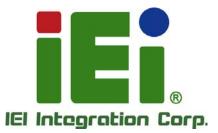

# MODEL: IMBA-XQ354S

ATX Motherboard for Intel® Core™2 Duo/Quad GbE, PCIe x16, VGA, SATA with RAID 0,1,5,10 PCI, PCIe x4, HD Audio, RoHS Compliant

# **User Manual**

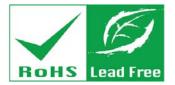

in Mink, Cin-

MERCARY ALCOHOLD IN

TAN DURING STREET, SAME

Rev. 1.10 – July 7, 2014

# Revision

| Date         | Version | Changes         |
|--------------|---------|-----------------|
| July 7, 2014 | 1.10    | Initial release |

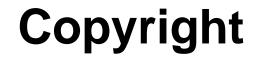

Integration Corp.

#### **COPYRIGHT NOTICE**

The information in this document is subject to change without prior notice in order to improve reliability, design and function and does not represent a commitment on the part of the manufacturer.

In no event will the manufacturer be liable for direct, indirect, special, incidental, or consequential damages arising out of the use or inability to use the product or documentation, even if advised of the possibility of such damages.

This document contains proprietary information protected by copyright. All rights are reserved. No part of this manual may be reproduced by any mechanical, electronic, or other means in any form without prior written permission of the manufacturer.

#### TRADEMARKS

All registered trademarks and product names mentioned herein are used for identification purposes only and may be trademarks and/or registered trademarks of their respective owners.

# **Manual Conventions**

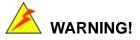

Integration Corp.

Warnings appear where overlooked details may cause damage to the equipment or result in personal injury. Warnings should be taken seriously. Warnings are easy to recognize. The word "warning" is written as "**WARNING**," both capitalized and bold and is followed by text. The text is the warning message. A warning message is shown below:

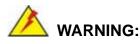

This is an example of a warning message. Failure to adhere to warning messages may result in permanent damage to the IMBA-XQ354S or personal injury to the user. Please take warning messages seriously.

# 

Cautionary messages should also be heeded to help reduce the chance of losing data or damaging the IMBA-XQ354S. Cautions are easy to recognize. The word "caution" is written as "**CAUTION**," both capitalized and bold and is followed. The text is the cautionary message. A caution message is shown below:

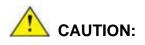

This is an example of a caution message. Failure to adhere to cautions messages may result in permanent damage to the IMBA-XQ354S. Please take caution messages seriously.

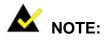

These messages inform the reader of essential but non-critical information. These messages should be read carefully as any directions or instructions contained therein can help avoid making mistakes. Notes are easy to recognize. The word "note" is written as "**NOTE**," both capitalized and bold and is followed by text. The text is the cautionary message. A note message is shown below:

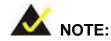

This is an example of a note message. Notes should always be read. Notes contain critical information about the IMBA-XQ354S. Please take note messages seriously.

Page v

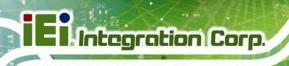

# **Table of Contents**

| 1 INTRODUCTION                                                                                                    |                                                                      |
|----------------------------------------------------------------------------------------------------|----------------------------------------------------------------------|
| 1.1 Overview                                                                                                    | 2                                                                    |
| 1.2 Benefits                                                                                                    |                                                                      |
| 1.3 Features                                                                                                    |                                                                      |
| 1.4 Connectors                                                                                                    |                                                                      |
| 1.5 DIMENSIONS                                                                                                    | 5                                                                    |
| 1.6 Data Flow                                                                                                    | 6                                                                    |
| 1.7 TECHNICAL SPECIFICATIONS                                                                                                    | 7                                                                    |
| 2 PACKING LIST                                                                                                    | 9                                                                    |
| 2.1 Anti-static Precautions                                                                                                    |                                                                      |
| 2.2 UNPACKING PRECAUTIONS                                                                                                    |                                                                      |
| 2.3 UNPACKING CHECKLIST                                                                                                    | 11                                                                   |
| 2.3.1 Package Contents                                                                                                    | 11                                                                   |
| 2.3.2 Optional Items                                                                                                    |                                                                      |
|                                                                                                    |                                                                      |
| 3 CONNECTOR PINOUTS                                                                                                    |                                                                      |
| 3 CONNECTOR PINOUTS<br>3.1 Peripheral Interface Connectors                                                                                                    |                                                                      |
|                                                                                                    |                                                                      |
| 3.1 Peripheral Interface Connectors                                                                                                    |                                                                      |
| 3.1 Peripheral Interface Connectors<br>3.1.1 IMBA-XQ354S Layout                                                                                                    |                                                                      |
| 3.1 PERIPHERAL INTERFACE CONNECTORS<br>3.1.1 IMBA-XQ354S Layout<br>3.1.2 Peripheral Interface Connectors                                                                                                    |                                                                      |
| <ul> <li>3.1 PERIPHERAL INTERFACE CONNECTORS</li> <li>3.1.1 IMBA-XQ354S Layout</li> <li>3.1.2 Peripheral Interface Connectors</li></ul>                                                                                                    |                                                                      |
| <ul> <li>3.1 PERIPHERAL INTERFACE CONNECTORS</li></ul>                                                                                                    |                                                                      |
| <ul> <li>3.1 PERIPHERAL INTERFACE CONNECTORS.</li> <li>3.1.1 IMBA-XQ354S Layout</li> <li>3.1.2 Peripheral Interface Connectors</li> <li>3.1.3 External Interface Panel Connectors.</li> <li>3.2 INTERNAL PERIPHERAL CONNECTORS</li> <li>3.2.1 ATX CPU Power Connector</li> </ul>                                    |                                                                      |
| <ul> <li>3.1 PERIPHERAL INTERFACE CONNECTORS.</li> <li>3.1.1 IMBA-XQ354S Layout</li> <li>3.1.2 Peripheral Interface Connectors</li> <li>3.1.3 External Interface Panel Connectors.</li> <li>3.2 INTERNAL PERIPHERAL CONNECTORS</li> <li>3.2.1 ATX CPU Power Connector</li> <li>3.2.2 ATX Power Connector</li> </ul> | 15<br>15<br>16<br>17<br>18<br>18<br>18<br>19<br>20                   |
| <ul> <li>3.1.1 IMBA-XQ354S Layout</li></ul>                                                                                                    | 15<br>15<br>16<br>17<br>18<br>18<br>18<br>19<br>20<br>21             |
| <ul> <li>3.1 PERIPHERAL INTERFACE CONNECTORS</li></ul>                                                                                                    | 15<br>15<br>16<br>17<br>18<br>18<br>18<br>19<br>20<br>21<br>22       |
| <ul> <li>3.1 PERIPHERAL INTERFACE CONNECTORS</li></ul>                                                                                                    | 15<br>15<br>16<br>17<br>18<br>18<br>18<br>19<br>20<br>21<br>22<br>23 |

| 3.2.9 Front Panel Connector                                              | 26 |
|--------------------------------------------------------------------------|----|
| 3.2.10 Infrared Interface Connector                                      | 27 |
| 3.2.11 PCI Express x4 Slots                                              | 28 |
| 3.2.12 PCI Express x16 Slot                                              | 30 |
| 3.2.13 PCI Slots                                                         | 32 |
| 3.2.14 SATA Drive Connectors                                             | 35 |
| 3.2.15 SPDIF Connector                                                   | 36 |
| 3.2.16 Serial Port Connectors                                            | 37 |
| 3.2.17 SPI Flash Connector                                               | 38 |
| 3.2.18 Trusted Platform Module (TPM) Connector                           | 39 |
| 3.2.19 USB Connectors                                                    | 40 |
| 3.3 External Interface Connectors                                        | 41 |
| 3.3.1 Audio Connector                                                    | 42 |
| 3.3.2 Ethernet Connector                                                 | 43 |
| 3.3.3 Keyboard and Mouse Connector                                       | 44 |
| 3.3.4 Parallel Port Connector                                            | 45 |
| 3.3.5 Serial Port Connector                                              | 46 |
| 3.3.6 USB Ports                                                          | 47 |
| 3.3.7 VGA Connector                                                      | 47 |
| 4 INSTALLATION                                                           | 49 |
| 4.1 Anti-static Precautions                                              | 50 |
| 4.2 Installation Considerations                                          | 51 |
| 4.2.1 Installation Notices                                               | 51 |
| 4.2.2 Installation Checklist                                             | 52 |
| 4.3 CPU, CPU COOLING KIT AND DIMM INSTALLATION                           | 53 |
| 4.3.1 Socket LGA775 CPU Installation                                     | 53 |
| 4.3.2 Socket LGA775 CF-520 Cooling Kit Installation                      | 56 |
| 4.3.3 DIMM Installation                                                  | 58 |
| 4.4 JUMPER SETTINGS                                                      | 60 |
| 4.4.1 Clear CMOS Jumper                                                  | 61 |
| 4.4.2 COM Port Pin 9 Function Select                                     | 62 |
|                                                                          | 02 |
| 4.4.3 COM Port Pin 9 Voltage Setting Select                              |    |
| 4.4.3 COM Port Pin 9 Voltage Setting Select<br>4.4.4 SPDIF Out Selection | 63 |

Page vii

iEintegration Corp.

| 4.5.1 Airflow                                      | . 66 |
|----------------------------------------------------|------|
| 4.5.2 IMBA-XQ354S Installation                     | . 66 |
| 4.5.3 Dual RS-232 Cable with Slot Bracket          | . 66 |
| 4.5.4 Single RS-232 Cable with Slot Bracket        | . 67 |
| 4.5.5 SATA Drive Connection (Two Cables)           | . 68 |
| 4.6 EXTERNAL PERIPHERAL INTERFACE CONNECTION       | . 70 |
| 4.6.1 Keyboard and Mouse                           | . 71 |
| 4.6.2 LAN                                          | . 71 |
| 4.6.3 Parallel Device Connection                   | . 72 |
| 4.6.4 Serial Device                                | . 73 |
| 4.6.5 USB                                          | . 74 |
| 4.6.6 VGA Monitor                                  | . 75 |
| 4.6.7 Audio Connector                              | . 76 |
| 5 BIOS SETUP                                       | . 78 |
| 5.1 Introduction                                   | . 79 |
| 5.1.1 Starting Setup                               | . 79 |
| 5.1.2 Using Setup                                  | . 79 |
| 5.1.3 Getting Help                                 | . 80 |
| 5.1.4 Unable to Reboot After Configuration Changes | . 80 |
| 5.1.5 BIOS Menu Bar                                | . 80 |
| 5.2 MAIN                                           | . 81 |
| 5.3 Advanced                                       | . 82 |
| 5.3.1 CPU Configuration                            | . 84 |
| 5.3.2 IDE Configuration                            | . 85 |
| 5.3.2.1 IDE Master, IDE Slave                      | . 87 |
| 5.3.3 Floppy Configuration                         | . 92 |
| 5.3.4 Super IO Configuration                       | . 93 |
| 5.3.5 Hardware Health Configuration                | . 96 |
| 5.3.6 APM Configuration                            | 100  |
| 5.3.6.1 ACPI Configuration                         | 102  |
| 5.3.7 AHCI Configuration                           | 103  |
| 5.3.8 Remote Access Configuration                  | 104  |
| 5.3.9 Trusted Computing                            | 107  |
| 5.3.10 USB Configuration                           | 108  |

| 5.4 PCI/PNP                                          |     |
|------------------------------------------------------|-----|
| 5.5 Воот                                             |     |
| 5.5.1 Boot Settings Configuration                    | 113 |
| 5.5.2 Boot Device Priority                           |     |
| 5.5.3 Hard Disk Drives                               |     |
| 5.5.4 CD/DVD Drives                                  | 116 |
| 5.5.5 Removable Drives                               | 117 |
| 5.6 Security                                         | 119 |
| 5.7 Chipsets                                         |     |
| 5.7.1 Northbridge Chipset Configuration              | 121 |
| 5.7.2 Southbridge Chipset Configuration              | 123 |
| 5.8 Exit                                             |     |
| 6 SOFTWARE DRIVERS                                   | 126 |
| 6.1 Available Software Drivers                       |     |
| 6.2 Starting the Driver Program                      |     |
| 6.3 Chipset Driver                                   |     |
| 6.4 GRAPHICS DRIVER                                  |     |
| 6.5 LAN DRIVER                                       |     |
| 6.6 Audio Driver                                     |     |
| 6.6.1 BIOS Setup                                     |     |
| 6.6.2 Driver Installation                            |     |
| 6.7 INTEL <sup>®</sup> MATRIX STORAGE MANAGER DRIVER |     |
| A BIOS OPTIONS                                       |     |
| B TERMINOLOGY                                        |     |
| C DIGITAL I/O INTERFACE                              | 152 |
| C.1 INTRODUCTION                                     |     |
| C.2 DIO CONNECTOR PINOUTS                            |     |
| C.3 ASSEMBLY LANGUAGE SAMPLES                        |     |
| C.3.1 Enable the DIO Input Function                  | 153 |
| C.3.2 Enable the DIO Output Function                 |     |
| D WATCHDOG TIMER                                     |     |
| E INTEL® MATRIX STORAGE MANAGER                      |     |

Page ix

iEintegration Corp.

|   | E.1 INTRODUCTION                                                       | 159 |
|---|------------------------------------------------------------------------|-----|
|   | E.1.1 Precautions                                                      | 159 |
|   | E.2 FEATURES AND BENEFITS                                              | 160 |
|   | E.3 ACCESSING THE INTEL® MATRIX STORAGE MANAGER                        | 160 |
|   | E.4 INSTALLING THE OPERATING SYSTEM TO THE RAID ARRAY                  | 161 |
| F | HAZARDOUS MATERIALS DISCLOSURE                                         | 162 |
|   | F.1 HAZARDOUS MATERIALS DISCLOSURE TABLE FOR IPB PRODUCTS CERTIFIED AS |     |
|   | ROHS COMPLIANT UNDER 2002/95/EC WITHOUT MERCURY                        | 163 |

# **List of Figures**

Enntegration Corp.

| Figure 1–1: IMBA-XQ354S                                | 2  |
|--------------------------------------------------------|----|
| Figure 1–2: Overview                                   | 4  |
| Figure 1-3: IMBA-XQ354S Dimensions (mm)                | 5  |
| Figure 1-4: Data Flow Block Diagram                    | 6  |
| Figure 3-1: Connector and Jumper Locations             | 15 |
| Figure 3-2: AT Power Connector Location                | 18 |
| Figure 3-3: ATX Power Connector Pinout Locations       | 19 |
| Figure 3-4: Audio Connector Pinouts                    | 20 |
| Figure 3-5: Audio CD In Connector Location             | 21 |
| Figure 3-6: Digital I/O Connector Locations            | 22 |
| Figure 3-7: CPU Fan Connector Location                 | 23 |
| Figure 3-8: System Fan Connector Location              | 24 |
| Figure 3-9: 34-pin FDD Connector Location              | 25 |
| Figure 3-10: Front Panel Connector Pinout Locations    | 27 |
| Figure 3-11: Infrared Connector Pinout Locations       | 28 |
| Figure 3-12: PCIe x4 Connector Locations               | 29 |
| Figure 3-13: PCIe x16 Connector Location               | 30 |
| Figure 3-14: PCI Slot Location                         | 33 |
| Figure 3-15: SATA Drive Connector Locations            | 36 |
| Figure 3-16: SPDIF Connector Pinout Locations          | 37 |
| Figure 3-17: Serial Port Connectors Pinout Locations   | 38 |
| Figure 3-18: SPI Flash Connector Pinouts               | 39 |
| Figure 3-19: TPM Connector Pinout Locations            | 40 |
| Figure 3-20: USB Connector Pinout Locations            | 41 |
| Figure 3-21: IMBA-XQ354S External Interface Connectors | 42 |
| Figure 3-22: Audio Connector                           | 43 |
| Figure 3-23: Ethernet Connector                        | 43 |
| Figure 3-24: PS/2 Connector                            | 44 |
| Figure 3-25: Parallel Port Connector Location          | 46 |
| Figure 3-26: Serial Port Pinout Locations              | 46 |

| Figure 3-27: VGA Connector48                                       |  |
|--------------------------------------------------------------------|--|
| Figure 4-1: Intel LGA775 Socket54                                  |  |
| Figure 4-2: Remove the CPU Socket Protective Shield                |  |
| Figure 4-3: Open the CPU Socket Load Plate55                       |  |
| Figure 4-4: Insert the Socket LGA775 CPU56                         |  |
| Figure 4-5: Cooling Kit57                                          |  |
| Figure 4-6: Securing the Heat sink to the PCB Board58              |  |
| Figure 4-7: Installing a DIMM59                                    |  |
| Figure 4-8: Clear CMOS Jumper62                                    |  |
| Figure 4-9: COM Port Pin 9 Function Select Jumper Location63       |  |
| Figure 4-10: COM Port Pin 9 Voltage Setting Select Jumper Location |  |
| Figure 4-11: SPDIF Out Selection Jumper Pinout Location65          |  |
| Figure 4-12: Dual RS-232 Cable Installation67                      |  |
| Figure 4-13: Single RS-232 Cable Installation68                    |  |
| Figure 4-14: SATA Drive Cable Connection69                         |  |
| Figure 4-15: SATA Power Drive Connection70                         |  |
| Figure 4-16: PS/2 Keyboard/Mouse Connector71                       |  |
| Figure 4-17: LAN Connection72                                      |  |
| Figure 4-18: Parallel Device Connector73                           |  |
| Figure 4-19: Serial Device Connector74                             |  |
| Figure 4-20: USB Connector75                                       |  |
| Figure 4-21: VGA Connector76                                       |  |
| Figure 4-22: Audio Connector77                                     |  |
| Figure 6-1: Start Up Screen 128                                    |  |
| Figure 6-2: Drivers                                                |  |
| Figure 6-3: Intel® Setup Welcome Screen 129                        |  |
| Figure 6-4: Intel® Chipset Driver License Agreement                |  |
| Figure 6-5: Readme File 130                                        |  |
| Figure 6-6: Intel® Chipset Driver Complete Installation Screen     |  |
| Figure 6-7: Graphics Driver Readme File132                         |  |
| Figure 6-8: Graphics Driver Installation Welcome Screen            |  |
| Figure 6-9: GMA Driver License Agreement 133                       |  |
| Figure 6-10: GMA Driver Installing Notice 133                      |  |
| Figure 6-11: GMA Driver Installation Complete134                   |  |
| Figure 6-12: GMA Driver Installing Notice                          |  |

1.000

| Figure 6-13: LAN Driver Welcome Screen 135             |
|--------------------------------------------------------|
| Figure 6-14: LAN Driver License Agreement 136          |
| Figure 6-15: LAN Driver Setup Options 136              |
| Figure 6-16: LAN Driver Installation Ready Window137   |
| Figure 6-17: LAN Driver Installation Progress 138      |
| Figure 6-18: InstallShield Wizard Welcome Screen 139   |
| Figure 6-19: Installation Wizard Finished 139          |
| Figure 6-20: InstallShield Wizard Setup Screen 140     |
| Figure 6-21: Matrix Storage Manager Setup Screen 141   |
| Figure 6-22: Matrix Storage Manager Welcome Screen 141 |
| Figure 6-23: Matrix Storage Manager Warning Screen 142 |
| Figure 6-24: Matrix Storage Manager License Agreement  |
| Figure 6-25: Matrix Storage Manager Readme File 143    |
| Figure 6-26: Matrix Storage Manager Setup Complete 143 |

# **List of Tables**

| Table 1-1: Technical Specifications         8          | 3 |
|--------------------------------------------------------|---|
| Table 2-1: Packing List         12                     | 2 |
| Table 2-2: Optional Items13                            | 3 |
| Table 3-1: Peripheral Interface Connectors         17  | 7 |
| Table 3-2: Rear Panel Connectors    17                 | 7 |
| Table 3-3: ATX Power Connector Pinouts         18      | 3 |
| Table 3-4: ATX Power Connector Pinouts         20      | ) |
| Table 3-5: Audio Connector Pinouts         21          | I |
| Table 3-6: Audio CD In Connector Pinouts         22    | 2 |
| Table 3-7: Digital I/O Connector Pinouts               | 3 |
| Table 3-8: CPU Fan Connector Pinouts                   | 3 |
| Table 3-9: System Fan Connector Pinouts    24          | ł |
| Table 3-10: 34-pin FDD Connector Pinouts         26    | 5 |
| Table 3-11: Front Panel Connector Pinouts              | 7 |
| Table 3-12: Infrared Connector Pinouts    28           | 3 |
| Table 3-13: PCIe x4 Pinouts                            | ) |
| Table 3-14: PCIe x16 Side A Pinouts         31         | I |
| Table 3-15: PCIe x16 Side B Pinouts         32         | 2 |
| Table 3-16: PCI Slot                                   | 5 |
| Table 3-17: SATA Drive Connector Pinouts               | 5 |
| Table 3-18: SPDIF Connector Pinouts                    | 7 |
| Table 3-19: Serial Port Connector Pinouts         38   | 3 |
| Table 3-20: SPI Flash Connector                        | ) |
| Table 3-21: TPM Connector Pinouts40                    | ) |
| Table 3-22: USB Port Connector Pinouts41               | I |
| Table 3-23: Ethernet Connector Pinouts43               | 3 |
| Table 3-24: Connector LEDs44                           | ł |
| Table 3-25: PS/2 Connectors                            | 5 |
| Table 3-26: Parallel Port Connector Pinouts         45 | 5 |
| Table 3-27: Serial Port Pinouts46                      | 5 |

1.0 million

| Table 3-28: USB Connector Pinouts                                | 47 |
|------------------------------------------------------------------|----|
| Table 3-29: VGA Connector Pinouts                                | 47 |
| Table 4-1: Jumpers                                               | 60 |
| Table 4-2: Clear CMOS Jumper Settings                            | 61 |
| Table 4-3: COM Port Pin 9 Function Select Jumper Settings        | 63 |
| Table 4-4: COM Port Pin 9 Voltage Setting Select Jumper Settings | 64 |
| Table 4-5: SPDIF Out Selection Jumper Settings                   | 65 |
| Table 5-1: BIOS Navigation Keys                                  | 80 |

Page xv

# **BIOS Menus**

| BIOS Menu 1: Main                                    | 81  |
|------------------------------------------------------|-----|
| BIOS Menu 2: Advanced                                | 83  |
| BIOS Menu 3: CPU Configuration                       | 84  |
| BIOS Menu 4: IDE Configuration                       | 85  |
| BIOS Menu 5: IDE Master and IDE Slave Configuration  | 87  |
| BIOS Menu 6: IDE Master and IDE Slave Configuration  | 92  |
| BIOS Menu 7: Super IO Configuration                  | 93  |
| BIOS Menu 8: Hardware Health Configuration           | 96  |
| BIOS Menu 9: Hardware Health Configuration 2         | 99  |
| BIOS Menu 10: AHCI Port n Configuration Menu         | 100 |
| BIOS Menu 11: Advanced ACPI Configuration            | 102 |
| BIOS Menu 12: AHCI Configuration                     | 103 |
| BIOS Menu 13: Remote Access Configuration [Advanced] | 104 |
| BIOS Menu 14: Trusted Computing                      | 107 |
| BIOS Menu 15: USB Configuration                      | 108 |
| BIOS Menu 16: PCI/PnP Configuration                  | 110 |
| BIOS Menu 17: Boot                                   | 112 |
| BIOS Menu 18: Boot Settings Configuration            | 113 |
| BIOS Menu 19: Boot Device Priority Settings          | 115 |
| BIOS Menu 20: Hard Disk Drives                       | 116 |
| BIOS Menu 21: CD/DVD Drives                          | 117 |
| BIOS Menu 22: Removable Drives                       | 118 |
| BIOS Menu 23: Security                               | 119 |
| BIOS Menu 24: Chipset                                | 120 |
| BIOS Menu 25:Northbridge Chipset Configuration       | 121 |
| BIOS Menu 26:Southbridge Chipset Configuration       | 123 |
| BIOS Menu 27:Exit                                    | 124 |
|                                                      |     |

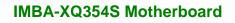

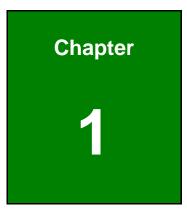

Eintegration Corp.

# Introduction

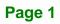

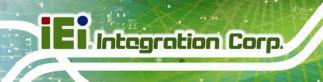

### 1.1 Overview

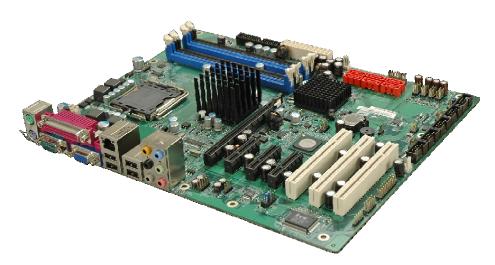

#### Figure 1–1: IMBA-XQ354S

The IMBA-XQ354S is an ATX form factor industrial PC motherboard. The ATX form factor is a relatively large form factor, providing room for extra features and capabilities including more powerful processors that benefit from the larger dimensions and better cooling of ATX computer cases.

The IMBA-XQ354S supports Intel® Core<sup>™</sup>2 Quad, Intel® Core<sup>™</sup>2 Duo and Intel® Celeron® processors and supports up to up to 8.0 GB of DDR2 memory with up to 2.0 GB in each memory slot.

Six SATA ports provide advanced storage capabilities with 3Gb/s data transfer rates. RAID 0 support allows for increased data throughput for applications requiring quick data access. RAID 1, 5 and 10 provide data redundancy allowing for the failure of one or more disks without losing data.

Graphics capabilities include a VGA port on the rear panel, and a PCIe x16 graphics card slot. The graphics card slot supports the latest graphics cards, offering rendering and quality capable of supporting the most intensive graphics applications.

Networking is provided through the Intel® GbE controller. The GbE controller allows network data speeds of up to 1.0 Gb/s, allowing for fast communication between computers on the network and with computers on external networks.

Expansion capabilities include 10 USB ports, six serial ports and a parallel port.

### 1.2 Benefits

Some of the IMBA-XQ354S motherboard benefits include,

- Operating reliably in harsh industrial environments up to 60°C
- The system is always available and will reboot if the system crashes
- Powerful processor options are ideal for computing intensive applications
- Data is protected through fast and reliable SATA RAID storage

### **1.3 Features**

Some of the IMBA-XQ354S motherboard features are listed below:

- ATX form factor
- RoHS compliant
- LGA 775 CPU socket
- PCI and PCIe expansion slots
- Supports four DDR2 DIMMs up to 2.0 GB each
- One Gigabit Ethernet controller
- Supports 12 USB 2.0 ports
- Integrated audio

# **1.4 Connectors**

The connectors on the IMBA-XQ354S are shown in the figure below.

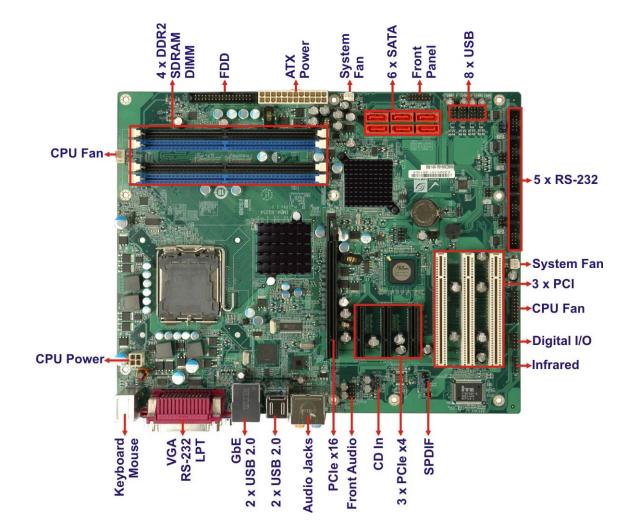

Figure 1–2: Overview

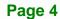

# **1.5 Dimensions**

The dimensions of the board are listed below:

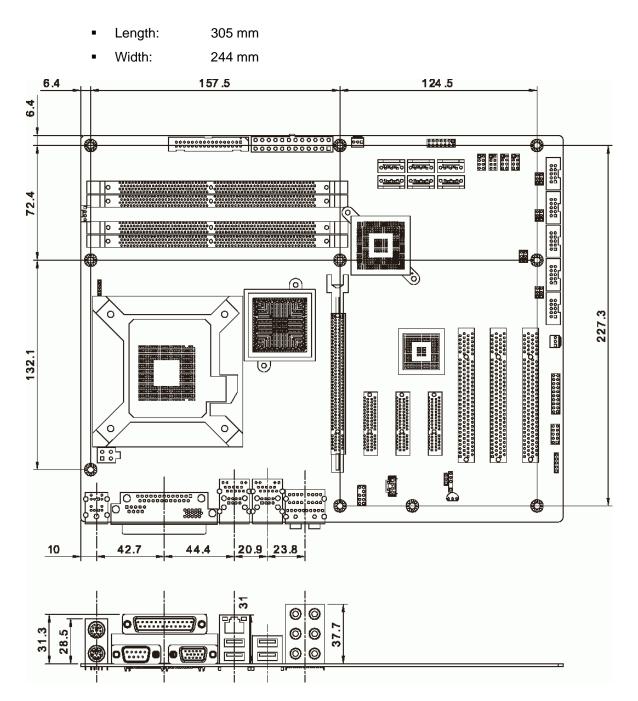

Figure 1-3: IMBA-XQ354S Dimensions (mm)

Integration Corp.

# 1.6 Data Flow

**Figure 1-4** shows the data flow between the system chipset, the CPU and other components installed on the motherboard.

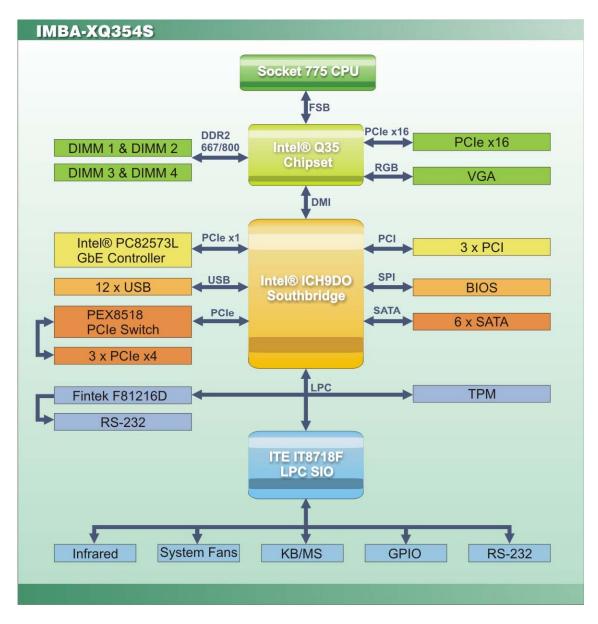

Figure 1-4: Data Flow Block Diagram

# **1.7 Technical Specifications**

IMBA-XQ354S motherboard technical specifications are listed in Table 1-1.

| Specification       | IMBA-XQ354S                                            |
|---------------------|--------------------------------------------------------|
| Form Factor         | ATX                                                    |
| CPU Supported       | LGA775 Intel® Core™2 Quad                              |
|                     | LGA775 Intel® Core™2 Duo                               |
|                     | LGA775 Intel® Celeron® D                               |
| Front Side Bus      | 800 MHz, 1066 MHz or 1333 MHz                          |
| Northbridge Chipset | Intel® Q35                                             |
| Southbridge Chipset | Intel® ICH9DO                                          |
| Memory              | Supports four dual-channel 2.0 GB (max.) 667 MHz or    |
|                     | 800 MHz DDR2 SDRAM DIMMs (system max. 8.0 GB)          |
| Expansion Slots     | 1 x PCIe x16 slot                                      |
|                     | 3 x PCIe x4 slot                                       |
|                     | 3 x PCI slot                                           |
| BIOS                | AMI BIOS                                               |
| Graphics            | VGA integrated in Intel® Q35                           |
| Floppy Disk Drives  | Two 5.25" 360 KB or 1.2 MB floppy disk drives (FDD)    |
|                     | and/or 3.5".720 KB, 1.44 MB or 2.88 MB FDD.            |
| Serial Ports        | Six RS-232 ports supported with two from the iTE       |
|                     | IT8718F super I/O and four from the Fintek F81216DG    |
| Peripherals         | 1 x Parallel port supporting normal, EPP and ECP modes |
|                     | 12 x USB 2.0/1.1 ports                                 |
|                     | 1 x Dual PS/2 connector (for keyboard and mouse)       |
| USB 2.0/1.1 port    | Four External                                          |
|                     | Eight via internal pin header                          |
| Serial ATA          | Supports six independent serial ATA (SATA) channels    |
|                     | with 3.0 Gb/s data transfer rates                      |
| Ethernet            | Intel® 82573L (MAC+PHY) through the PCIe x1 interface  |

Integration Corp.

| Specification           | IMBA-XQ354S                                                                                                    |
|-------------------------|----------------------------------------------------------------------------------------------------|
| Digital I/O             | 8-bit, 4-bit input/4-bit output                                                                                                    |
| Super I/O Controller    | iTE IT8718F                                                                                                    |
| Audio                   | Realtek ALC888 HD Audio codec                                                                                                    |
| Watchdog Timer          | Software Programmable supports 1~255 sec. system reset                                                                                                    |
| Trusted Platform Module | Supports TPM v1.2 and above                                                                                                    |
| Power Supply            | ATX supported                                                                                                    |
| Fans                    | 1 x 4-pin CPU cooling fan<br>2 x 3-pin system cooling fans                                                                                                    |
| Power Consumption       | <ul> <li>3.3 V @ 2.96 A</li> <li>5 V @ 6.92 A</li> <li>5 VSB @ 1.61 A</li> <li>12 V @ 2.77 A</li> <li>(2.66 GHz Intel® Core<sup>™</sup>2 Duo E6850CPU with</li> <li>1333 MHz FSB and 8.0 GB of DDR2 memory running</li> <li>3DMark 2001)</li> </ul> |
| Operating temperature   | 0°C ~ 60°C (requires cooler and silicone heat sink paste)                                                                                                    |
| Humidity                | 0% ~ 95% (non-condensing)                                                                                                    |
| Dimensions              | 305 mm x 244 mm                                                                                                    |
| Weight GW/NW            | 1200 g/600 g                                                                                                    |

Table 1-1: Technical Specifications

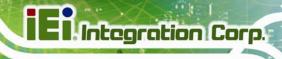

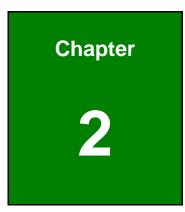

# **Packing List**

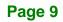

### 2.1 Anti-static Precautions

# 

Failure to take ESD precautions during the installation of the IMBA-XQ354S may result in permanent damage to the IMBA-XQ354S and severe injury to the user.

Electrostatic discharge (ESD) can cause serious damage to electronic components, including the IMBA-XQ354S. Dry climates are especially susceptible to ESD. It is therefore critical that whenever the IMBA-XQ354S, or any other electrical component is handled, the following anti-static precautions are strictly adhered to.

- Wear an anti-static wristband: Wearing a simple anti-static wristband can help to prevent ESD from damaging the board.
- Self-grounding:- Before handling the board touch any grounded conducting material. During the time the board is handled, frequently touch any conducting materials that are connected to the ground.
- Use an anti-static pad: When configuring the IMBA-XQ354S, place it on an antic-static pad. This reduces the possibility of ESD damaging the IMBA-XQ354S.
- Only handle the edges of the PCB:- When handling the PCB, hold the PCB by the edges.

# **2.2 Unpacking Precautions**

When the IMBA-XQ354S is unpacked, please do the following:

- Follow the anti-static precautions outlined in **Section 2.1**.
- Make sure the packing box is facing upwards so the IMBA-XQ354S does not fall out of the box.
- Make sure all the components shown in **Section 2.3** are present.

# 2.3 Unpacking Checklist

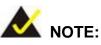

If any of the components listed in the checklist below are missing, do not proceed with the installation. Contact the IEI reseller or vendor the IMBA-XQ354S was purchased from or contact an IEI sales representative directly by sending an email to <u>sales@ieiworld.com</u>.

### 2.3.1 Package Contents

The IMBA-XQ354S is shipped with the following components:

| Quantity | Item and Part Number                                         | Image |
|----------|--------------------------------------------------------------|-------|
| 1        | IMBA-XQ354S                                                  |       |
| 2        | Dual RS-232 cable<br>( <b>P/N</b> : 19800-003600-100-RS)     |       |
| 1        | Single RS-232 cable<br>( <b>P/N</b> : 19800-010900-200-RS)   |       |
| 6        | SATA cable<br>( <b>P/N</b> : 32801-000703-400-RS)            |       |
| 1        | I/O Shielding<br>( <b>P/N</b> : 45014-0025C0-00-RS)          | ****  |
| 1        | Mini jumper pack (2.54 mm)<br>( <b>P/N</b> :33100-000656-RS) |       |

| Quantity | Item and Part Number       | Image                                                                                                    |
|----------|----------------------------|----------------------------------------------------------------------------------------------------|
| 1        | One Key Recovery CD        | And Participant                                                                                                    |
|          | (P/N: IEI-7B000-000478-RS) | A MARKET AND A MARKET AND A MAR |
| 1        | Utility CD                 |                                                                                                    |
| 1        | Quick Installation Guide   |                                                                                                    |

### Table 2-1: Packing List

### 2.3.2 Optional Items

The IMBA-XQ354S is shipped with the following components:

| Item and Part Number                                              | Image |
|-------------------------------------------------------------------|-------|
| Dual USB cable (w bracket)<br>( <b>P/N</b> : 19800-003100-300-RS) |       |
| 4-port USB cable<br>( <b>P/N</b> : 19800-000100-200-RS)           |       |
| RS-232/422/485 cable<br>( <b>P/N</b> : 3200-000063-RS)            |       |
| CPU cooler<br>( <b>P/N</b> : CF-775A-RS)                          |       |

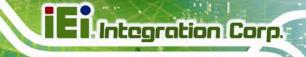

| Item and Part Number                                                                                           | Image                          |
|----------------------------------------------------------------------------------------------------|--------------------------------|
| CPU cooler<br>( <b>P/N</b> : CF-520-RS-R11)                                                                    |                                |
| 20-pin Infineon TPM, software management<br>tool, firmware V3.17<br>( <b>P/N</b> : TPM-IN01-R11)               |                                |
| PCIe x16 VGA output SDVO card supports<br>dual display (IEI CPU board only)<br>( <b>P/N</b> : SDVO-100VGA-R10) | A Reality of the second second |
| PCIe x16 DVI output SDVO card supports<br>dual display (IEI CPU board only)<br>( <b>P/N</b> : SDVO-100DVI-R10) | A REAL PROPERTY OF             |

Table 2-2: Optional Items

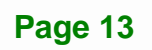

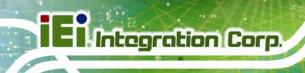

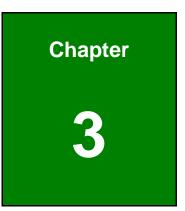

# **Connector Pinouts**

Page 14

### **3.1 Peripheral Interface Connectors**

Section 3.1.2 shows peripheral interface connector locations. Section 3.1.2 lists all the peripheral interface connectors seen in Section 3.1.2.

### 3.1.1 IMBA-XQ354S Layout

**Figure 3-1** shows the on-board peripheral connectors, rear panel peripheral connectors and on-board jumpers.

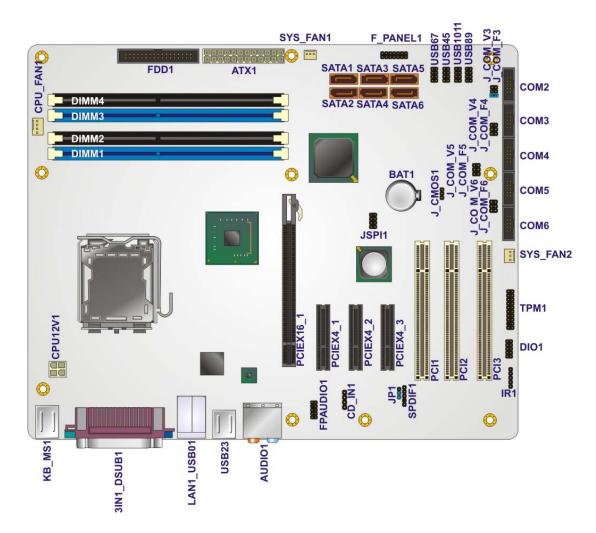

Figure 3-1: Connector and Jumper Locations

Integration Corp.

## 3.1.2 Peripheral Interface Connectors

**Table 3-1** shows a list of the peripheral interface connectors on the IMBA-XQ354S. Detailed descriptions of these connectors can be found below.

| Connector                   | Туре              | Label     |
|-----------------------------|-------------------|-----------|
| ATX power connector, CPU    | 4-pin ATX         | CPU12 V1  |
| ATX power connector, system | 24-pin ATX        | ATX1      |
| Audio connector             | 10-pin header     | FPAUDIO1  |
| CD in connector             | 4-pin header      | CDIN1     |
| Digital I/O connector       | 10-pin header     | DIO1      |
| Fan connector, CPU          | 4-pin wafer       | CPU_FAN1  |
| Fan connector, System       | 3-pin wafer       | SYS_FAN1  |
|                             |                   | SYS_FAN2  |
| Floppy disk connector       | 34-pin box header | FDD1      |
| Front panel connector       | 14-pin header     | F_PANEL1  |
| Infrared connector          | 5-pin header      | IR1       |
| PCI connectors              | PCI slot          | PCI1      |
|                             |                   | PCI2      |
|                             |                   | PCI3      |
| PCIe x4 connectors          | PCIe x4 slot      | PCIEX4_1  |
|                             |                   | PCIEX4_2  |
|                             |                   | PCIEX4_3  |
| PCIe x16 connector          | PCIe x16 slot     | PCIEX16_1 |
| SATA connectors             | 7-pin SATA        | SATA1     |
|                             |                   | SATA2     |
|                             |                   | SATA3     |
|                             |                   | SATA4     |
|                             |                   | SATA5     |
|                             |                   | SATA6     |
| SPDIF connector             | 5-pin header      | SPDIF1    |

| Connector              | Туре             | Label   |
|------------------------|------------------|---------|
| Serial port connectors | 9-pin box header | COM2    |
|                        |                  | COM3    |
|                        |                  | COM4    |
|                        |                  | COM5    |
|                        |                  | COM6    |
| SPI flash connector    | 8-pin header     | JSPI1   |
| TPM connector          | 20-pin header    | TPM1    |
| USB connectors         | 10-pin header    | USB45   |
|                        |                  | USB67   |
|                        |                  | USB89   |
|                        |                  | USB1011 |

#### **Table 3-1: Peripheral Interface Connectors**

### 3.1.3 External Interface Panel Connectors

**Table 3-2** lists the rear panel connectors on the IMBA-XQ354S. Detailed descriptions of these connectors can be found in **Section 3.1**.

| Connector                     | Туре            | Label               |
|-------------------------------|-----------------|---------------------|
| Audio jacks (six)             | Audio jacks     | AUDIO1              |
| Keyboard and mouse connectors | Dual PS/2       | KB_MS1              |
| LAN connector                 | RJ-45           | LAN1_USB01          |
| Parallel port connector       | D-sub 26 female | 3IN1_DSUB1          |
| RS-232 serial port connector  | D-sub 9 male    | 3IN1_DSUB1          |
| USB 2.0 ports                 | Dual USB ports  | LAN1_USB01<br>USB23 |
| VGA port connector            | D-sub 15 female | 3IN1_DSUB1          |

#### **Table 3-2: Rear Panel Connectors**

# **3.2 Internal Peripheral Connectors**

Internal peripheral connectors are found on the motherboard and are only accessible when the motherboard is outside of the chassis. This section has complete descriptions of all the internal, peripheral connectors on the IMBA-XQ354S.

### 3.2.1 ATX CPU Power Connector

| CN Label:    | CPU12 V1                  |
|--------------|---------------------------|
| CN Type:     | 4-pin ATX power connector |
| CN Location: | See Figure 3-2            |
| CN Pinouts:  | See Table 3-3             |

The 4-pin ATX power connector is connected to an ATX power supply.

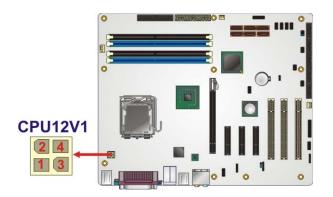

Figure 3-2: AT Power Connector Location

| PIN NO. | DESCRIPTION |  |
|---------|-------------|--|
| 1       | GND         |  |
| 2       | GND         |  |
| 3       | +12 V       |  |
| 4       | +12 V       |  |

**Table 3-3: ATX Power Connector Pinouts** 

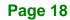

### 3.2.2 ATX Power Connector

| CN Label:    | ATX1           |
|--------------|----------------|
| CN Type:     | 24-pin ATX     |
| CN Location: | See Figure 3-3 |
| CN Pinouts:  | See Table 3-4  |

The ATX connector is connected to an external ATX power supply. Power is provided to the system, from the power supply through this connector.

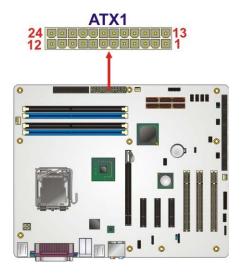

Figure 3-3: ATX Power Connector Pinout Locations

| PIN NO. | DESCRIPTION | PIN NO. | DESCRIPTION |
|---------|-------------|---------|-------------|
| 1       | +3.3 V      | 13      | +3.3 V      |
| 2       | +3.3 V      | 14      | -12 V       |
| 3       | GND         | 15      | GND         |
| 4       | +5 V        | 16      | PS-ON       |
| 5       | GND         | 17      | GND         |
| 6       | +5 V        | 18      | GND         |
| 7       | GND         | 19      | GND         |
| 8       | NC          | 20      | NC          |
| 9       | +VCC5SB     | 21      | +5 V        |

Integration Corp.

| PIN NO. | DESCRIPTION | PIN NO. | DESCRIPTION |
|---------|-------------|---------|-------------|
| 10      | +12 V       | 22      | +5 V        |
| 11      | +12 V       | 23      | +5 V        |
| 12      | NC          | 24      | GND         |

**Table 3-4: ATX Power Connector Pinouts** 

#### 3.2.3 Audio Connector

| CN Label:    | FPAUDIO1       |  |
|--------------|----------------|--|
| CN Type:     | 10-pin header  |  |
| CN Location: | See Figure 3-4 |  |
| CN Pinouts:  | See Table 3-5  |  |

The 10-pin audio connector is connected to external audio devices including speakers and microphones for the input and output of audio signals to and from the system.

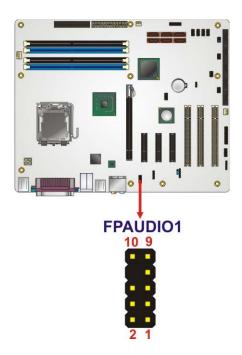

#### Figure 3-4: Audio Connector Pinouts

| PIN NO. | DESCRIPTION      | PIN NO. | DESCRIPTION |
|---------|------------------|---------|-------------|
| 1       | Microphone left  | 2       | GND         |
| 3       | Microphone right | 4       | PRESENCE    |
| 5       | Line right       | 6       | GND         |
| 7       | SENSE_SEND       | 8       | N/C         |
| 9       | Line left        | 10      | GND         |

| Table 3-5: Au | dio Connector | <b>Pinouts</b> |
|---------------|---------------|----------------|
|---------------|---------------|----------------|

#### 3.2.4 CD In Connector

| CN Label:    | CD_IN1         |
|--------------|----------------|
| CN Type:     | 4-pin header   |
| CN Location: | See Figure 3-5 |
| CN Pinouts:  | See Table 3-6  |

The 4-pin audio CD in connector is connected to an external audio CD device for the input and output of audio signals from a CD player to the system.

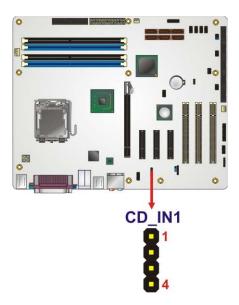

Figure 3-5: Audio CD In Connector Location

| PIN NO. | DESCRIPTION  |
|---------|--------------|
| 1       | Left signal  |
| 2       | Ground       |
| 3       | Ground       |
| 4       | Right signal |

Table 3-6: Audio CD In Connector Pinouts

# 3.2.5 Digital I/O Connector

| CN Label:    | DIO1           |  |
|--------------|----------------|--|
| CN Type:     | 10-pin header  |  |
| CN Location: | See Figure 3-6 |  |
| CN Pinouts:  | See Table 3-7  |  |

The digital input/output connector is managed through a Super I/O chip. The Digital I/O connector pins are user programmable.

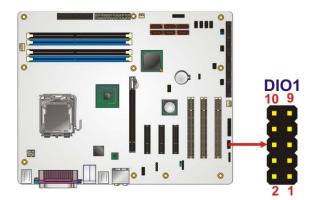

Figure 3-6: Digital I/O Connector Locations

| PIN NO. | DESCRIPTION | PIN NO. | DESCRIPTION |
|---------|-------------|---------|-------------|
| 1       | GND         | 2       | VCC         |
| 3       | Output 3    | 4       | Output 2    |
| 5       | Output 1    | 6       | Output 0    |
| 7       | Input 3     | 8       | Input 2     |

| PIN NO. | DESCRIPTION | PIN NO. | DESCRIPTION |
|---------|-------------|---------|-------------|
| 9       | Input 1     | 10      | Input 0     |

Table 3-7: Digital I/O Connector Pinouts

#### 3.2.6 CPU Fan Connector

| CN Label:    | CPU_FAN1       |
|--------------|----------------|
| CN Type:     | 4-pin wafer    |
| CN Location: | See Figure 3-7 |
| CN Pinouts:  | See Table 3-8  |

The cooling fan connector provides a 12 V, 500mA current to a CPU cooling fan. The connector has a "rotation" pin to get rotation signals from fans and notify the system so the system BIOS can recognize the fan speed. Please note that only specified fans can issue the rotation signals.

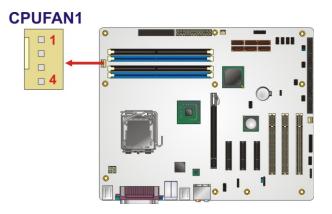

Figure 3-7: CPU Fan Connector Location

| PIN NO. | DESCRIPTION     |
|---------|-----------------|
| 1       | GND             |
| 2       | +12 VCC         |
| 3       | Rotation Signal |
| 4       | Control         |

 Table 3-8: CPU Fan Connector Pinouts

Integration Corp.

# 3.2.7 System Fan Connectors

| CN Label:    | SYS_FAN1, SYS_FAN2 |
|--------------|--------------------|
| CN Type:     | 3-pin header       |
| CN Location: | See Figure 3-8     |
| CN Pinouts:  | See Table 3-9      |

The cooling fan connector provides a 12 V, 500mA current to a system cooling fan. The connector has a "rotation" pin to get rotation signals from fans and notify the system so the system BIOS can recognize the fan speed. Please note that only specified fans can issue the rotation signals.

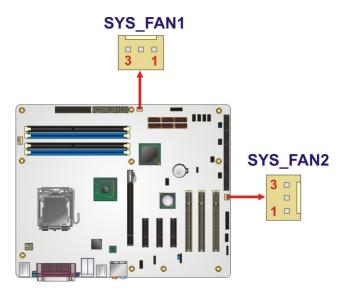

Figure 3-8: System Fan Connector Location

| PIN NO. | DESCRIPTION      |
|---------|------------------|
| 1       | GND              |
| 2       | +12 V            |
| 3       | Fan Speed Detect |

**Table 3-9: System Fan Connector Pinouts** 

# 3.2.8 Floppy Disk Connector

| CN Label:    | FDD1              |
|--------------|-------------------|
| CN Type:     | 34-pin box header |
| CN Location: | See Figure 3-9    |
| CN Pinouts:  | See Table 3-10    |

The floppy disk connector is connected to a floppy disk drive. The IMBA-XQ354S supports the following floppy disk drives:

- 360 KB
- 720 KB
- 1.2 MB
- 1.44 MB
- 2.88 MB

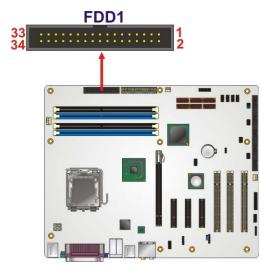

Figure 3-9: 34-pin FDD Connector Location

| PIN NO. | DESCRIPTION | PIN NO. | DESCRIPTION     |
|---------|-------------|---------|-----------------|
| 1       | GND         | 2       | REDUCE WRITE    |
| 3       | GND         | 4       | N/C             |
| 5       | N/C         | 6       | N/C             |
| 7       | GND         | 8       | INDEX#          |
| 9       | GND         | 10      | MOTOR ENABLE A# |

#### Page 25

Integration Corp.

| PIN NO. | DESCRIPTION | PIN NO. | DESCRIPTION     |
|---------|-------------|---------|-----------------|
| 11      | GND         | 12      | DRIVE SELECT B# |
| 13      | GND         | 14      | DRIVE SELECT A# |
| 15      | GND         | 16      | MOTOR ENABLE B# |
| 17      | GND         | 18      | DIRECTION#      |
| 19      | GND         | 20      | STEP#           |
| 21      | GND         | 22      | WRITE DATA#     |
| 23      | GND         | 24      | WRITE GATE#     |
| 25      | GND         | 26      | TRACK 0#        |
| 27      | GND         | 28      | WRITE PROTECT#  |
| 29      | GND         | 30      | READ DATA#      |
| 31      | GND         | 32      | SIDE 1 SELECT#  |
| 33      | GND         | 34      | DISK CHANGE#    |

Table 3-10: 34-pin FDD Connector Pinouts

#### **3.2.9 Front Panel Connector**

| CN Label:    | F_PANEL1        |
|--------------|-----------------|
| CN Type:     | 14-pin header   |
| CN Location: | See Figure 3-10 |
| CN Pinouts:  | See Table 3-11  |

The front panel connector connects to external switches and indicators to monitor and control the motherboard. These indicators and switches include:

- Power button
- Reset button
- Power LED
- HDD LED
- Speaker

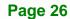

# EI.Integration Corp.

#### **IMBA-XQ354S Motherboard**

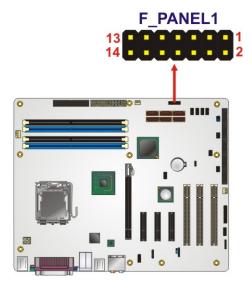

Figure 3-10: Front Panel Connector Pinout Locations

| FUNCTION     | PIN NO. | DESCRIPTION   | FUNCTION | PIN NO. | DESCRIPTION |
|--------------|---------|---------------|----------|---------|-------------|
| Power LED    | 1       | LED +5 V      | Speaker  | 2       | +5 V        |
|              | 3       | N/C           |          | 4       | N/C         |
|              | 5       | Ground        |          | 6       | N/C         |
| Power Button | 7       | Power Button+ |          | 8       | Speaker     |
|              | 9       | Power Button- | Reset    | 10      | N/C         |
| HDD LED      | 11      | +5 V          |          | 12      | RESET-      |
|              | 13      | HDLED-        |          | 14      | GND         |

**Table 3-11: Front Panel Connector Pinouts** 

# 3.2.10 Infrared Interface Connector

| CN Label:    | IR1             |
|--------------|-----------------|
| CN Type:     | 5-pin header    |
| CN Location: | See Figure 3-11 |
| CN Pinouts:  | See Table 3-12  |

The infrared interface connector supports both Serial Infrared (SIR) and Amplitude Shift Key Infrared (ASKIR) interfaces.

# El Integration Corp.

# IMBA-XQ354S Motherboard

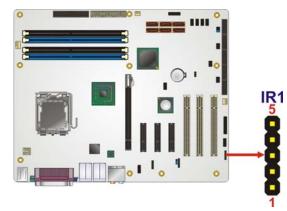

#### Figure 3-11: Infrared Connector Pinout Locations

| PIN NO. | DESCRIPTION |  |  |  |
|---------|-------------|--|--|--|
| 1       | VCC         |  |  |  |
| 2       | NC          |  |  |  |
| 3       | IR-RX       |  |  |  |
| 4       | GND         |  |  |  |
| 5       | IR-TX       |  |  |  |

**Table 3-12: Infrared Connector Pinouts** 

#### 3.2.11 PCI Express x4 Slots

| CN Label:    | PCIE4X_1, PCIE4X_2 and PCIE4X_3 |
|--------------|---------------------------------|
| CN Type:     | PCIe x4 slots                   |
| CN Location: | See Figure 3-12                 |
| CN Pinouts:  | See Table 3-13                  |

PCIe x4 expansion devices can be inserted into the PCIe x4 slots.

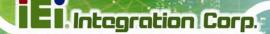

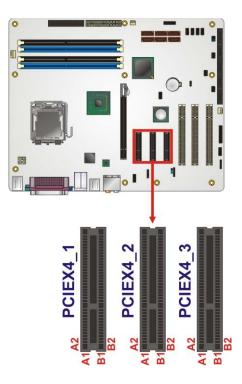

# Figure 3-12: PCIe x4 Connector Locations

| SIDE A | SIDE A  |     |         |     |         |     |         |
|--------|---------|-----|---------|-----|---------|-----|---------|
| PIN    | NAME    | PIN | NAME    | PIN | NAME    | PIN | NAME    |
| A1     | N/C     | A2  | +12 V   | B1  | +12 V   | B2  | +12 V   |
| A3     | +12 V   | A4  | GND     | В3  | +12 V   | B4  | GND     |
| A5     | N/C     | A6  | N/C     | B5  | SMCLK   | B6  | SMDAT   |
| A7     | N/C     | A8  | N/C     | B7  | GND     | B8  | +3.3 V  |
| A9     | +3.3 V  | A10 | +3.3 V  | В9  | N/C     | B10 | 3.3 V   |
| A11    | RESET   | A12 | GND     | B11 | WAKE#   | B12 | N/C     |
| A13    | REFCLK+ | A14 | REFCLK- | B13 | GND     | B14 | HSOp(0) |
| A15    | GND     | A16 | HSIp(0) | B15 | HSOn(0) | B16 | GND     |
| A17    | HSIn(0) | A18 | GND     | B17 | N/C     | B18 | GND     |
| A19    | N/C     | A20 | GND     | B19 | HSOp(1) | B20 | HSOn(1) |
| A21    | HSIp(1) | A22 | HSIn(1) | B21 | GND     | B22 | GND     |
| A23    | GND     | A24 | GND     | B23 | HSOp(2) | B24 | HSOn(2) |
| A25    | HSIp(2) | A26 | HSIn(2  | B25 | GND     | B26 | GND     |
| A27    | GND     | A28 | GND     | B27 | HSOp(3) | B28 | HSOn(3) |

| SIDE A |         |     | SIDE B  |     |     |     |     |
|--------|---------|-----|---------|-----|-----|-----|-----|
| A29    | HSIp(3) | A30 | HSIn(3) | B29 | GND | B30 | N/C |
| A31    | GND     | A32 | N/C     | B31 | N/C | B32 | GND |

Table 3-13: PCIe x4 Pinouts

#### 3.2.12 PCI Express x16 Slot

| CN Label:    | PCIEX16_1                                   |
|--------------|---------------------------------------------|
| CN Type:     | PCIe x16 slot                               |
| CN Location: | See Figure 3-13                             |
| CN Pinouts:  | See Table 3-14 (Side A) Table 3-15 (Side B) |

PCIe x16 expansion devices can be inserted into the PCIe x16 slot.

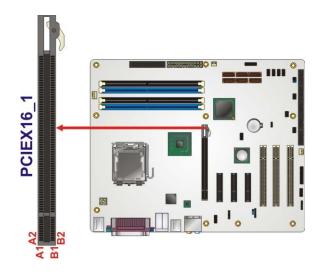

Figure 3-13: PCIe x16 Connector Location

| PIN | NAME    | PIN | NAME    | PIN | NAME    | PIN | NAME     |
|-----|---------|-----|---------|-----|---------|-----|----------|
| A1  | Name    | A22 | HSIn(1) | A43 | HSIp(6) | A64 | HSIp(11) |
| A2  | PRSNT#1 | A23 | GND     | A44 | HSIn(6) | A65 | HSIn(11) |
| A3  | +12v    | A24 | GND     | A45 | GND     | A66 | GND      |
| A4  | +12v    | A25 | HSIp(2) | A46 | GND     | A67 | GND      |
| A5  | GND     | A26 | HSIn(2) | A47 | HSIp(7) | A68 | HSIp(12) |

# EIntegration Corp.

# IMBA-XQ354S Motherboard

| PIN | NAME    | PIN | NAME    | PIN | NAME     | PIN | NAME     |
|-----|---------|-----|---------|-----|----------|-----|----------|
| A6  | JTAG2   | A27 | GND     | A48 | HSIn(7)  | A69 | HSIn(12) |
| A7  | JTAG3   | A28 | GND     | A49 | GND      | A70 | GND      |
| A8  | JTAG4   | A29 | HSIp(3) | A50 | RSVD     | A71 | GND      |
| A9  | JTAG5   | A30 | HSIn(3) | A51 | GND      | A72 | HSIp(13) |
| A10 | +3.3v   | A31 | GND     | A52 | HSIp(8)  | A73 | HSIn(13) |
| A11 | +3.3v   | A32 | RSVD    | A53 | HSIn(8)  | A74 | GND      |
| A12 | PWRGD   | A33 | RSVD    | A54 | GND      | A75 | GND      |
| A13 | GND     | A34 | GND     | A55 | GND      | A76 | HSIp(14) |
| A14 | REFCLK+ | A35 | HSIp(4) | A56 | HSIp(9)  | A77 | HSIn(14) |
| A15 | REFCLK- | A36 | HSIn(4) | A57 | HSIn(9)  | A78 | GND      |
| A16 | GND     | A37 | GND     | A58 | GND      | A79 | GND      |
| A17 | HSIp(0) | A38 | GND     | A59 | GND      | A80 | HSIp(15) |
| A18 | HSIn(0) | A39 | HSIp(5) | A60 | HSIp(10) | A81 | HSIn(15) |
| A19 | GND     | A40 | HSIn(5) | A61 | HSIn(10) | A82 | GND      |
| A20 | RSVD    | A41 | GND     | A62 | GND      |     |          |
| A21 | GND     | A42 | GND     | A63 | GND      |     |          |

Table 3-14: PCIe x16 Side A Pinouts

| PIN | NAME     | PIN | NAME    | PIN | NAME    | PIN | NAME     |
|-----|----------|-----|---------|-----|---------|-----|----------|
| B1  | +12v     | B22 | GND     | B43 | GND     | B64 | GND      |
| B2  | +12v     | B23 | HSOp(2) | B44 | GND     | B65 | GND      |
| В3  | RSVD     | B24 | HSOn(2) | B45 | HSOp(7) | B66 | HSOp(12) |
| B4  | GND      | B25 | GND     | B46 | HSOn(7) | B67 | HSOn(12) |
| B5  | SMCLK    | B26 | GND     | B47 | GND     | B68 | GND      |
| B6  | SMDAT    | B27 | HSOp(3) | B48 | PRSNT#2 | B69 | GND      |
| B7  | GND      | B28 | HSOn(3) | B49 | GND     | B70 | HSOp(13) |
| B8  | +3.3v    | B29 | GND     | B50 | HSOp(8) | B71 | HSOn(13) |
| B9  | JTAG1    | B30 | RSVD    | B51 | HSOn(8) | B72 | GND      |
| B10 | 3.3 Vaux | B31 | PRSNT#2 | B52 | GND     | B73 | GND      |
| B11 | WAKE#    | B32 | GND     | B53 | GND     | B74 | HSOp(14) |
| B12 | RSVD     | B33 | HSOp(4) | B54 | HSOp(9) | B75 | HSOn(14) |

| PIN | NAME    | PIN | NAME    | PIN | NAME     | PIN | NAME     |
|-----|---------|-----|---------|-----|----------|-----|----------|
| B13 | GND     | B34 | HSOn(4) | B55 | HSOn(9)  | B76 | GND      |
| B14 | HSOp(0) | B35 | GND     | B56 | GND      | B77 | GND      |
| B15 | HSOn(0) | B36 | GND     | B57 | GND      | B78 | HSOp(15) |
| B16 | GND     | B37 | HSOp(5) | B58 | HSOp(10) | B79 | HSOn(15) |
| B17 | PRSNT#2 | B38 | HSOn(5) | B59 | HSOn(10) | B80 | GND      |
| B18 | GND     | B39 | GND     | B60 | GND      | B81 | PRSNT#2  |
| B19 | HSOp(1) | B40 | GND     | B61 | GND      | B82 | RSVD#2   |
| B20 | HSOn(1) | B41 | HSOp(6) | B62 | HSOp(11) |     |          |
| B21 | GND     | B42 | HSOn(6) | B63 | HSOn(11) |     |          |

Table 3-15: PCIe x16 Side B Pinouts

# 3.2.13 PCI Slots

| CN Label:    | PCI1, PCI2 and PCI3 |
|--------------|---------------------|
| CN Type:     | PCI Slot            |
| CN Location: | See Figure 3-14     |
| CN Pinouts:  | See Table 3-16      |

The PCI slot enables a PCI expansion module to be connected to the board.

I I Integration Corp.

# IMBA-XQ354S Motherboard

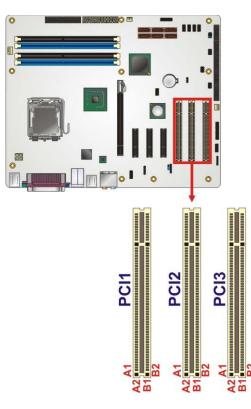

Figure 3-14: PCI Slot Location

| PIN NO. | DESCRIPTION | PIN NO. | DESCRIPTION |
|---------|-------------|---------|-------------|
| A1      | TRST        | B1      | -12 V       |
| A2      | +12 V       | B2      | тск         |
| A3      | TMS         | B3      | GND         |
| A4      | TDI         | B4      | TDO         |
| A5      | +5 V        | B5      | +5 V        |
| A6      | ΙΝΤΑ        | B6      | +5 V        |
| A7      | INTC        | B7      | INTB        |
| A8      | +5 V        | B8      | INTD        |
| A9      | RESERVED3   | B9      | PRSNT1      |
| A10     | +5 V        | B10     | RESERVED1   |
| A11     | RESERVED4   | B11     | PRSNT2      |
| A12     | GND         | B12     | GND         |
| A13     | GND         | B13     | GND         |
| A14     | 3.3 V_AUX   | B14     | RESERVED2   |

| PIN NO. | DESCRIPTION | PIN NO. | DESCRIPTION |
|---------|-------------|---------|-------------|
| A15     | RST         | B15     | GND         |
| A16     | +5 V        | B16     | CLK         |
| A17     | GNT         | B17     | GND         |
| A18     | GND         | B18     | REQ         |
| A19     | PME         | B19     | +5 V        |
| A20     | AD30        | B20     | AD31        |
| A21     | +3.3 V      | B21     | AD29        |
| A22     | AD28        | B22     | GND         |
| A23     | AD26        | B23     | AD27        |
| A24     | GND         | B24     | AD25        |
| A25     | AD24        | B25     | +3.3 V      |
| A26     | IDSEL       | B26     | C/BE3       |
| A27     | +3.3 V      | B27     | AD23        |
| A28     | AD22        | B28     | GND         |
| A29     | AD20        | B29     | AD21        |
| A30     | GND         | B30     | AD19        |
| A31     | AD18        | B31     | +3.3 V      |
| A32     | AD16        | B32     | AD17        |
| A33     | +3.3 V      | B33     | C/BE2       |
| A34     | FRAME       | B34     | GND         |
| A35     | GND         | B35     | IRDY        |
| A36     | TRDY        | B36     | +3.3 V      |
| A37     | GND         | B37     | DEVSEL      |
| A38     | STOP        | B38     | GND         |
| A39     | +3.3 V      | B39     | LOCK        |
| A40     | SDONE       | B40     | PERR        |
| A41     | SBO         | B41     | +3.3 V      |
| A42     | GND         | B42     | SERR        |
| A43     | PAR         | B43     | +3.3 V      |
| A44     | AD15        | B44     | C/BE1       |
| A45     | +3.3 V      | B45     | AD14        |

| PIN NO. | DESCRIPTION | PIN NO. | DESCRIPTION |
|---------|-------------|---------|-------------|
| A46     | AD13        | B46     | GND         |
| A47     | AD11        | B47     | AD12        |
| A48     | GND         | B48     | AD10        |
| A49     | AD9         | B49     | GND         |
| A52     | C/BEO       | B52     | AD8         |
| A53     | +3.3 V      | B53     | AD7         |
| A54     | AD6         | B54     | +3.3 V      |
| A55     | AD4         | B55     | AD5         |
| A56     | GND         | B56     | AD3         |
| A57     | AD2         | B57     | GND         |
| A68     | ADO         | B68     | AD1         |
| A59     | +5 V        | B59     | +5 V        |
| A60     | REQ64       | B60     | ACK64       |
| A61     | +5 V        | B61     | +5 V        |
| A62     | +5 V        | B62     | +5 V        |

Table 3-16: PCI Slot

#### 3.2.14 SATA Drive Connectors

| CN Label:    | SATA1, SATA2, SATA3, SATA4, SATA5 and SATA6 |
|--------------|---------------------------------------------|
| CN Type:     | SATA drive connectors                       |
| CN Location: | See Figure 3-15                             |
| CN Pinouts:  | See Table 3-17                              |

The six SATA drive connectors are each connected to a SATA drive. SATA drives transfer data at speeds as high as 3Gb/s. The SATA drives can be configured in a RAID configuration.

El Integration Corp.

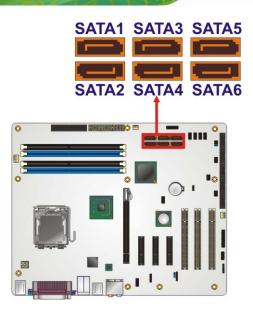

Figure 3-15: SATA Drive Connector Locations

| PIN NO. | DESCRIPTION |
|---------|-------------|
| 1       | GND         |
| 2       | TX+         |
| 3       | TX-         |
| 4       | GND         |
| 5       | RX-         |
| 6       | RX+         |
| 7       | GND         |

Table 3-17: SATA Drive Connector Pinouts

# 3.2.15 SPDIF Connector

| CN Label:    | SPDIF1          |
|--------------|-----------------|
| CN Type:     | 5-pin header    |
| CN Location: | See Figure 3-16 |
| CN Pinouts:  | See Table 3-18  |

Use the SPDIF connector to connect digital audio devices to the system.

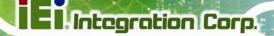

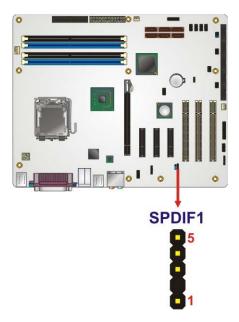

Figure 3-16: SPDIF Connector Pinout Locations

| PIN | DESCRIPTION |  |
|-----|-------------|--|
| 1   | 5 V audio   |  |
| 2   | NC          |  |
| 3   | SPDIF out   |  |
| 4   | GND audio   |  |
| 5   | SPDIF in    |  |

#### **Table 3-18: SPDIF Connector Pinouts**

#### **3.2.16 Serial Port Connectors**

| CN Label:    | COM2, COM3, COM4, COM5, COM6 |
|--------------|------------------------------|
| CN Type:     | 9-pin box headers            |
| CN Location: | See Figure 3-17              |

\_\_\_\_

CN Pinouts: See Table 3-19

The 10-pin serial port connectors provide a RS-232 serial communications channels. The serial port connectors can be connected to external RS-232 serial port devices.

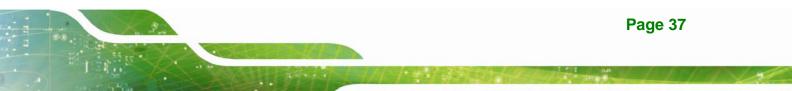

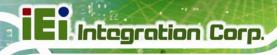

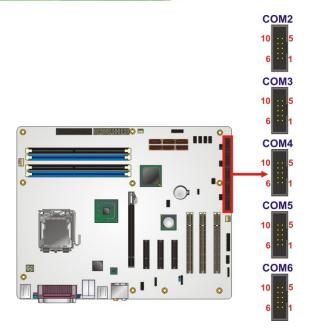

#### Figure 3-17: Serial Port Connectors Pinout Locations

| PIN NO. | DESCRIPTION               | PIN NO. | DESCRIPTION               |
|---------|---------------------------|---------|---------------------------|
| 1       | Data Carrier Detect (DCD) | 2       | Receive Data (RXD)        |
| 3       | Transmit Data (TXD)       | 4       | Data Terminal Ready (DTR) |
| 5       | Ground (GND)              | 6       | Data Set to Ready (DSR)   |
| 7       | Request to Send (RTS)     | 8       | Clear to Sent (CTS)       |
| 9       | Ring Indicator (RI)       | 10      | N/C                       |

#### Table 3-19: Serial Port Connector Pinouts

# 3.2.17 SPI Flash Connector

| CN Label:    | JSPI1           |
|--------------|-----------------|
| CN Type:     | 8-pin header    |
| CN Location: | See Figure 3-18 |
| CN Pinouts:  | See Table 3-20  |

The SPI connector is for flashing the SPI BIOS.

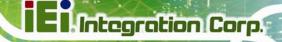

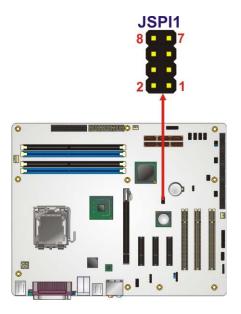

Figure 3-18: SPI Flash Connector Pinouts

| PIN | DESCRIPTION | PIN | DESCRIPTION |
|-----|-------------|-----|-------------|
| 1   | VCC         | 2   | GND         |
| 3   | CS#         | 4   | CLOCK       |
| 5   | SO          | 6   | SI          |
| 7   | NC          | 8   | NC          |

Table 3-20: SPI Flash Connector

# 3.2.18 Trusted Platform Module (TPM) Connector

| CN Label:    | TPM1            |
|--------------|-----------------|
| CN Type:     | 20-pin header   |
| CN Location: | See Figure 3-19 |
| CN Pinouts:  | See Table 3-21  |

The Trusted Platform Module (TPM) connector secures the system on boot.

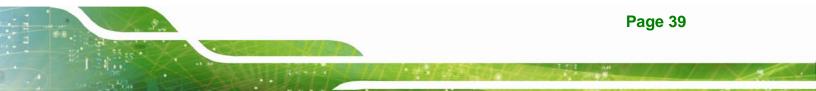

# El Integration Corp.

# IMBA-XQ354S Motherboard

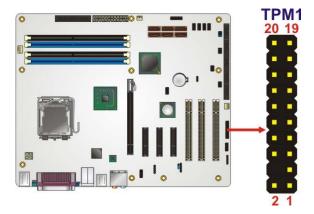

Figure 3-19: TPM Connector Pinout Locations

| PIN NO. | DESCRIPTION | PIN NO. | DESCRIPTION |
|---------|-------------|---------|-------------|
| 1       | LCLK        | 2       | GND2        |
| 3       | LFRAME#     | 4       | KEY         |
| 5       | LRESET#     | 6       | +5 V        |
| 7       | LAD3        | 8       | LAD2        |
| 9       | +3 V        | 10      | LAD1        |
| 11      | LADO        | 12      | GND3        |
| 13      | SCL         | 14      | SDA         |
| 15      | SB3 V       | 16      | SERIRQ      |
| 17      | GND1        | 18      | GLKRUN#     |
| 19      | LPCPD#      | 20      | LDRQ#       |

Table 3-21: TPM Connector Pinouts

# 3.2.19 USB Connectors

| CN Label:    | USB45, USB67, USB89 and USB1011 |  |
|--------------|---------------------------------|--|
| CN Type:     | 8-pin header                    |  |
| CN Location: | See Figure 3-20                 |  |
| CN Pinouts:  | See Table 3-22                  |  |

The 10-pin USB connector each provides connectivity to two USB 1.1 or two USB 2.0 ports. Each USB connector can support two USB devices. Additional external USB ports are found on the rear panel. The USB ports are used for I/O bus expansion.

Integration Corp.

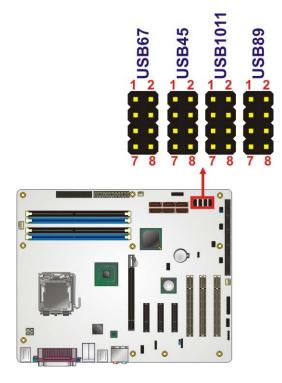

Figure 3-20: USB Connector Pinout Locations

| PIN NO. | DESCRIPTION | PIN NO. | DESCRIPTION |
|---------|-------------|---------|-------------|
| 1       | VCC         | 2       | GND         |
| 3       | DATA-       | 4       | DATA+       |
| 5       | DATA+       | 6       | DATA-       |
| 7       | GND         | 8       | VCC         |

Table 3-22: USB Port Connector Pinouts

# 3.3 External Interface Connectors

**Figure 3-21** shows the IMBA-XQ354S motherboard external interface connectors. The IMBA-XQ354S on-board external interface connectors are shown in **Figure 3-21**:

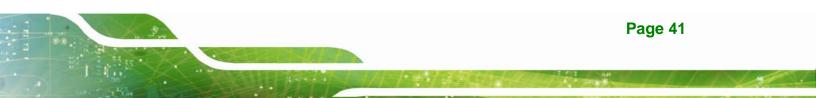

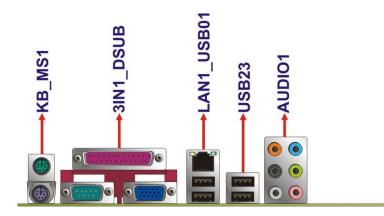

Figure 3-21: IMBA-XQ354S External Interface Connectors

#### 3.3.1 Audio Connector

| CN Label:    | AUDIO1          |
|--------------|-----------------|
| CN Type:     | Audio jacks     |
| CN Location: | See Figure 3-21 |

The six audio jacks on the external audio connector enable the IMBA-XQ354S to be connected to external audio devices as specified below.

- **CEN/LFE Out (Orange)**: Connects to the center speaker and sub-woofer.
- Surround Out (Black): Connects to a speaker on the left and right.
- Side Out (Gray): Connects to side speakers.
- Line In port (Light Blue): Connects a CD-ROM, DVD player, or other audio devices.
- Line Out port (Lime): Connects to a headphone or a speaker. With multi-channel configurations, this port connect to front speakers.
- Microphone (Pink): Connects a microphone.

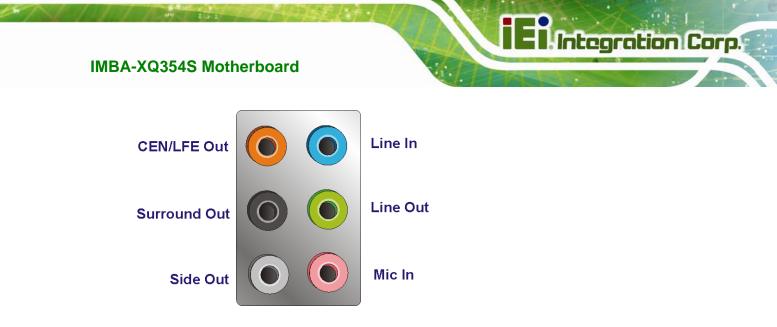

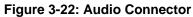

#### **3.3.2 Ethernet Connector**

| CN Label:    | LAN1            |
|--------------|-----------------|
| CN Type:     | RJ-45           |
| CN Location: | See Figure 3-21 |
| CN Pinouts:  | See Table 3-23  |

A 10/100/1000 Mb/s connection can be made to a Local Area Network.

| PIN | DESCRIPTION | PIN | DESCRIPTION |
|-----|-------------|-----|-------------|
| 1   | TX+         | 5   | N/C         |
| 2   | N/C         | 6   | RX-         |
| 3   | TX-         | 7   | N/C         |
| 4   | RX+         | 8   | N/C         |

#### **Table 3-23: Ethernet Connector Pinouts**

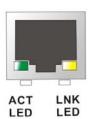

Figure 3-23: Ethernet Connector

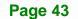

The RJ-45 Ethernet connector has two status LEDs, one green and one yellow. The green LED indicates activity on the port and the yellow LED indicates the port is linked.

| SPEED LED |             | LINK LED |                    |
|-----------|-------------|----------|--------------------|
| Status    | Description | Status   | Description        |
| GREEN     | ON: 100 MB  | YELLOW   | ON: Linked         |
|           | OFF: 10 MB  |          | Flashing: Activity |

Table 3-24: Connector LEDs

#### 3.3.3 Keyboard and Mouse Connector

| CN Label:    | KB_MS1                         |
|--------------|--------------------------------|
| CN Type:     | PS/2                           |
| CN Location: | See Figure 3-21                |
| CN Pinouts:  | See Table 3-25 and Figure 3-24 |

The IMBA-XQ354S has two PS/2 connectors on the mounting bracket for easy connection to a PS/2 keyboard and PS/2 mouse.

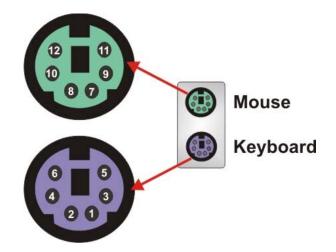

Figure 3-24: PS/2 Connector

| PIN NO. | DESCRIPTION   | PIN NO. | DESCRIPTION |
|---------|---------------|---------|-------------|
| 1       | KEYBOARD DATA | 7       | MOUSE DATA  |
| 2       | NC            | 8       | NC          |

| PIN NO. | DESCRIPTION    | PIN NO.                 | DESCRIPTION |  |
|---------|----------------|-------------------------|-------------|--|
| 3       | 3 GND          |                         | GND         |  |
| 4       | +5 V           |                         | +5 V        |  |
| 5       | KEYBOARD CLOCK | ARD CLOCK 11 MOUSE DATA |             |  |
| 6       | 6 NC           |                         | NC          |  |

Table 3-25: PS/2 Connectors

# 3.3.4 Parallel Port Connector

| CN Label:    | LPT               |
|--------------|-------------------|
| CN Type:     | 26-pin box header |
| CN Location: | See Figure 3-21   |
| CN Pinouts:  | See Table 3-26    |

The 26-pin parallel port connector connects to a parallel port connector interface or some other parallel port device such as a printer.

| PIN NO. | DESCRIPTION    | PIN NO. | DESCRIPTION        |
|---------|----------------|---------|--------------------|
| 1       | STROBE#        | 14      | AUTO FORM FEED #   |
| 2       | DATA 0         | 15      | ERROR#             |
| 3       | DATA 1         | 16      | INITIALIZE         |
| 4       | DATA 2         | 17      | PRINTER SELECT LN# |
| 5       | DATA 3         | 18      | GROUND             |
| 6       | DATA 4         | 19      | GROUND             |
| 7       | DATA 5         | 20      | GROUND             |
| 8       | DATA 6         | 21      | GROUND             |
| 9       | DATA 7         | 22      | GROUND             |
| 10      | ACKNOWLEDGE    | 23      | GROUND             |
| 11      | BUSY           | 24      | GROUND             |
| 12      | PAPER EMPTY    | 25      | GROUND             |
| 13      | PRINTER SELECT |         |                    |

 Table 3-26: Parallel Port Connector Pinouts

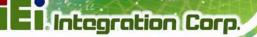

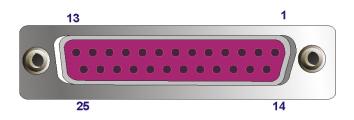

Figure 3-25: Parallel Port Connector Location

# 3.3.5 Serial Port Connector

| CN Label:    | COM1                           |
|--------------|--------------------------------|
| CN Type:     | D-sub 9 connector              |
| CN Location: | See Figure 3-21                |
| CN Pinouts:  | See Table 3-27 and Figure 3-26 |

The RS-232 serial connector provides serial connection in the RS-232 mode.

| PIN | DESCRIPTION | PIN | DESCRIPTION |
|-----|-------------|-----|-------------|
| 1   | DCD#        | 6   | DSR#        |
| 2   | RxD         | 7   | RTS#        |
| 3   | TxD         | 8   | CTS#        |
| 4   | DTR#        | 9   | RI#         |
| 5   | GND         |     |             |

**Table 3-27: Serial Port Pinouts** 

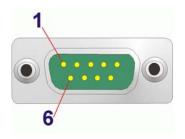

Figure 3-26: Serial Port Pinout Locations

# 3.3.6 USB Ports

| CN Label:    | USB01 and USB23 |  |  |
|--------------|-----------------|--|--|
| CN Type:     | USB Combo ports |  |  |
| CN Location: | See Figure 3-21 |  |  |
| CN Pinouts:  | See Table 3-28  |  |  |

The USB combo port and LAN/USB combo port provides connectivity to five additional USB devices. USB devices connect directly to the USB connectors on the rear panel.

| PIN | DESCRIPTION | PIN | DESCRIPTION |
|-----|-------------|-----|-------------|
| 1   | +5 V        | 5   | +5 V        |
| 2   | D3-         | 6   | D4-         |
| 3   | D3+         | 7   | D4+         |
| 4   | GND         | 8   | GND         |

Table 3-28: USB Connector Pinouts

#### 3.3.7 VGA Connector

| CN Label:    | VGA                            |
|--------------|--------------------------------|
| CN Type:     | D-sub 15-pin female connector  |
| CN Location: | See Figure 3-21                |
| CN Pinouts:  | See Figure 3-27 and Table 3-29 |

The standard 15-pin female VGA connector connects to a CRT or LCD monitor.

| PIN | DESCRIPTION | PIN | DESCRIPTION | PIN | DESCRIPTION |
|-----|-------------|-----|-------------|-----|-------------|
| 1   | RED         | 6   | GROUND      | 11  | NC          |
| 2   | GREEN       | 7   | GROUND      | 12  | SDA         |
| 3   | BLUE        | 8   | GROUND      | 13  | HSYNC       |
| 4   | NC          | 9   | NC          | 14  | VSYNC       |
| 5   | GROUND      | 10  | GROUND      | 15  | SCL         |

Table 3-29: VGA Connector Pinouts

Integration Corp.

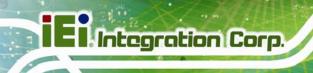

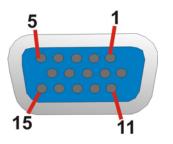

Figure 3-27: VGA Connector

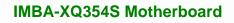

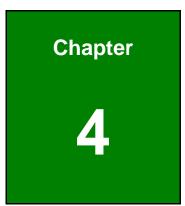

EnIntegration Corp.

# Installation

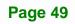

# 4.1 Anti-static Precautions

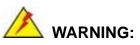

Failure to take ESD precautions during the installation of the IMBA-XQ354S may result in permanent damage to IMBA-XQ354S and severe injury to the user.

Electrostatic discharge (ESD) can cause serious damage to electronic components, including the IMBA-XQ354S. Dry climates are especially susceptible to ESD. It is therefore critical that whenever the IMBA-XQ354S, or any other electrical component is handled, the following anti-static precautions are strictly adhered to.

- Wear an anti-static wristband: Wearing a simple anti-static wristband can help to prevent ESD from damaging the board.
- Self-grounding:- Before handling the board touch any grounded conducting material. During the time the board is handled, frequently touch any conducting materials that are connected to the ground.
- Use an anti-static pad: When configuring the IMBA-XQ354S, place it on an antic-static pad. This reduces the possibility of ESD damaging the IMBA-XQ354S.
- Only handle the edges of the PCB:-: When handling the PCB, hold the PCB by the edges.

# 4.2 Installation Considerations

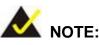

The following installation notices and installation considerations should be read and understood before the IMBA-XQ354S is installed. All installation notices pertaining to the installation of IMBA-XQ354S should be strictly adhered to. Failing to adhere to these precautions may lead to severe damage of the IMBA-XQ354S and injury to the person installing the motherboard.

Integration Corp.

#### 4.2.1 Installation Notices

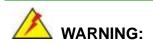

The installation instructions described in this manual should be carefully followed in order to prevent damage to the IMBA-XQ354S, IMBA-XQ354S components and injury to the user.

Before and during the installation please **DO** the following:

- Read the user manual:
  - The user manual provides a complete description of the IMBA-XQ354S installation instructions and configuration options.
- Wear an electrostatic discharge cuff (ESD):
  - Electronic components are easily damaged by ESD. Wearing an ESD cuff removes ESD from the body and helps prevent ESD damage.
- Place the IMBA-XQ354S on an antistatic pad:
  - When installing or configuring the motherboard, place it on an antistatic pad. This helps to prevent potential ESD damage.
- Turn all power to the IMBA-XQ354S off:
  - When working with the IMBA-XQ354S, make sure that it is disconnected from all power supplies and that no electricity is being fed into the system.

Before and during the installation of the IMBA-XQ354S DO NOT:

- Remove any of the stickers on the PCB board. These stickers are required for warranty validation.
- Use the product before verifying all the cables and power connectors are properly connected.
- Allow screws to come in contact with the PCB circuit, connector pins, or its components.

#### **4.2.2 Installation Checklist**

The following checklist is provided to ensure the IMBA-XQ354S is properly installed.

- All the items in the packing list are present
- A compatible memory module is properly inserted into the slot
- The jumpers have been properly configured
- The IMBA-XQ354S is inserted into a chassis with adequate ventilation
- The correct power supply is being used
- The following devices are properly connected
  - O RS-232 cables
  - O USB cables
  - O FDD cables
  - O Power cables
- The following external peripheral devices are properly connected to the chassis:
  - O VGA screen
  - O Keyboard
  - O Mouse
  - O RS-232 serial communications device

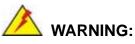

A CPU should never be turned on without the specified cooling kit being installed. If the cooling kit (heat sink and fan) is not properly installed and the system turned on, permanent damage to the CPU, IMBA-XQ354S and other electronic components attached to the system may be incurred. Running a CPU without a cooling kit may also result in injury to the user.

The CPU, CPU cooling kit and DIMM are the most critical components of the IMBA-XQ354S. If one of these component is not installed the IMBA-XQ354S cannot run.

#### 4.3.1 Socket LGA775 CPU Installation

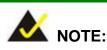

To enable Hyper-Threading Technology, the CPU, chipset and operating system must all support Hyper-Threading Technology.

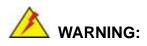

CPUs are expensive and sensitive components. When installing the CPU please be careful not to damage it in anyway. Make sure the CPU is installed properly and ensure the correct cooling kit is properly installed.

The LGA775 socket is shown in Figure 4-1.

Integration Corp.

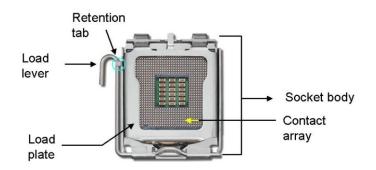

Figure 4-1: Intel LGA775 Socket

To install a socket LGA775 CPU onto the IMBA-XQ354S, follow the steps below:

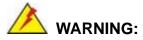

When handling the CPU, only hold it on the sides. DO NOT touch the pins at the bottom of the CPU.

Step 1: Remove the protective cover. Remove the black protective cover by prying it off the load plate. To remove the protective cover, locate the "REMOVE" sign and use your fingernail to pry the protective cover off. See Figure 4-2.

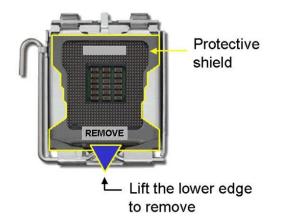

#### Figure 4-2: Remove the CPU Socket Protective Shield

Step 2: Open the socket. Disengage the load lever by pressing the lever down and slightly outward to clear the retention tab. Rotate the load lever to a fully open

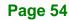

position. Then rotate the load plate towards the opposite direction.

See Figure 4-3.

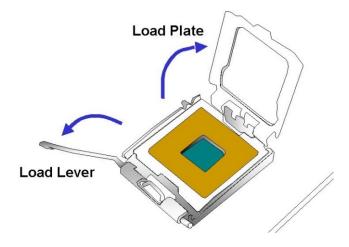

#### Figure 4-3: Open the CPU Socket Load Plate

- Step 3: Inspect the CPU socket Make sure there are no bent pins and make sure the socket contacts are free of foreign material. If any debris is found, remove it with compressed air.
- Step 4: Orientate the CPU properly. Make sure the IHS (Integrated Heat Sink) side is facing upward.
- Step 5: Correctly position the CPU. Match the Pin 1 mark with the cut edge on the CPU socket.
- Step 6: Align the CPU pins. Locate pin 1 and the two orientation notches on the CPU. Carefully match the two orientation notches on the CPU with the socket alignment keys.
- Step 7: Insert the CPU. Gently insert the CPU into the socket. If the CPU pins are properly aligned, the CPU should slide into the CPU socket smoothly. See Figure 4-4.

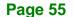

Integration Corp.

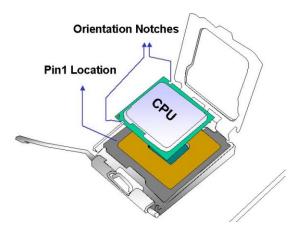

Integration Corp.

Figure 4-4: Insert the Socket LGA775 CPU

- Step 8: Close the CPU socket. Close the load plate and engage the load lever by pushing it back to its original position. Secure the load lever under the retention tab on the side of CPU socket.
- Step 9: Connect the CPU 12 V cable to the 12 After the cooling kit is installed connect the CPU cable to the CPU 12 V power connector.

#### 4.3.2 Socket LGA775 CF-520 Cooling Kit Installation

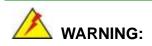

It is strongly recommended that you DO NOT use the original heat sink and cooler provided by Intel on the IMBA-XQ354S.

The cooling kit includes a support bracket that is combined with the heat sink mounted on the CPU to counterweigh and balance the load on both sides of the PCB.

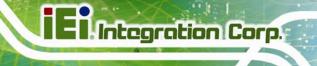

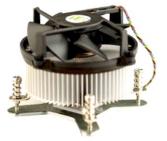

Figure 4-5: Cooling Kit

A Socket LGA775 CPU cooling kit shown in **Figure 4-5** can be purchased separately. The cooling kit comprises a CPU heat sink and a cooling fan.

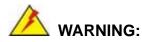

Do not wipe off (accidentally or otherwise) the pre-sprayed layer of thermal paste on the bottom of the heat sink. The thermal paste between the CPU and the heat sink is important for optimum heat dissipation.

To install the cooling kit follow the instructions below.

- Step 1: Place the cooling kit onto the socket LGA775 CPU. Make sure the CPU cable can be properly routed when the cooling kit is installed.
- **Step 2: Properly align the cooling kit**. Make sure the four spring screw fasteners can pass through the pre-drilled holes on the PCB.
- Step 3: Mount the cooling kit. Gently place the cooling kit on top of the CPU. Make sure the four threaded screws on the corners of the cooling kit properly pass through the predrilled holes on the bottom of the PCB.
- Step 4: Secure the cooling kit. From the solder side of the PCB, align the support bracket to the screw threads on heat sink that were inserted through the PCB holes. (See Figure 4-6)

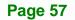

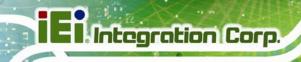

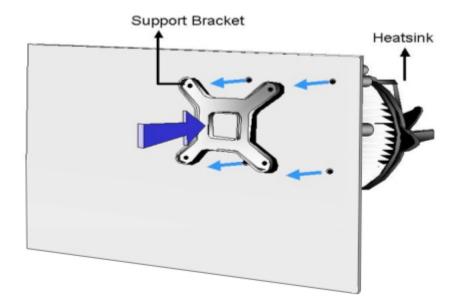

#### Figure 4-6: Securing the Heat sink to the PCB Board

- **Step 5: Tighten the screws**. Use a screwdriver to tighten the four screws. Tighten each nut a few turns at a time and do not over-tighten the screws.
- Step 6: Connect the fan cable. Connect the cooling kit fan cable to the fan connector on the IMBA-XQ354S. Carefully route the cable and avoid heat generating chips and fan blades.

# 4.3.3 DIMM Installation

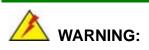

Using incorrectly specified memory modules may cause permanent damage the IMBA-XQ354S. Please make sure the memory modules comply with the recommended memory specifications.

To install a DIMM, please follow the steps below and refer to Figure 4-7.

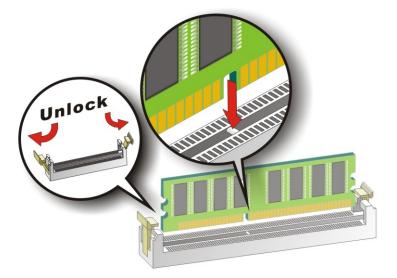

#### Figure 4-7: Installing a DIMM

- Step 1: Open the DIMM socket handles. The DIMM socket has two handles that secure the DIMM into the socket. Before the DIMM can be inserted into the socket, the handles must be opened. See Figure 4-7.
- Step 2: Align the DIMM with the socket. The DIMM must be oriented in such a way that the notch in the middle of the DIMM must be aligned with the plastic bridge in the socket. See Figure 4-7.
- Step 3: Insert the DIMM. Once properly aligned, the DIMM can be inserted into the socket. As the DIMM is inserted, the white handles on the side of the socket will close automatically and secure the DIMM to the socket. See Figure 4-7.
- **Step 4: Removing a DIMM**. To remove a DIMM, push both handles outward. The memory module is ejected by a mechanism in the socket.

# **4.4 Jumper Settings**

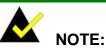

A jumper is a metal bridge that is used to close an electrical circuit. It consists of two metal pins and a small metal clip (often protected by a plastic cover) that slides over the pins to connect them. To CLOSE/SHORT a jumper means connecting the pins of the jumper with the plastic clip and to

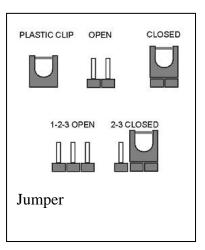

OPEN a jumper means removing the plastic clip from a jumper.

Before the IMBA-XQ354S is installed in the system, the jumpers must be set in accordance with the desired configuration. The jumpers on the IMBA-XQ354S are listed in **Table 4-1**.

| Description                | Label     | Туре         |
|----------------------------|-----------|--------------|
| Clear CMOS                 | J_CMOS1   | 3-pin header |
| COM3 Pin 9 setting         | J_COM_F3  | 3-pin header |
| COM4 Pin 9 setting         | J_COM_F4  | 3-pin header |
| COM5 Pin 9 setting         | J_COM_F5  | 3-pin header |
| COM6 Pin 9 setting         | J_COM_F6  | 3-pin header |
| COM3 Pin 9 voltage setting | J_COM_V3  | 3-pin header |
| COM4 Pin 9 voltage setting | J_COM_V4  | 3-pin header |
| COM5 Pin 9 voltage setting | J_COM_V5  | 3-pin header |
| COM6 Pin 9 voltage setting | J_COM_V6  | 3-pin header |
| SPDIF out selection        | SPDIF_OUT | 3-pin header |

Table 4-1: Jumpers

Page 60

# 4.4.1 Clear CMOS Jumper

| Jumper Label:    | J_CMOS1        |
|------------------|----------------|
| Jumper Type:     | 3-pin header   |
| Jumper Settings: | See Table 4-2  |
| Jumper Location: | See Figure 4-8 |

If the IMBA-XQ354S fails to boot due to improper BIOS settings, the clear CMOS jumper clears the CMOS data and resets the system BIOS information. To do this, use the jumper cap to close pins 2 and 3 for a few seconds then reinstall the jumper clip back to pins 1 and 2.

If the "CMOS Settings Wrong" message is displayed during the boot up process, the fault may be corrected by pressing the F1 to enter the CMOS Setup menu. Do one of the following:

- Enter the correct CMOS setting
- Load Optimal Defaults
- Load Failsafe Defaults.

After having done one of the above, save the changes and exit the CMOS Setup menu.

The clear CMOS jumper settings are shown in Table 4-2.

| AT Power Select | Description      |         |
|-----------------|------------------|---------|
| Short 1 - 2     | Keep CMOS Setup  | Default |
| Short 2 - 3     | Clear CMOS Setup |         |

#### Table 4-2: Clear CMOS Jumper Settings

The location of the clear CMOS jumper is shown in Figure 4-8 below.

# El Integration Corp.

# IMBA-XQ354S Motherboard

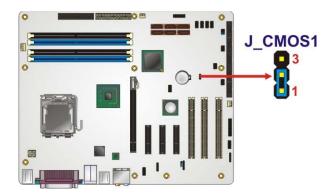

Figure 4-8: Clear CMOS Jumper

# 4.4.2 COM Port Pin 9 Function Select

| Jumper Label:    | J_COM_F3, J_COM_F4, J_COM_F5 and J_COM_F6 |
|------------------|-------------------------------------------|
| Jumper Type:     | 3-pin header                              |
| Jumper Settings: | See Table 4-3                             |
| Jumper Location: | See Figure 4-9                            |

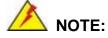

If the Pin 9 function is selected as voltage output, the voltage must be specified as either +5 V or as +12 V. To do this please refer to the following section.

The COM Port Pin 9 Function Select jumpers configure pin 9 on the COM3, COM4, COM5 and COM6 connectors. Pin 9 on COM3, COM4, COM5 and COM6 can be set as either a ring (RI) signal or as a power source. The COM Port Pin 9 Function Select jumper selections options are shown in **Table 4-3**.

| COM Port | Jumper   | Pin 9 Voltage Input | Pin 9 RI Function |
|----------|----------|---------------------|-------------------|
| СОМЗ     | J_COM_F3 | Short 1-2           | Short 2-3         |
| COM4     | J_COM_F4 | Short 1-2           | Short 2-3         |
| COM5     | J_COM_F5 | Short 1-2           | Short 2-3         |

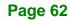

| COM Port | Jumper   | Pin 9 Voltage Input | Pin 9 RI Function |
|----------|----------|---------------------|-------------------|
| COM6     | J_COM_F6 | Short 1-2           | Short 2-3         |

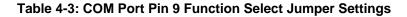

The COM Port Pin 9 Function Select jumper location is shown in Figure 4-9 below.

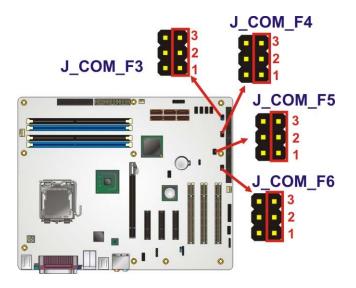

Figure 4-9: COM Port Pin 9 Function Select Jumper Location

# 4.4.3 COM Port Pin 9 Voltage Setting Select

| Jumper Label:    | J_COM_V3, J_COM_V4, J_COM_V5 and J_COM_V6 |
|------------------|-------------------------------------------|
| Jumper Type:     | 3-pin header                              |
| Jumper Settings: | See Table 4-4                             |
| Jumper Location: | See Figure 4-10                           |

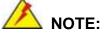

To specify pin 9 on the COM ports as either 5 V or 12 V output, pin 9 on the respective jumper must be set to the voltage function and not the RI function. Please see the previous section.

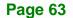

The COM Port Pin 9 Voltage Setting Select jumpers configure the voltage output provided by pin 9 on the COM3, COM4, COM5 and COM6 connectors. Pin 9 on COM3, COM4, COM5 and COM6 can provide 5 V or 12 V of power to an external device. The COM Port Pin 9 Voltage Setting Select jumper selections options are shown in **Table 4-4**.

| COM Port | Jumper   | Pin 9 +5 V | Pin 9 +12 V |
|----------|----------|------------|-------------|
| СОМЗ     | J_COM_V3 | Short 1-2  | Short 2-3   |
| COM4     | J_COM_V4 | Short 1-2  | Short 2-3   |
| COM5     | J_COM_V5 | Short 1-2  | Short 2-3   |
| СОМ6     | J_COM_V6 | Short 1-2  | Short 2-3   |

#### Table 4-4: COM Port Pin 9 Voltage Setting Select Jumper Settings

The COM Port Pin 9 Voltage Setting Select jumper location is shown in Figure 4-10 below.

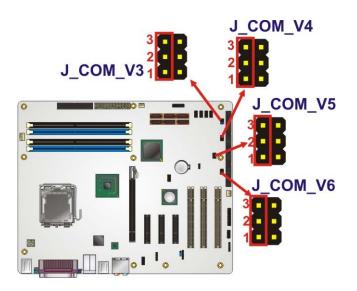

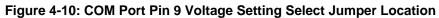

# 4.4.4 SPDIF Out Selection

| Jumper Label:    | JP1           |
|------------------|---------------|
| Jumper Type:     | 3-pin header  |
| Jumper Settings: | See Table 4-5 |

Page 64

#### Jumper Location: See Figure 4-11

The SPDIF Out Selection jumper specifies the type of connection made to the SPDIF connector. The SPDIF1 port can provide digital audio to external speakers or compressed AC3 data to an external Dolby Digital Decoder via a coaxial cable. The SPDIF Out Selection jumper specifies the connection type. Jumper settings are shown in **Table 4-5** and the jumper location is shown in **Figure 4-11**.

Integration Corp.

| SPDIF_OUT | Description       |         |
|-----------|-------------------|---------|
| 1-2       | RCA connector     | Default |
| 2-3       | Optical connector |         |

**Table 4-5: SPDIF Out Selection Jumper Settings** 

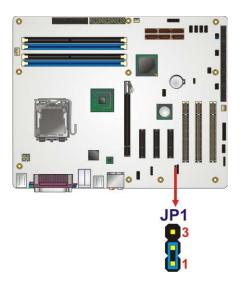

Figure 4-11: SPDIF Out Selection Jumper Pinout Location

# 4.5 Chassis Installation

# 4.5.1 Airflow

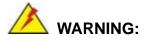

Airflow is critical to the cooling of the CPU and other onboard components. The chassis in which the IMBA-XQ354S must have air vents to allow cool air to move into the system and hot air to move out.

The IMBA-XQ354S must be installed in a chassis with ventilation holes on the sides allowing airflow to travel through the heat sink surface. In a system with an individual power supply unit, the cooling fan of a power supply can also help generate airflow through the board surface.

# 4.5.2 IMBA-XQ354S Installation

To install the IMBA-XQ354S motherboard into the chassis please refer to the reference material that came with the chassis.

#### 4.5.3 Dual RS-232 Cable with Slot Bracket

The dual RS-232 cable slot connector consists of two connectors attached to two independent cables. Each cable is then attached to a D-sub 9 male connector that is mounted onto a slot. To install the dual RS-232 cable, please follow the steps below.

- Step 1: Locate the connectors. The locations of the RS-232 connectors are shown in Chapter 3.
- Step 2: Insert the cable connectors. Insert one connector into each serial port box headers. See Figure 4-12. A key on the front of the cable connectors ensures the connector can only be installed in one direction.

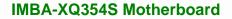

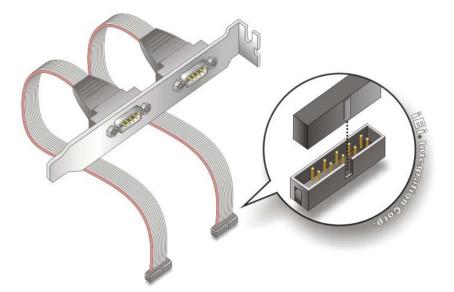

#### Figure 4-12: Dual RS-232 Cable Installation

Step 3: Secure the bracket. The dual RS-232 connector has two D-sub 9 male connectors secured on a bracket. To secure the bracket to the chassis please refer to the reference material that came with the chassis

# 4.5.4 Single RS-232 Cable with Slot Bracket

The single RS-232 cable consists of one serial port connectors attached to a serial communications cable that is then attached to a D-sub 9 male connector that is mounted onto a bracket. To install the single RS-232 cable, please follow the steps below.

- Step 1: Locate the connector. The location of the RS-232 connector is shown in Chapter 3.
- Step 2: Insert the cable connector. Insert the connector into the serial port box header. See Figure 4-13. A key on the front of the cable connectors ensures the connector can only be installed in one direction.

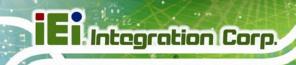

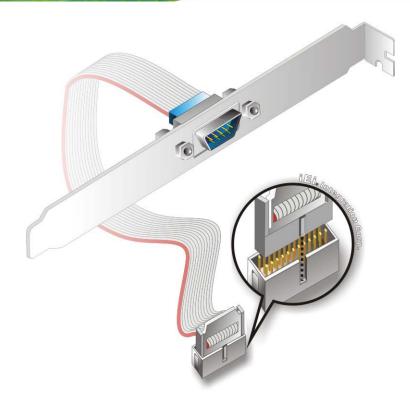

#### Figure 4-13: Single RS-232 Cable Installation

Step 3: Secure the bracket. The single RS-232 connector has one D-sub 9 male connector secured to a bracket. To secure the bracket to the chassis please refer to the reference material that came with the chassis

#### 4.5.5 SATA Drive Connection (Two Cables)

The IMBA-XQ354S is shipped with six SATA drive cables. To connect the SATA drives to the connectors, please follow the steps below.

- Step 1: Locate the connectors. The locations of the SATA drive connectors are shown in Chapter 3.
- Step 2: Insert the cable connector. Insert the cable connector into the on-board SATA drive connector until it clips into place. See Figure 4-14.

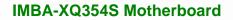

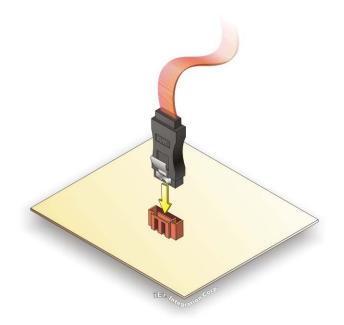

# Figure 4-14: SATA Drive Cable Connection

- **Step 3:** Connect the cable to the SATA disk. Connect the connector on the other end of the cable to the connector at the back of the SATA drive. See Figure 4-15.
- Step 4: Connect the SATA power cable. Connect the SATA power connector to the back of the SATA drive. See Figure 4-15.

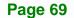

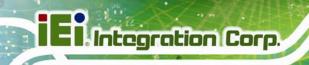

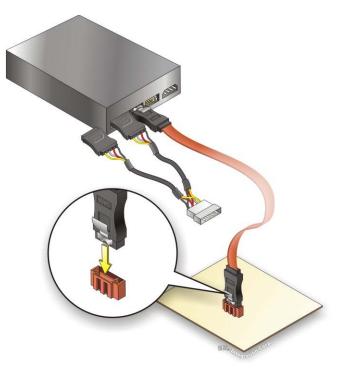

Figure 4-15: SATA Power Drive Connection

# **4.6 External Peripheral Interface Connection**

The following external peripheral devices can be connected to the external peripheral interface connectors.

- Keyboard and mouse connectors
- Serial port devices
- VGA screens
- Parallel port devices
- Ethernet connection
- USB devices
- Audio jacks

To install these devices, connect the corresponding cable connector from the actual device to the corresponding IMBA-XQ354S external peripheral interface connector making sure the pins are properly aligned.

#### 4.6.1 Keyboard and Mouse

The IMBA-XQ354S has a dual PS/2 connector on the external peripheral interface panel. The dual PS/2 connector is used to connect to a keyboard and mouse to the system. Follow the steps below to connect a keyboard and mouse to the IMBA-XQ354S.

Integration Corp.

- Step 1: Locate the dual PS/2 connector. The location of the dual PS/2 connector is shown in Chapter 3.
- Step 2: Insert the keyboard/mouse connector. Insert a PS/2 keyboard or mouse connector into the appropriate PS/2 connector on the external peripheral interface connector. See Figure 4-16.

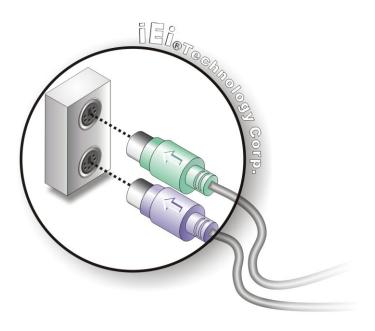

Figure 4-16: PS/2 Keyboard/Mouse Connector

# 4.6.2 LAN

There is one external RJ-45 LAN connector. The RJ-45 connector enables connection to an external network. To connect a LAN cable with an RJ-45 connector, please follow the instructions below.

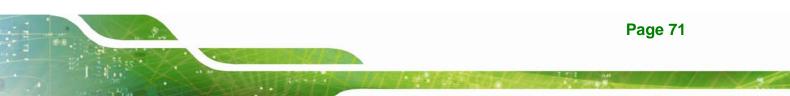

- Step 1: Locate the RJ-45 connector. The location of the USB connector is shown in Chapter 3.
- Step 2: Align the connectors. Align the RJ-45 connector on the LAN cable with the RJ-45 connector on the IMBA-XQ354S. See Figure 4-17.

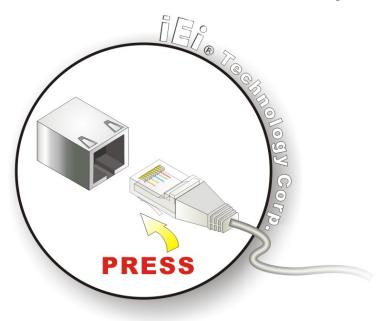

Figure 4-17: LAN Connection

Integration Corp.

Step 3: Insert the LAN cable RJ-45 connector. Once aligned, gently insert the LAN cable RJ-45 connector into the on-board RJ-45 connector.

#### 4.6.3 Parallel Device Connection

The IMBA-XQ354S has a single female D-sub 25 connector on the external peripheral interface panel for parallel devices. Follow the steps below to connect a parallel device to the IMBA-XQ354S.

- Step 1: Locate the D-sub 25 connector. The location of the D-sub 25 connector is shown in Chapter 3.
- Step 2: Insert the D-sub 25 connector. Insert the D-sub 25 connector of a parallel device into the D-sub 25 connector on the external peripheral interface. See Figure 4-18.

Page 72

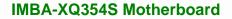

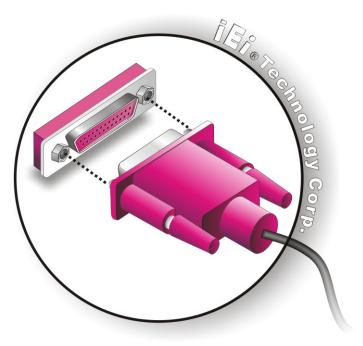

Figure 4-18: Parallel Device Connector

**Step 3:** Secure the connector. Secure the D-sub 25 connector to the external interface by tightening the two retention screws on either side of the connector.

#### 4.6.4 Serial Device

The IMBA-XQ354S has a single male D-sub 9 connector on the external peripheral interface panel for a serial device. Follow the steps below to connect a serial device to the IMBA-XQ354S.

- Step 1: Locate the D-sub 9 connector. The location of the D-sub 9 connector is shown in Chapter 3.
- Step 2: Insert the serial connector. Insert the D-sub 9 connector of a serial device into the D-sub 9 connector on the external peripheral interface. See Figure 4-19.

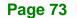

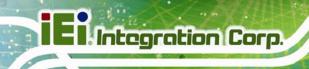

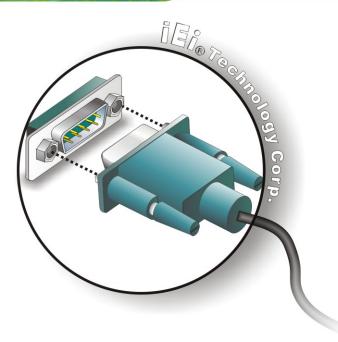

#### Figure 4-19: Serial Device Connector

**Step 3:** Secure the connector. Secure the serial device connector to the external interface by tightening the two retention screws on either side of the connector.

#### 4.6.5 USB

The external USB Series "A" receptacle connectors provide easier and quicker access to external USB devices. Follow the steps below to connect USB devices to the IMBA-XQ354S.

- Step 1: Locate the USB Series "A" receptacle connectors. The location of the USB Series "A" receptacle connectors are shown in Chapter 3.
- Step 2: Insert a USB Series "A" plug. Insert the USB Series "A" plug of a device into the USB Series "A" receptacle on the external peripheral interface. See Figure 4-20.

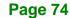

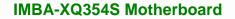

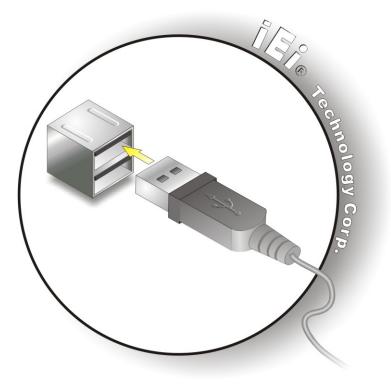

Figure 4-20: USB Connector

#### 4.6.6 VGA Monitor

The IMBA-XQ354S has a single female D-sub 15 connector on the external peripheral interface panel. The D-sub 15 connector is connected to a CRT or VGA monitor. To connect a monitor to the IMBA-XQ354S, please follow the instructions below.

- Step 1: Locate the female D-sub 15 connector. The location of the female D-sub 15 connector is shown in Chapter 3.
- Step 2: Align the VGA connector. Align the male D-sub 15 connector on the VGA screen cable with the female D-sub 15 connector on the external peripheral interface.
- Step 3: Insert the VGA connector. Once the connectors are properly aligned with the insert the male connector from the VGA screen into the female connector on the IMBA-XQ354S. See Figure 4-21.

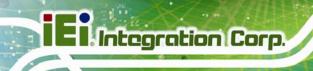

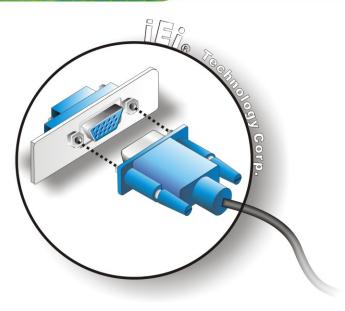

#### Figure 4-21: VGA Connector

Step 4: Secure the connector. Secure the D-sub 15 VGA connector from the VGA monitor to the external interface by tightening the two retention screws on either side of the connector.

# 4.6.7 Audio Connector

The six audio jacks on the external audio connector enable the IMBA-XQ354S to be connected to a 7.1 channel surround sound setup. To install the audio devices, follow the steps below.

- Step 1: Identify the audio plugs. The plugs on your home theater system or speakers may not match the colors on the rear panel. If audio plugs are plugged into the wrong jacks, sound quality will be very bad.
- Step 2: Plug the audio plugs into the audio jacks. Plug the audio plugs into the audio jacks. If the plugs on your speakers are different, an adapter will need to be used to plug them into the audio jacks.
  - **CEN/LFE Out (Orange)**: Connects to the center speaker and sub-woofer.
  - Surround Out (Black): Connects to a speaker on the left and right.

- Side Out (Gray): Connects to side speakers.
- Line In port (Light Blue): Connects a CD-ROM, DVD player, or other audio devices.
- Line Out port (Lime): Connects to a headphone or a speaker. With multi-channel configurations, this port connect to front speakers.
- Microphone (Pink): Connects a microphone.

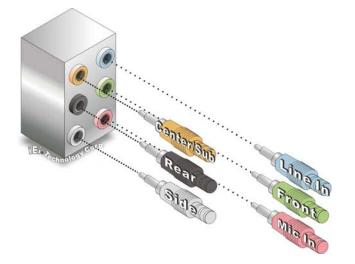

Figure 4-22: Audio Connector

**Step 3:** Check audio clarity. Check that the sound is coming through the right speakers by adjusting the balance front to rear and left to right.

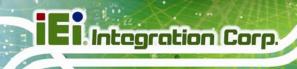

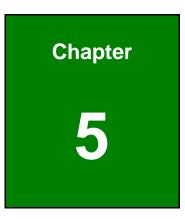

# **BIOS Setup**

Page 78

# 5.1 Introduction

A licensed copy of AMI BIOS is preprogrammed into the ROM BIOS. The BIOS setup program allows users to modify the basic system configuration. This chapter describes how to access the BIOS setup program and the configuration options that may be changed.

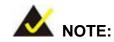

Some of the BIOS options may vary throughout the life cycle of the product and are subject to change without prior notice.

#### 5.1.1 Starting Setup

The AMI BIOS is activated when the computer is turned on. The setup program can be activated in one of two ways.

- 1. Press the DELETE key as soon as the system is turned on or
- 2. Press the **DELETE** key when the "**Press Del to enter SETUP**" message appears on the screen.

If the message disappears before the **DELETE** key is pressed, restart the computer and try again.

#### 5.1.2 Using Setup

Use the arrow keys to highlight items, press **ENTER** to select, use the PageUp and PageDown keys to change entries, press **F1** for help and press **Esc** to quit. Navigation keys are shown in.

| Кеу        | Function              |
|------------|-----------------------|
| Up arrow   | Move to previous item |
| Down arrow | Move to next item     |

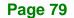

| Кеу         | Function                                                 |
|-------------|----------------------------------------------------------|
| Left arrow  | Move to the item on the left hand side                   |
| Right arrow | Move to the item on the right hand side                  |
| Esc key     | Main Menu – Quit and not save changes into CMOS          |
|             | Status Page Setup Menu and Option Page Setup Menu        |
|             | Exit current page and return to Main Menu                |
| Page Up key | Increase the numeric value or make changes               |
| Page Dn key | Decrease the numeric value or make changes               |
| F1 key      | General help, only for Status Page Setup Menu and Option |
|             | Page Setup Menu                                          |
| F2 /F3 key  | Change color from total 16 colors. F2 to select color    |
|             | forward.                                                 |
| F10 key     | Save all the CMOS changes, only for Main Menu            |

Table 5-1: BIOS Navigation Keys

# 5.1.3 Getting Help

When **F1** is pressed a small help window describing the appropriate keys to use and the possible selections for the highlighted item appears. To exit the Help Window press **Esc** or the **F1** key again.

# 5.1.4 Unable to Reboot After Configuration Changes

If the computer cannot boot after changes to the system configuration is made, CMOS defaults. Use the jumper described in **Chapter 5**.

# 5.1.5 BIOS Menu Bar

The menu bar on top of the BIOS screen has the following main items:

- Main Changes the basic system configuration.
- Advanced Changes the advanced system settings.
- PCIPnP Changes the advanced PCI/PnP Settings
- **Boot** Changes the system boot configuration.

Page 80

- Security Sets User and Supervisor Passwords.
- **Chipset** Changes the chipset settings.
- Power Changes power management settings.
- **Exit** Selects exit options and loads default settings

The following sections completely describe the configuration options found in the menu items at the top of the BIOS screen and listed above.

# 5.2 Main

The Main BIOS menu (**BIOS Menu 1**) appears when the BIOS Setup program is entered. The Main menu gives an overview of the basic system information.

| BIOS SETUP UTILITY                                                                          |        |                      |                |     |                                           |                                                               |
|---------------------------------------------------------------------------------------------|--------|----------------------|----------------|-----|-------------------------------------------|---------------------------------------------------------------|
| Main Advanced                                                                               | PCIPnP | Boot                 | Security       | Chi | pset                                      | Exit                                                          |
| System Overview                                                                             |        |                      |                |     | _                                         | ENTER], [TAB] or<br>T-TAB] to select                          |
| AMIBIOS           Version         :08.00.15           Build Date:08/26/08         :E200MR14 | 3      |                      |                |     | a fie<br>Use [                            | ld.<br>+] or [-] to<br>gure system                            |
| Processor<br>Intel Core2 CPU<br>Speed :1866MHz<br>Count :1                                  |        | 6300 @ 1             | 86GHz          |     |                                           |                                                               |
| System Memory<br>Size :2039MB<br>System Time<br>System Date                                 |        | [14:20:2<br>[Tue 05/ | 7]<br>06/2008] |     | ←→<br>↑↓<br>+-<br>Tab<br>F1<br>F10<br>ESC | Change Field<br>Select Field<br>General Help<br>Save and Exit |
| v02.61 (C)Copyright 1985-2006, American Megatrends, Inc.                                    |        |                      |                |     |                                           |                                                               |

#### **BIOS Menu 1: Main**

#### ➔ System Overview

The **System Overview** lists a brief summary of different system components. The fields in **System Overview** cannot be changed. The items shown in the system overview include:

- AMI BIOS: Displays auto-detected BIOS information
  - O Version: Current BIOS version
  - O Build Date: Date the current BIOS version was made
  - O ID: Installed BIOS ID
- **Processor**: Displays auto-detected CPU specifications
  - O Type: Names the currently installed processor
  - O Speed: Lists the processor speed
  - O Count: The number of CPUs on the motherboard
- **System Memory**: Displays the auto-detected system memory.
  - O Size: Lists memory size

#### The System Overview field also has two user configurable fields:

#### ➔ System Time [hh:mm:ss]

Use the **System Time** option to set the system time. Manually enter the hours, minutes and seconds.

#### → System Date [DAY dd/mm/yyyy]

Use the **System Date** option to set the system date. Manually enter the day, month and year.

# 5.3 Advanced

Use the **Advanced** menu to configure the CPU and peripheral devices through the following sub-menus:

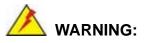

Setting the wrong values in the sections below may cause the system to malfunction. Make sure that the settings made are compatible with the hardware.

| • | 5.3.1 CPU Configuration    | 84 |
|---|----------------------------|----|
| • | 5.3.2 IDE Configuration    | 85 |
| - | 5.3.3 Floppy Configuration | 92 |

| • | 5.3.4 Super IO Configuration        | 93  |
|---|-------------------------------------|-----|
| • | 5.3.5 Hardware Health Configuration | 96  |
| • | 5.3.6 APM Configuration             | 100 |
| • | 5.3.7 AHCI Configuration            | 103 |
| • | 5.3.8 Remote Access Configuration   | 104 |
| • | 5.3.9 Trusted Computing             | 107 |
| • | 5.3.10 USB Configuration            | 108 |

#### BIOS SETUP UTILITY

| Main                                                                                      | Advanced                                                                                                    | PCIPnP                                                                                          | Boot                         | Security     | Chi   | ipset             | Exit                                                                                                 |
|-------------------------------------------------------------------------------------------|----------------------------------------------------------------------------------------------------|-------------------------------------------------------------------------------------------------|------------------------------|--------------|-------|-------------------|----------------------------------------------------------------------------------------------------|
| Advance<br>WARNING<br>CPU (<br>Flop)<br>Supe:<br>Hardy<br>ICP (<br>AHCI<br>Remo)<br>Trus: | ed Settings<br>G: Setting w:<br>may cause<br>Configuration<br>Configuration<br>py Configuration<br>py Configuration<br>ware Health of<br>Power Configuration<br>te Access Con-<br>ted Computing<br>Configuration | rong value<br>system to<br>n<br>tion<br>ation<br>Configurat<br>uration<br>on<br>nfiguratio<br>g | es in be<br>o malfur<br>tion | low section  |       | Confi<br>←→<br>↑↓ | gure CPU<br>Select Screen<br>Select Item<br>Go to SubScreen<br>General Help<br>Save and Exit<br>Exit |
|                                                                                           | v02.61 (C)                                                                                                    | Copyright                                                                                       | 1985-2                       | 006, America | an Me | egatren           | ds, Inc.                                                                                             |

**BIOS Menu 2: Advanced** 

Page 83

# 5.3.1 CPU Configuration

Use the CPU Configuration menu (**BIOS Menu 3**) to view detailed CPU specifications and configure the CPU.

|                                                                                                    |                                                                                     | BIOS SE   | TUP UTILITY |      |                              |                                                                       |
|----------------------------------------------------------------------------------------------------|-------------------------------------------------------------------------------------|-----------|-------------|------|------------------------------|-----------------------------------------------------------------------|
| Main Advanc                                                                                                    | ced PCIPnP                                                                          | Boot      | Security    | Chi  | pset                         | Exit                                                                  |
| Main Advance<br>Configure adva<br>Module Version<br>Manufacturer: I<br>Intel Core2 CE<br>Frequency :1<br>FSB Speed :1<br>Cache L1 :6<br>Cache L2 :2<br>Ratio Actual V | anced CPU set<br>n - 11.05<br>Intel<br>PU<br>1.86GHz<br>1068MHz<br>64 KB<br>2048 KB | Boot      |             |      | pset                         | Exit                                                                  |
|                                                                                                    |                                                                                     |           |             |      | ←→<br>†↓<br>F1<br>F10<br>ESC | Select Screen<br>Select Item<br>General Help<br>Save and Exit<br>Exit |
| ¥02 6                                                                                                    | (C) Copyrigh                                                                        | - 1005-20 | 06 Amorica  | n Mo | astron                       | de Tro                                                                |

#### **BIOS Menu 3: CPU Configuration**

The CPU Configuration menu (**BIOS Menu 3**) lists the following CPU details:

- Manufacturer: Lists the name of the CPU manufacturer
- Frequency: Lists the CPU processing speed
- FSB Speed: Lists the FSB speed
- Cache L1: Lists the CPU L1 cache size
- Cache L2: Lists the CPU L2 cache size
- Ratio Actual: Clock speed ratio

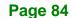

# 5.3.2 IDE Configuration

Use the **IDE Configuration** menu (**BIOS Menu 4**) to change and/or set the configuration of the IDE devices installed in the system.

Integration Corp.

| BIOS SETUP UTILIT                  | Ϋ́                                                                                                    |
|------------------------------------|----------------------------------------------------------------------------------------------------|
| Main Advanced PCIPnP Boot Security | Chipset Exit                                                                                            |
|                                    | Chipset     Exit       Options       Disabled       Enabled       ted]       ted]       ted]       ted] |
|                                    |                                                                                                    |

**BIOS Menu 4: IDE Configuration** 

#### → SATA#n Configuration [Enhanced]

Use the SATA#n BIOS option to enable the nth SATA drive port.

| → | Enhanced | DEFAULT | The nth SATA drive port is activated |
|---|----------|---------|--------------------------------------|
| → | Disabled |         | The nth SATA drive port is disabled  |

#### → Configure SATA#n as [IDE]

Use the **Configure SATA#n as** BIOS option to configure the nth SATA port as an IDE drive, a SATA drive (AHCI mode) or a SATA drive in a RAID configuration.

| <b>→</b> | IDE  | DEFAULT | The drive connected to the nth SATA port is configured as an IDE drive                                        |
|----------|------|---------|----------------------------------------------------------------------------------------------------|
| <b>→</b> | RAID |         | The SATA drive connected to the nth SATA drive port is specified as a SATA drive that is part of a RAID array |
| <b>→</b> | AHCI |         | The SATA drive connected to the nth SATA drive port is specified as a normal SATA drive.                      |

#### → IDE Master and IDE Slave

When entering setup, BIOS auto detects the presence of IDE devices. BIOS displays the status of the auto detected IDE devices. The following IDE devices are detected and are shown in the **IDE Configuration** menu:

- Primary IDE Master
- Primary IDE Slave
- Secondary IDE Master
- Secondary IDE Slave
- Third IDE Master
- Fourth IDE Master

The **IDE Configuration** menu (**BIOS Menu 4**) allows changes to the configurations for the IDE devices installed in the system. If an IDE device is detected, and one of the above listed four BIOS configuration options are selected, the IDE configuration options shown in **Section 5.3.2.1** appear.

# 5.3.2.1 IDE Master, IDE Slave

Use the **IDE Master** and **IDE Slave** configuration menu to view both primary and secondary IDE device details and configure the IDE devices connected to the system.

Integration Corp.

#### BIOS Menu 5: IDE Master and IDE Slave Configuration

#### → Auto-Detected Drive Parameters

The "grayed-out" items in the left frame are IDE disk drive parameters automatically detected from the firmware of the selected IDE disk drive. The drive parameters are listed as follows:

- **Device**: Lists the device type (e.g. hard disk, CD-ROM etc.)
- **Type**: Indicates the type of devices a user can manually select
- Vendor: Lists the device manufacturer
- Size: List the storage capacity of the device.
- LBA Mode: Indicates whether the LBA (Logical Block Addressing) is a method of addressing data on a disk drive is supported or not.

- **Block Mode**: Block mode boosts IDE drive performance by increasing the amount of data transferred. Only 512 bytes of data can be transferred per interrupt if block mode is not used. Block mode allows transfers of up to 64 KB per interrupt.
- **PIO Mode**: Indicates the PIO mode of the installed device.
- Async DMA: Indicates the highest Asynchronous DMA Mode that is supported.
- Ultra DMA: Indicates the highest Synchronous DMA Mode that is supported.
- S.M.A.R.T.: Indicates whether or not the Self-Monitoring Analysis and Reporting Technology protocol is supported.
- 32Bit Data Transfer: Enables 32-bit data transfer.

#### ➔ Type [Auto]

Use the **Type** BIOS option select the type of device the AMIBIOS attempts to boot from after the Power-On Self-Test (POST) is complete.

| <b>→</b> | Not Installed |         | BIOS is prevented from searching for an IDE disk drive on the specified channel.                                                                                                    |
|----------|---------------|---------|----------------------------------------------------------------------------------------------------|
| <b>→</b> | Auto          | DEFAULT | The BIOS auto detects the IDE disk drive type attached to the specified channel. This setting should be used if an IDE hard disk drive is attached to the specified channel.                             |
| <b>→</b> | CD/DVD        |         | The CD/DVD option specifies that an IDE CD-ROM<br>drive is attached to the specified IDE channel. The<br>BIOS does not attempt to search for other types of<br>IDE disk drives on the specified channel. |
| <b>→</b> | ARMD          |         | This option specifies an ATAPI Removable Media<br>Device. These include, but are not limited to:<br>ZIP<br>LS-120                                                                                        |

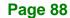

**Page 89** 

#### → LBA/Large Mode [Auto]

Use the **LBA/Large Mode** option to disable or enable BIOS to auto detects LBA (Logical Block Addressing). LBA is a method of addressing data on a disk drive. In LBA mode, the maximum drive capacity is 137 GB.

| <b>→</b> | Disabled |         | BIOS is prevented from using the LBA mode control on    |
|----------|----------|---------|---------------------------------------------------------|
|          |          |         | the specified channel.                                  |
| →        | Auto     | DEFAULT | BIOS auto detects the LBA mode control on the specified |

channel.

a time.

#### → Block (Multi Sector Transfer) [Auto]

Use the **Block (Multi Sector Transfer)** to disable or enable BIOS to auto detect if the device supports multi-sector transfers.

| <b>→</b> | Disabled |         | BIOS is prevented from using Multi-Sector Transfer on the specified channel. The data to and from the device occurs one sector at a time.                                     |
|----------|----------|---------|----------------------------------------------------------------------------------------------------|
| <b>→</b> | Auto     | DEFAULT | BIOS auto detects Multi-Sector Transfer support on the<br>drive on the specified channel. If supported the data<br>transfer to and from the device occurs multiple sectors at |

#### → PIO Mode [Auto]

Use the **PIO Mode** option to select the IDE PIO (Programmable I/O) mode program timing cycles between the IDE drive and the programmable IDE controller. As the PIO mode increases, the cycle time decreases.

| <b>→</b> | Auto | DEFAULT | BIOS auto detects the PIO mode. Use this value if the IDE dist<br>drive support cannot be determined. |  |  |  |
|----------|------|---------|----------------------------------------------------------------------------------------------------|--|--|--|
| →        | 0    |         | PIO mode 0 selected with a maximum transfer rate of 3.3 MB/s                                          |  |  |  |
| →        | 1    |         | PIO mode 1 selected with a maximum transfer rate of 5.2 MB/s                                          |  |  |  |
| →        | 2    |         | PIO mode 2 selected with a maximum transfer rate of 8.3 MB/s                                          |  |  |  |

- ➔ 3 PIO mode 3 selected with a maximum transfer rate of 11.1 MB/s
  - 4 PIO mode 4 selected with a maximum transfer rate of 16.6 MB/s (This setting generally works with all hard disk drives manufactured after 1999. For other disk drives, such as IDE CD-ROM drives, check the specifications of the drive.)

#### → DMA Mode [Auto]

Use the **DMA Mode** BIOS selection to adjust the DMA mode options.

| <b>→</b> | Auto   | DEFAULT | BIOS auto detects the DMA mode. Use this value if the IDE disk drive support cannot be determined. |
|----------|--------|---------|----------------------------------------------------------------------------------------------------|
| <b>→</b> | SWDMA0 |         | Single Word DMA mode 0 selected with a maximum data transfer rate of 2.1 MB/s                      |
| <b>→</b> | SWDMA1 |         | Single Word DMA mode 1 selected with a maximum data transfer rate of 4.2 MB/s                      |
| <b>→</b> | SWDMA2 |         | Single Word DMA mode 2 selected with a maximum data transfer rate of 8.3 MB/s                      |
| <b>→</b> | MWDMA0 |         | Multi Word DMA mode 0 selected with a maximum data transfer rate of 4.2 MB/s                       |
| <b>→</b> | MWDMA1 |         | Multi Word DMA mode 1 selected with a maximum data transfer rate of 13.3 MB/s                      |
| <b>→</b> | MWDMA2 |         | Multi Word DMA mode 2 selected with a maximum data transfer rate of 16.6 MB/s                      |
| <b>→</b> | UDMA1  |         | Ultra DMA mode 0 selected with a maximum data transfer rate of 16.6 MB/s                           |
| <b>→</b> | UDMA1  |         | Ultra DMA mode 1 selected with a maximum data transfer rate of 25 MB/s                             |
| <b>→</b> | UDMA2  |         | Ultra DMA mode 2 selected with a maximum data transfer rate of 33.3 MB/s                           |

| →        | UDMA3 | Ultra DMA mode 3 selected with a maximum data transfer rate of 44 MB/s (To use this mode, it is required that an 80-conductor ATA cable is used.)   |
|----------|-------|----------------------------------------------------------------------------------------------------|
| <b>→</b> | UDMA4 | Ultra DMA mode 4 selected with a maximum data transfer rate of 66.6 MB/s (To use this mode, it is required that an 80-conductor ATA cable is used.) |
| <b>→</b> | UDMA5 | Ultra DMA mode 5 selected with a maximum data transfer rate of 99.9 MB/s (To use this mode, it is required that an 80-conductor ATA cable is used.) |

#### ➔ S.M.A.R.T [Auto]

Use the **S.M.A.R.T** option to auto-detect, disable or enable Self-Monitoring Analysis and Reporting Technology (SMART) on the drive on the specified channel. **S.M.A.R.T** predicts impending drive failures. The **S.M.A.R.T** BIOS option enables or disables this function.

| <b>→</b> | Auto DEFAULT |  | BIOS auto detects HDD SMART support.            |  |  |  |  |
|----------|--------------|--|-------------------------------------------------|--|--|--|--|
| →        | Disabled     |  | Prevents BIOS from using the HDD SMART feature. |  |  |  |  |
| →        | Enabled      |  | Allows BIOS to use the HDD SMART feature        |  |  |  |  |

# → 32Bit Data Transfer [Enabled]

Use the **32Bit Data Transfer** BIOS option to enables or disable 32-bit data transfers.

- ➔ Disabled Prevents the BIOS from using 32-bit data transfers.
- Enabled DEFAULT Allows BIOS to use 32-bit data transfers on supported hard disk drives.

# 5.3.3 Floppy Configuration

Use the **Floppy Configuration menu** to configure the floppy disk drive connected to the system.

|        |             |           | BIOS SE | TUP UTILITY                           |      |                          |                      |
|--------|-------------|-----------|---------|---------------------------------------|------|--------------------------|----------------------|
| Main   | Advanced    | PCIPnP    | Boot    | Security                              | Chi  | pset                     | Exit                 |
| Floppy | Configurati | Lon       |         |                                       |      |                          | the type of<br>drive |
| Floppy | A           |           | [1.4    | 4 MB 3 <sup>1</sup> / <sub>2</sub> "] |      | <pre>connec sytem.</pre> | ted to the           |
|        | V02 61 (C)  | Convright | 1985-20 | 06. America                           | n Me | gatrend                  | ls. Inc              |

# BIOS Menu 6: IDE Master and IDE Slave Configuration

#### → Floppy A

Use the **Floppy A/B** option to configure the floppy disk drive. Options are listed below:

- Disabled
- 360 KB 51/4"
- 1.2 MB 51/4"
- 720 KB 31/2"
- 1.44 MB 31/2'
- 2.88 MB 31/2"

# Page 92

# 5.3.4 Super IO Configuration

Use the **Super IO Configuration** menu (**BIOS Menu 7**) to set or change the configurations for the FDD controllers, parallel ports and serial ports.

Integration Corp.

Page 93

| MainAdvancedPCIPnPBootSecurityChipsetExitConfigure ITE8718 Super IOChipsetAllows BIOS to select<br>Serial Port1 Address[3F8/IRQ4]<br>Serial Port1 Base<br>Addresses.Allows BIOS to select<br>Serial Port1 Base<br>Addresses.Serial Port1 Address[3F8/IRQ3]<br>Serial Port2 Address[2F8/IRQ3]<br>Serial Port2 AddressAddresses.Parallel Port Address[2F8/IRQ3]<br>Serial Port3 Address[378]<br>[IRQ7]Farallel Port IRQSerial Port3 IRQ[10]<br>Serial Port4 Address[2E8]<br>Serial Port4 IRQ+Serial Port4 IRQ[10]+Serial Port4 IRQ[10]+                          |                                                                                                    | BIOS SI                                                                                                    | ETUP UTILIT                                                                                     | Y   |                                                    |                                                                                                    |
|----------------------------------------------------------------------------------------------------|----------------------------------------------------------------------------------------------------|----------------------------------------------------------------------------------------------------|-------------------------------------------------------------------------------------------------|-----|----------------------------------------------------|----------------------------------------------------------------------------------------------------|
| Serial Port1 Address       [3F8/IRQ4]       Serial Port1 Base         Serial Port1 Mode       [Normal]       Addresses.         Serial Port2 Address       [2F8/IRQ3]       Addresses.         Serial Port2 Address       [378]       Parallel Port Address       [378]         Parallel Port Address       [378]       Parallel Port Mode       [Normal]         Parallel Port Mode       [Normal]       Parallel Port IRQ       [IRQ7]         Serial Port3 IRQ       [10]       ←→ Select Screen         Serial Port4 IRQ       [10]       ←→ Select Screen | Main Advanced PCIPnP                                                                                                    | Boot                                                                                                    | Security                                                                                        | Chi | pset                                               | Exit                                                                                                  |
| Serial Port5 Address[2F0]1↓Select ItemSerial Port5 IRQ[10]+-Change OptionSerial Port6 Address[2E0]F1General HelpSerial Port6 IRQ[10]F10Save and Exit                                                                                                    | Configure ITE8718 Super IC<br>Serial Port1 Address<br>Serial Port2 Address<br>Serial Port2 Mode<br>Parallel Port Address<br>Parallel Port Mode<br>Parallel Port IRQ<br>Serial Port3 Address<br>Serial Port3 IRQ<br>Serial Port4 Address<br>Serial Port5 IRQ<br>Serial Port5 IRQ<br>Serial Port5 IRQ | ) Chipset<br>[3F8<br>[Nor<br>[2F8<br>[Nor<br>[378<br>[Nor<br>[IRQ<br>[3E8<br>[10]<br>[2E8<br>[10]<br>[2F0<br>[10]<br>[2E0 | 3/IRQ4]<br>mal]<br>3/IRQ3]<br>mal]<br>27]<br>3]<br>3]<br>3]<br>3]<br>3]<br>3]<br>3]<br>3]<br>3] | Chi | Allows<br>Serial<br>Addres<br>↑↓ s<br>+- 0<br>F1 0 | BIOS to select<br>Port1 Base<br>ses.<br>Select Screen<br>Select Item<br>Change Option<br>General Help |

# **BIOS Menu 7: Super IO Configuration**

# → Serial Port1 Address [3F8/IRQ4]

Use the Serial Port1 Address option to select the Serial Port 1 base address.

| <b>→</b> | Disabled |         | No base address is assigned to Serial Port 1              |
|----------|----------|---------|-----------------------------------------------------------|
| →        | 3F8/IRQ4 | DEFAULT | I/O port address is 3F8 and the interrupt address is IRQ4 |
| →        | 3E8/IRQ4 |         | I/O port address is 3E8 and the interrupt address is IRQ4 |
| →        | 2E8/IRQ3 |         | I/O port address is 2E8 and the interrupt address is IRQ3 |

# → Serial Port1 Mode [Normal]

Use the **Serial Port1 Mode** option to select the Serial Port1 operational mode.

| → | Normal | DEFAULT | Serial Port 1 mode is normal |
|---|--------|---------|------------------------------|
| → | IrDA   |         | Serial Port 1 mode is IrDA   |
| → | ASK IR |         | Serial Port 1 mode is ASK IR |

#### → Serial Port2 Address [2F8/IRQ3]

Integration Corp.

Use the Serial Port2 Address option to select the Serial Port 2 base address.

| → | Disabled |         | No base address is assigned to Serial Port 2              |
|---|----------|---------|-----------------------------------------------------------|
| → | 2F8/IRQ3 | DEFAULT | I/O port address is 3F8 and the interrupt address is IRQ3 |
| → | 3E8/IRQ4 |         | I/O port address is 3E8 and the interrupt address is IRQ4 |
| → | 2E8/IRQ3 |         | I/O port address is 2E8 and the interrupt address is IRQ3 |

# → Serial Port2 Mode [Normal]

Use the **Serial Port2 Mode** option to select the Serial Port2 operational mode.

| → | Normal | DEFAULT | Serial Port 2 mode is normal |
|---|--------|---------|------------------------------|
| → | IrDA   |         | Serial Port 2 mode is IrDA   |
| → | ASK IR |         | Serial Port 2 mode is ASK IR |

# → Parallel Address [378]

The **Parallel Port Address** BIOS option assigns the I/O port address of the parallel port. The following address options are available:

| → | Disabled |         | No I/O port address is assigned to the parallel port |
|---|----------|---------|------------------------------------------------------|
| → | 378      | DEFAULT | Parallel Port I/O port address is 378                |
| → | 278      |         | Parallel Port I/O port address is 278                |
| → | 3BC      |         | Parallel Port I/O port address is 3BC                |

#### → Parallel Port Mode [Normal]

The Parallel Port Mode selection selects the mode the parallel port operates in.

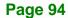

| →        | Normal    | DEFAULT | The normal parallel port mode is the standard mode for parallel port operation.                                                                                                    |
|----------|-----------|---------|----------------------------------------------------------------------------------------------------|
| <b>→</b> | EPP       |         | The parallel port operates in the enhanced parallel<br>port mode (EPP). The EPP mode supports<br>bi-directional communication between the system<br>and the parallel port device and the transmission<br>rates between the two are much faster than the<br>Normal mode.    |
| <b>→</b> | ECP       |         | The parallel port operates in the extended<br>capabilities port (ECP) mode. The ECP mode<br>supports bi-directional communication between the<br>system and the parallel port device and the<br>transmission rates between the two are much faster<br>than the SPP mode.   |
| <b>→</b> | EPP + ECP |         | The parallel port operates in the extended<br>capabilities port (ECP) mode. The ECP mode<br>supports bi-directional communication between the<br>system and the parallel port device and the<br>transmission rates between the two are much faster<br>than the Normal mode |

The parallel port becomes compatible with EPP devices described above

# → Parallel Port IRQ [IRQ7]

The **Parallel Port Address** BIOS option assigns the parallel port interrupt address. The following address options are available.

| <b>→</b> | IRQ5 |         | Parallel port interrupt address is IRQ5 |
|----------|------|---------|-----------------------------------------|
| →        | IRQ7 | DEFAULT | Parallel port interrupt address is IRQ7 |

# 5.3.5 Hardware Health Configuration

The Hardware Health Configuration menu (BIOS Menu 8 and BIOS Menu 9) shows the operating temperature, fan speeds and system voltages.

|                                                                                                    | BIOS SET                                                                                              | UP UTILITY                                     |     |                              |                                  |
|----------------------------------------------------------------------------------------------------|----------------------------------------------------------------------------------------------------|------------------------------------------------|-----|------------------------------|----------------------------------|
| Main Advanced PCIPnP                                                                                                    | Boot                                                                                                  | Security                                       | Chi | pset                         | Exit                             |
| Main Advanced PCIPnP<br>Hardware Health Event Monit<br>CPU_FAN1 Mode Setting<br>CPU Temp. Limit of OFF<br>CPU Temp. Limit of Start<br>CPU_FAN1 Start PWM<br>Slope PWM 1<br>SYS_FAN1 Mode Setting<br>PWM Temp. Limit of OFF<br>PWM Temp. Limit of Start<br>SYS_FAN1 Start PWM<br>Slope PWM 2<br>SYS_FAN2 Mode Setting | Boot<br>oring<br>[Auto<br>[000]<br>[020]<br>[070]<br>[0.5<br>[Auto<br>[000]<br>[020]<br>[070]<br>[0.5 | Security<br>matic mode]<br>PWM]<br>matic mode] |     | Fan d                        | Exit<br>configuration<br>setting |
| System Temp. Limit of OFF<br>System Temp. Limit of Star<br>SYS_FAN2 Start PWM<br>Slope PWM 3<br>v02.61 (C)Copyright                                                                                                    | rt [020]<br>[070]<br>[0.5                                                                             | PWM]                                           |     | ←→<br>↑↓<br>F1<br>F10<br>ESC | Save and Exit<br>Exit            |

#### BIOS Menu 8: Hardware Health Configuration

# → FAN Mode Setting [Full On Mode]

Use the **FAN Mode Setting** option to configure the fan mode options for the following fans:

- CPU fan
- System fan 1
- System fan 2

The fan mode setting options are listed below.

**Full On Mode DEFAULT** Fan is on all the time

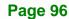

# ➔ Automatic mode

Fan is off when the temperature is low enough. Parameters must be set by the user.

When the **FAN Mode Setting** option is in the **Automatic Mode**, the following parameters can be set.

- CPU Temp. Limit of OFF
- CPU Temp. Limit of Start
- CPU Fan Start PWM
- Slope PWM 1

# → CPU Temp. Limit of OFF [000]

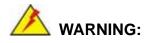

Setting this value too high may cause the fan to stop when the CPU is at a high temperature and therefore cause the system to be damaged.

The **CPU Temp. Limit of OFF** option can only be set if the **CPU FAN Mode Setting** option is set to **Automatic Mode**. Use the **CPU Temp. Limit of OFF** option to select the CPU temperature at which the cooling fan should automatically turn off. To select a value, select the **CPU Temp. Limit of OFF** option and enter a decimal number between 000 and 127. The temperature range is specified below.

- Minimum Value: 0°C
- Maximum Value: 127°C

# → CPU Temp. Limit of Start [020]

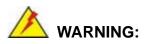

Setting this value too high may cause the fan to start only when the CPU is at a high temperature and therefore cause the system to be damaged.

Page 97

The CPU Temp. Limit of Start option can only be set if the CPU FAN Mode Setting option is set to Automatic Mode. Use the CPU Temp. Limit of Start option to select the CPU temperature at which the cooling fan should automatically turn on. When the fan starts, it rotates using the starting pulse width modulation (PWM) specified in the Fan 3 Start PWM option below. To select a value, select the CPU Temp. Limit of Start option and enter a decimal number between 000 and 127. The temperature range is specified below.

- Minimum Value: 0°C
- Maximum Value: 127°C
- → CPU Fan Start PWM [070]

The Fan 3 Start PWM option can only be set if the CPU FAN Mode Setting option is set to Automatic Mode. Use the Fan 3 Start PWM option to select the PWM mode the fan starts to rotate with after the temperature specified in the Temperature 3 Limit of Start is exceeded. The Super I/O chipset supports 128 PWM modes. To select a value, select the Fan 3 Start PWM option and enter a decimal number between 000 and 127. The temperature range is specified below.

- PWM Minimum Mode: 0
- PWM Maximum Mode: 127

#### → Slope PWM 1 [1 PWM]

The **Slope PWM 1** option can only be set if the **CPU FAN Mode Setting** option is set to **Automatic Mode**. Use the **Slope PWM 1** option to select the linear rate at which the PWM mode increases with respect to an increase in temperature. A list of available options is shown below:

- 0 PWM
- 1 PWM
- 2 PWM
- 4 PWM
- 8 PWM
- 16 PWM
- 32 PWM

Page 98

# 64 PWM

| BIOS SETUP UTILITY                                                                        |                                                                                                    |         |                                              |  |  |  |
|-------------------------------------------------------------------------------------------|----------------------------------------------------------------------------------------------------|---------|----------------------------------------------|--|--|--|
| Main Advanced PCIPnF                                                                      | P Boot Security                                                                                           | Chipse  | et Exit                                      |  |  |  |
| Hardware Health Event Mon                                                                 | itoring                                                                                                   | _       |                                              |  |  |  |
| -                                                                                         | :43C/109F                                                                                                 |         |                                              |  |  |  |
| System Temperature #1                                                                     |                                                                                                    |         |                                              |  |  |  |
| System Temperature #2                                                                     | :33C/91F                                                                                                  |         |                                              |  |  |  |
| -                                                                                         | :4821 RPM                                                                                                 |         |                                              |  |  |  |
| SYS Fan Speed                                                                             | :N/A                                                                                                    |         |                                              |  |  |  |
| SYS Fan2 Speed                                                                            | :N/A                                                                                                    |         |                                              |  |  |  |
| CPU Core<br>DDR2 1.8V<br>+3.30V<br>+5.00V<br>+12.0V<br>FSB VTT<br>+1.5V<br>+1.25V<br>VBAT | :1.306 V<br>:1.920 V<br>:3.376 V<br>:5.080 V<br>:12.160 V<br>:1.136 V<br>:1.440 V<br>:1.248 V<br>:3.106 V | FI      | Select Item<br>General Help<br>Save and Exit |  |  |  |
| v02.61 (C)Copyrig                                                                         | ht 1985-2006, Americ                                                                                      | an Mega | trends, Inc.                                 |  |  |  |

Integration Corp.

Page 99

# **BIOS Menu 9: Hardware Health Configuration 2**

The following system parameters and values are shown. The system parameters that are monitored are:

- System Temperatures: The following system temperatures are monitored
  - O CPU Temperature
  - O System Temperature 1
  - O System Temperature 2
- **Fan Speeds**: The CPU cooling fan speed is monitored.
  - O CPU fan speed
  - O System fan 1 speed
  - O System fan 2 speed
- Voltages: The following system voltages are monitored
  - O CPU Core
  - O DDR2 +1.8 V
  - O +3.30 V
  - O +5.00 V

- O +12.0 V
- O FSB VTT
- O +1.5 V
- O +1.25 V
- O VBAT

# **5.3.6 APM Configuration**

Use the **APM Configuration** menu (**BIOS Menu 10**) to configure the drive connected to SATA connector n.

| Main <mark>Advanced</mark> PCIPnP Boot Security Chi                                                            | pset Exit                                                                                                    |
|----------------------------------------------------------------------------------------------------|----------------------------------------------------------------------------------------------------|
|                                                                                                    |                                                                                                    |
| APM Configuration                                                                                              |                                                                                                    |
| ▶ ACPI Configuration                                                                                           |                                                                                                    |
| Power Configuration                                                                                            |                                                                                                    |
| Restore on AC Power Loss [Last State]                                                                          |                                                                                                    |
| Advanced Resume Event Controls<br>Resume On Keyboard/Mouse [Disabled]<br>Resume On PCI-Express WAKE# [Enabled] |                                                                                                    |
|                                                                                                    | <ul> <li>←→ Select Screen</li> <li>↑↓ Select Item</li> <li>+- Change Option</li> <li>F1 General Help</li> <li>F10 Save and Exit</li> <li>ESC Exit</li> </ul> |

BIOS Menu 10: AHCI Port n Configuration Menu

# → Restore on AC Power Loss [Last State]

Use the **Restore on AC Power Loss** BIOS option to specify what state the system returns to if there is a sudden loss of power to the system.

Power Off
 The system remains turned off

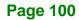

| <b>→</b> | Power On | The system turns on |  |
|----------|----------|---------------------|--|
|          |          |                     |  |

Last State DEFAULT The system returns to its previous state. If it was on, it turns itself on. If it was off, it remains off.

# → Resume on Keyboard/Mouse [Disabled]

Use the **Resume on Keyboard/Mouse** BIOS option to enable activity on either the keyboard or mouse to rouse the system from a suspend or standby state. That is, the system is roused when the mouse is moved or a button on the keyboard is pressed.

| <b>→</b> | Disabled | DEFAULT | Wake event not generated by activity on the keyboard or mouse |
|----------|----------|---------|---------------------------------------------------------------|
| <b>→</b> | Enabled  |         | Wake event generated by activity on the keyboard or mouse     |
| →        | Disabled | DEFAULT | Wake event not generated by an incoming call                  |
| →        | Enabled  |         | Wake event generated by an incoming call                      |

#### → Resume on PCI-Express WAKE# [Enabled]

Use the **Resume PCI-Express WAKE#** BIOS option to enable activity on the PCI-Express WAKE# signal to rouse the system from a suspend or standby state.

| <b>→</b> | Disabled |         | Wake event not generated by PCI-Express WAKE# signal activity |
|----------|----------|---------|---------------------------------------------------------------|
| <b>→</b> | Enabled  | DEFAULT | Wake event generated by PCI-Express WAKE# signal activity     |

Page 101

# 5.3.6.1 ACPI Configuration

Use the **ACPI Configuration** menu (**BIOS Menu 11**) to select the ACPI state when the system is suspended.

|         |             |           | BIOS S  | ETUP UTILITY | [     |         |               |
|---------|-------------|-----------|---------|--------------|-------|---------|---------------|
| Main    | Advanced    | PCIPnP    | Boot    | Security     | Chi   | pset    | Exit          |
| APM Co  | nfiguration |           |         |              |       |         | to On/Off, or |
| Suspend | l mode      |           | [S1 (P0 | DS)]         |       |         | Save and Exit |
|         | v02.61 (C)  | Copyright | 1985-2  | 006, America | in Me | egatrer | nds, Inc.     |

# BIOS Menu 11: Advanced ACPI Configuration

# → Suspend Mode [S1(POS)]

Use the **Suspend Mode** option to specify the sleep state the system enters when it is not being used.

| → | S1 (POS) | The system enters S1(POS) sleep state. The system      |  |  |  |
|---|----------|--------------------------------------------------------|--|--|--|
|   |          | appears off. The CPU is stopped; RAM is refreshed; the |  |  |  |
|   |          | system is running in a low power mode.                 |  |  |  |
| - |          |                                                        |  |  |  |

**S3 (STR) DEFAULT** The system enters S3(STR) sleep state.

# 5.3.7 AHCI Configuration

Use the **AHCI Configuration** Settings menu (**BIOS Menu 12**) to report on the auto-detection of devices connected to the onboard SATA drive connectors.

|                                                          |                                                                                              |                                                               | BIOS SE | TUP UTILITY  |      |                                                         |                                                                                                    |
|----------------------------------------------------------|----------------------------------------------------------------------------------------------|---------------------------------------------------------------|---------|--------------|------|---------------------------------------------------------|----------------------------------------------------------------------------------------------------|
| Main                                                     | Advanced                                                                                     | PCIPnP                                                        | Boot    | Security     | Chi  | pset                                                    | Exit                                                                                                    |
| AHCI S<br>AHCI S<br>AHCI<br>AHCI<br>AHCI<br>AHCI<br>AHCI | Advanced<br>Port0 [Not<br>Port1 [Not<br>Port2 [Not<br>Port3 [Not<br>Port4 [Not<br>Port5 [Not | Detected]<br>Detected]<br>Detected]<br>Detected]<br>Detected] |         |              |      | While<br>BIOS a<br>preser<br>device<br>displa<br>of aut | Exit<br>entering setup,<br>auto detects the<br>nee of IDE<br>es. This<br>mays the status<br>to detection of<br>evices.<br>Select Screen<br>Select Item<br>Change Option<br>General Help |
|                                                          |                                                                                              |                                                               |         |              |      | F10                                                     | Save and Exit<br>Exit                                                                                                    |
|                                                          | v02.61 (C                                                                                    | Copyright                                                     | 1985-20 | )06, America | n Me | gatrend                                                 | ds, Inc.                                                                                                    |

**BIOS Menu 12: AHCI Configuration** 

# → AHCI Port n [Not Detected]

Use the **AHCI Port n** BIOS option to check what AHCI (Advanced Host Controller Interface) devices are detected to a specified SATA drive connector. If a device is detected, selecting the BIOS option, e.g. "**AHCI Port 3**" opens a new window.

# 5.3.8 Remote Access Configuration

Integration Corp.

Use the **Remote Access Configuration** menu (**BIOS Menu 13**) to configure remote access parameters. The **Remote Access Configuration** is an AMIBIOS feature and allows a remote host running a terminal program to display and configure the BIOS settings.

| Main <mark>Advanced</mark> PCIPnP                                                                                                    | BIOS SETUP UTILITY<br>Boot Security                                                        |                      | Exit                                                                                                    |
|----------------------------------------------------------------------------------------------------|--------------------------------------------------------------------------------------------|----------------------|----------------------------------------------------------------------------------------------------|
| Configure Remote Access type<br>Remote Access<br>Serial port number<br>Base Address, IRQ<br>Serial Port Mode<br>Redirection After BIOS POST<br>Terminal Type | and parameters<br>[Enabled]<br>[COM1]<br>[3F8H, 4]<br>[115200 8,n,1]<br>[Always]<br>[ANSI] | — type. ↓ ↓ ↓ F1 F10 | Remote Access<br>Select Screen<br>Select Item<br>Change Option<br>General Help<br>Save and Exit<br>Exit |
| v02.61 (C)Copyright                                                                                                    | 1985-2006, America                                                                         | n Megatrend          | ls, Inc.                                                                                                |

BIOS Menu 13: Remote Access Configuration [Advanced]

#### ➔ Remote Access [Disabled]

Use the **Remote Access** option to enable or disable access to the remote functionalities of the system.

Disabled DEFAULT Remote access is disabled.

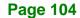

➔ Enabled

Remote access configuration options shown below appear:

- -- Serial Port Number
- -- Serial Port Mode
- -- Flow Control
- -- Redirection after BIOS POST
- -- Terminal Type
- -- VT-UTF8 Combo Key Support
- -- Sredir Memory Display Delay

These configuration options are discussed below.

#### → Serial Port Number [COM1]

Use the Serial Port Number option to select the serial port used for remote access.

| <b>→</b> | COM1 | DEFAULT | System is remotely accessed through COM1 |
|----------|------|---------|------------------------------------------|
| →        | COM2 |         | System is remotely accessed through COM2 |

**NOTE**: Make sure the selected COM port is enabled through the Super I/O configuration menu.

#### → Base Address, IRQ [3F8h,4]

The **Base Address**, **IRQ** option cannot be configured and only shows the interrupt address of the serial port listed above.

#### → Serial Port Mode [115200 8,n,1]

Use the **Serial Port Mode** option to select baud rate through which the console redirection is made. The following configuration options are available

- 115200 8,n,1 **DEFAULT**
- 57600 8,n,1
- 38400 8,n,1
- 19200 8,n,1
- 09600 8,n,1

Page 105

# → Redirection After BIOS POST [Always]

Use the **Redirection After BIOS POST** option to specify when console redirection should occur.

| →        | Disabled    |         | The console is not redirected after POST                               |
|----------|-------------|---------|------------------------------------------------------------------------|
| <b>→</b> | Boot Loader |         | Redirection is active during POST and during Boot Loader               |
| <b>→</b> | Always      | DEFAULT | Redirection is always active (Some OSes may not work if set to Always) |

# → Terminal Type [ANSI]

Use the **Terminal Type** BIOS option to specify the remote terminal type.

| → | ANSI    | DEFAULT | The target terminal type is ANSI    |
|---|---------|---------|-------------------------------------|
| → | VT100   |         | The target terminal type is VT100   |
| → | VT-UTF8 |         | The target terminal type is VT-UTF8 |

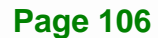

# 5.3.9 Trusted Computing

Use the **Trusted Computing** menu (**BIOS Menu 14**) to configure settings related to the Trusted Computing Group (TCG) Trusted Platform Module (TPM).

|         |             |           | BIOS SE   | TUP UTILITY |      |           |                                                      |
|---------|-------------|-----------|-----------|-------------|------|-----------|------------------------------------------------------|
| Main    | Advanced    | PCIPnP    | Boot      | Security    | Chi  | ipset     | Exit                                                 |
| Truste  | d Computing |           |           |             |      |           | /Disable TPM                                         |
| TCG/TPM | I Support   |           | [NO]      |             |      | supp i    | PM 1.1/1.2)<br>n BIOS<br>Select Screen               |
|         |             |           |           |             |      | F1<br>F10 | Select Item<br>General Help<br>Save and Exit<br>Exit |
|         | v02.61 (C)  | Copyright | : 1985-20 | 06, America | n Me | egatrend  | ls, Inc.                                             |

# **BIOS Menu 14: Trusted Computing**

# → TCG/TPM Support [No]

Use the TCG/TPM Support option to configure support for the TPM.

- ➔ No DEFAULT TPM support is disabled.
- ➔ Yes TPM support is enabled.

# 5.3.10 USB Configuration

Use the **USB Configuration** menu (**BIOS Menu 15**) to read USB configuration information and configure the USB settings.

|                                                                                |           | BIOS SE      | TUP UTILITY                      | 7   |                                    |                                                                                        |
|--------------------------------------------------------------------------------|-----------|--------------|----------------------------------|-----|------------------------------------|----------------------------------------------------------------------------------------|
| Main Advanced                                                                  | PCIPnP    | Boot         | Security                         | Chi | pset                               | Exit                                                                                   |
| USB Configuration                                                              | 04 0 11 4 |              |                                  | _   |                                    | es USB host<br>ollers.                                                                 |
| Module Version - 2.<br>USB Devices Enabled<br>None                             |           |              |                                  |     |                                    |                                                                                        |
| USB Function<br>Legacy USB Support<br>USB 2.0 Controller<br>USB 2.0 Controller | Mode      | [Ena<br>[Ena | bled]<br>bled]<br>bled]<br>peed] |     |                                    |                                                                                        |
|                                                                                |           |              |                                  |     | ←→<br>↑↓<br>+-<br>F1<br>F10<br>ESC | Select Screen<br>Select Item<br>Change Option<br>General Help<br>Save and Exit<br>Exit |
| x02_61_(C)                                                                     | Comuniat  | 1005 0       |                                  |     | gataon                             | de Tro                                                                                 |

**BIOS Menu 15: USB Configuration** 

# → USB Functions [Enabled]

Use the **USB Function** BIOS option to enable or disable USB function support.

| 7 | Disabled | USB function support disabled |
|---|----------|-------------------------------|

Enabled DEFAULT USB function support enabled

# → Legacy USB Support [Enabled]

Use the **Legacy USB Support** BIOS option to enable USB mouse and USB keyboard support.

Normally if this option is not enabled, any attached USB mouse or USB keyboard does not become available until a USB compatible operating system is fully booted with all USB drivers loaded. When this option is enabled, any attached USB mouse or USB keyboard can control the system even when there is no USB driver loaded onto the system.

| <b>→</b> | Disabled |         | Legacy USB support disabled                       |
|----------|----------|---------|---------------------------------------------------|
| →        | Enabled  | DEFAULT | Legacy USB support enabled                        |
| →        | Auto     |         | Legacy USB support disabled if no USB devices are |
|          |          |         | connected                                         |

# ➔ USB 2.0 Controller [Enabled]

Use the USB 2.0 Controller BIOS option to enable or disable the USB 2.0 controller

| → | Disabled | USB 2.0 controller disabled |
|---|----------|-----------------------------|
|   |          |                             |

Enabled DEFAULT USB 2.0 controller enabled

# ➔ USB2.0 Controller Mode [HiSpeed]

Use the USB2.0 Controller Mode option to set the speed of the USB2.0 controller.

| <b>→</b> | FullSpeed | The controller is capable of operating at 12 Mb/s |
|----------|-----------|---------------------------------------------------|
| •        |           |                                                   |

# **HiSpeed DEFAULT** The controller is capable of operating at 480 Mb/s

# 5.4 PCI/PnP

Use the PCI/PnP menu (BIOS Menu 16) to configure advanced PCI and PnP settings.

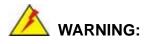

Setting wrong values for the BIOS selections in the PCIPnP BIOS menu may cause the system to malfunction.

Page 109

|                                                                 |                                                                |                         | BIOS SI                                                          | TUP UTILITY                                                                              | ζ     |                                                    |                                                                                        |
|-----------------------------------------------------------------|----------------------------------------------------------------|-------------------------|------------------------------------------------------------------|------------------------------------------------------------------------------------------|-------|----------------------------------------------------|----------------------------------------------------------------------------------------|
| Main                                                            | Advanced                                                       | PCIPnP                  | Boot                                                             | Security                                                                                 | Chi   | pset                                               | Exit                                                                                   |
| Advanc                                                          | ed PCI/PnP :                                                   | Settings                |                                                                  |                                                                                          |       |                                                    | able: Specified<br>s available to                                                      |
| IRQ3<br>IRQ4<br>IRQ5<br>IRQ7<br>IRQ9<br>IRQ10<br>IRQ11<br>IRQ14 | G: Setting w<br>may cause                                      | rong value<br>system to | o malfun<br>[Res<br>[Res<br>[Ava<br>[Ava<br>[Res<br>[Ava<br>[Ava | erved]<br>erved]<br>dilable]<br>dilable]<br>dilable]<br>dilable]<br>dilable]<br>dilable] | S     | be us<br>devic<br>Reser<br>IRQ i<br>use b<br>devic | e by PCI/PnP<br>ces.<br>rved: Specified<br>s reserved for<br>by legacy ISA<br>ces.     |
| DMA Cha<br>DMA Cha<br>DMA Cha<br>DMA Cha                        | annel 0<br>annel 1<br>annel 3<br>annel 5<br>annel 6<br>annel 7 |                         | [Ava<br>[Ava<br>[Ava<br>[Ava<br>[Ava                             | ilable]<br>ilable]<br>ilable]<br>ilable]<br>ilable]<br>ilable]                           |       | ←→<br>1↓<br>+-<br>F1<br>F10<br>ESC                 | Select Screen<br>Select Item<br>Change Option<br>General Help<br>Save and Exit<br>Exit |
|                                                                 | annel 7                                                        | )Copyright              | [Ava                                                             | -                                                                                        | an Me | gatrer                                             | nds, Inc.                                                                              |

# **BIOS Menu 16: PCI/PnP Configuration**

# → IRQ# [Available]

Integration Corp.

Use the **IRQ#** address to specify what IRQs can be assigned to a particular peripheral device.

| <b>→</b> | Available | DEFAULT | The specified IRQ is available to be used by PCI/PnP devices |
|----------|-----------|---------|--------------------------------------------------------------|
| <b>→</b> | Reserved  |         | The specified IRQ is reserved for use by Legacy ISA devices  |

Available IRQ addresses are:

- IRQ3
- IRQ4
- IRQ5
- IRQ7
- IRQ9

Page 110

- IRQ10
- IRQ 11
- IRQ 14
- IRQ 15

# → DMA Channel# [Available]

Use the **DMA Channel#** option to assign a specific DMA channel to a particular PCI/PnP device.

| <b>→</b> | Available | DEFAULT | The specified DMA is available to be used by PCI/PnP devices |
|----------|-----------|---------|--------------------------------------------------------------|
| <b>→</b> | Reserved  |         | The specified DMA is reserved for use by Legacy ISA devices  |

Available DMA Channels are:

- DM Channel 0
- DM Channel 1
- DM Channel 3
- DM Channel 5
- DM Channel 6
- DM Channel 7

# → Reserved Memory Size [Disabled]

Use the **Reserved Memory Size** BIOS option to specify the amount of memory that should be reserved for legacy ISA devices.

| <b>→</b> | Disabled | DEFAULT | No memory block reserved for legacy ISA devices |
|----------|----------|---------|-------------------------------------------------|
| →        | 16K      |         | 16 KB reserved for legacy ISA devices           |
| →        | 32K      |         | 32 KB reserved for legacy ISA devices           |
| →        | 64K      |         | 54 KB reserved for legacy ISA devices           |

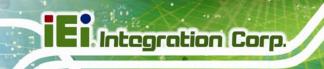

# 5.5 Boot

Use the Boot menu (BIOS Menu 17) to configure system boot options.

|                                                                                          |                                               |          | BIOS SE | TUP UTILITY |      |                           |                                                             |
|------------------------------------------------------------------------------------------|-----------------------------------------------|----------|---------|-------------|------|---------------------------|-------------------------------------------------------------|
| Main Advar                                                                               | lced                                          | PCIPnP   | Boot    | Security    | Chi  | pset                      | Exit                                                        |
| Boot Setting:<br>Boot Settin<br>Boot Device<br>Hard Disk I<br>Removable I<br>CD/DVD Driv | s<br>ngs Con:<br>e Prior:<br>)rives<br>)rives | -        |         |             |      | Config<br>during          | ure Settings<br>System Boot<br>Select Screen<br>Select Item |
|                                                                                          |                                               |          |         |             |      | Enter<br>F1<br>F10<br>ESC | Go to SubScreen<br>General Help<br>Save and Exit<br>Exit    |
| v02.                                                                                     | 61 (C)C                                       | opyright | 1985-20 | 06, America | n Me | egatrend                  | s, Inc.                                                     |

BIOS Menu 17: Boot

# 5.5.1 Boot Settings Configuration

Use the Boot Settings Configuration menu (**BIOS Menu 17**) to configure advanced system boot options.

Integration Corp.

Page 113

|                                             |                       |                    | BIOS SE                                 | TUP UTILITY                          |      |                                      |                                                                                    |
|---------------------------------------------|-----------------------|--------------------|-----------------------------------------|--------------------------------------|------|--------------------------------------|------------------------------------------------------------------------------------|
| Main                                        | Advanced              | PCIPnP             | Boot                                    | Security                             | Chi  | pset                                 | Exit                                                                               |
| Boot S<br>Quick<br>Quiet<br>AddOn<br>Bootup | Settings Conf<br>Boot | figuration<br>Mode | Boot<br>[Enab<br>[Disa<br>[Forc<br>[On] | Security<br>led]<br>bled]<br>e BIOS] |      | Allows<br>certai<br>bootir<br>decrea | s BIOS to skip<br>in tests while<br>ng. This will<br>ase the time<br>I to boot the |
|                                             |                       |                    |                                         |                                      |      | F1<br>F10<br>ESC                     | General Help<br>Save and Exit<br>Exit                                              |
|                                             | v02.61 (C)            | Copvright          | 1985-20                                 | )06, America                         | n Me | gatren                               | ds, Inc.                                                                           |

**BIOS Menu 18: Boot Settings Configuration** 

# → Quick Boot [Enabled]

Use the **Quick Boot** BIOS option to make the computer speed up the boot process.

| → | Disabled |         | No POST procedures are skipped               |
|---|----------|---------|----------------------------------------------|
| → | Enabled  | DEFAULT | Some POST procedures are skipped to decrease |
|   |          |         | the system boot time                         |

# → Quiet Boot [Disabled]

Use the **Quiet Boot** BIOS option to select the screen display when the system boots.

Disabled DEFAULT Normal POST messages displayed

# ➔ Enabled

OEM Logo displayed instead of POST messages

# → AddOn ROM Display Mode [Force BIOS]

The **AddOn ROM Display Mode** option allows add-on ROM (read-only memory) messages to be displayed.

| →        | Force BIOS   | DEFAULT | Allows the computer system to force a third party |
|----------|--------------|---------|---------------------------------------------------|
|          |              |         | BIOS to display during system boot.               |
| <b>→</b> | Keep Current |         | Allows the computer system to display the         |
|          |              |         | information during system boot.                   |

#### ➔ Bootup Num-Lock [Off]

The **Bootup Num-Lock** BIOS option allows the Number Lock setting to be modified during boot up.

- ➔ Off DEFAULT Does not enable the keyboard Number Lock automatically. To use the 10-keys on the keyboard, press the Number Lock key located on the upper left-hand corner of the 10-key pad. The Number Lock LED on the keyboard lights up when the Number Lock is engaged.
- On Allows the Number Lock on the keyboard to be enabled automatically when the computer system boots up. This allows the immediate use of the 10-key numeric keypad located on the right side of the keyboard. To confirm this, the Number Lock LED light on the keyboard is lit.

# → Boot From LAN Support (82573L) [Disabled]

The **BOOT From LAN Support** allows the system to be booted remotely over a network through LAN1.

| → | Disabled | DEFAULT | Cannot be booted remotely through this port |
|---|----------|---------|---------------------------------------------|
| → | Enabled  |         | Can be booted remotely through this port    |

# **5.5.2 Boot Device Priority**

Use the **Boot Device Priority** menu (**BIOS Menu 19**) to specify the boot sequence from the available devices. The following options are available:

Integration Corp.

- 1<sup>st</sup> Boot Device
- 2<sup>nd</sup> Boot Device
- 3<sup>rd</sup> Boot Device

|         |                                  |            | BIOS  | SETUP UTILITY                                |      |         |                               |
|---------|----------------------------------|------------|-------|----------------------------------------------|------|---------|-------------------------------|
| Main    | Advanced                         | PCIPnP     | Boot  | Security                                     | Chi  | pset    | Exit                          |
| Boot De | evice Priori                     |            | -     | fies the boot                                |      |         |                               |
| 2nd Boo | t Device<br>t Device<br>t Device |            | [2nd  | Boot Device]<br>Boot Device]<br>Boot Device] |      | -       | General Help<br>Save and Exit |
|         | v02.61 (C                        | )Copyright | 1985- | 2006, America                                | n Me | egatrer | nds, Inc.                     |

#### **BIOS Menu 19: Boot Device Priority Settings**

# 5.5.3 Hard Disk Drives

Use the **Hard Disk Drives** menu to specify the boot sequence of the available HDDs. When the menu is opened, the HDDs connected to the system are listed as shown below:

- 1st Drive
- 2nd Drive
- 3rd Drive

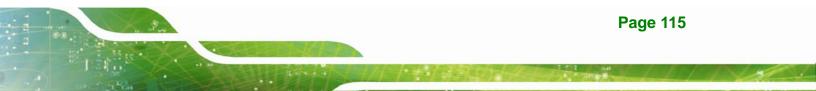

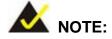

Only installed drives are shown in the list.

| Main | Advanced               | PCIPnP     | BIOS SI<br>Boot | ETUP UTILITY<br>Security         |       | pset           | Exit                                                                                                    |
|------|------------------------|------------|-----------------|----------------------------------|-------|----------------|----------------------------------------------------------------------------------------------------|
|      | isk Drives<br>ve<br>ve | PCIPIP     | [Hard<br>[Hard  | Drive 1]<br>Drive 2]<br>Drive 3] |       | Speci<br>seque | fies the boot<br>ence from the<br>able devices.<br>Select Screen<br>Select Item<br>Change Option<br>General Help<br>Save and Exit |
|      | v02.61 (C)             | )Copyright | 1985-2          | 006, America                     | ın Me | eqatrer        | nds, Inc.                                                                                                    |

**BIOS Menu 20: Hard Disk Drives** 

# 5.5.4 CD/DVD Drives

Use the **CD/DVD Drives** menu to specify the boot sequence of the available CD/DVD drives. When the menu is opened, the CD drives and DVD drives connected to the system are listed as shown below:

- 1st Drive
- 2nd Drive
- 3rd Drive

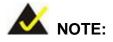

Only installed CD and DVD drives are shown in the list

| <pre> ↑↓ Select Item +- Change Option F1 General Help</pre>                                                                                                    | Main A    | Advanced | PCIPnP | BIOS SE<br>Boot | TUP UTILITY<br>Security | pset                  | Exit                                           |
|----------------------------------------------------------------------------------------------------|-----------|----------|--------|-----------------|-------------------------|-----------------------|------------------------------------------------|
| 1st Drive       [CD/DVD 1]       available devices.         2nd Drive       [CD/DVD 2]       available devices.         3rd Drive       [CD/DVD 3]       available devices.         ←→       Select Screen       the select Item         t+-       Change Option       F1         General Help       F10       Save and Exit | CD/DVD D  | rives    |        |                 |                         | _                     |                                                |
| <pre></pre>                                                                                                    | 2nd Drive | e        |        | [CD/DV          | D 2]                    | -                     |                                                |
|                                                                                                    |           |          |        |                 |                         | ↑↓<br>+-<br>F1<br>F10 | Change Option<br>General Help<br>Save and Exit |

**BIOS Menu 21: CD/DVD Drives** 

# 5.5.5 Removable Drives

Use the **Removable Drives** menu (**BIOS Menu 22**) to specify the boot sequence of the available FDDs. When the menu is opened, the FDDs connected to the system are listed as shown below:

- 1st Drive
- 2nd Drive

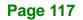

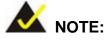

Only installed removable drives are shown in the list. This menu does not show if there are no removable drives.

| Main                                                     | Advanced | PCIPnP      | BIOS SE<br>Boot | TUP UTIL:<br>Security  |         | pset                               | Exit                                                          |  |  |
|----------------------------------------------------------|----------|-------------|-----------------|------------------------|---------|------------------------------------|---------------------------------------------------------------|--|--|
| Removable Drives       1st Drive     [Removable Drive 1] |          |             |                 |                        |         |                                    | Specifies the boot<br>sequence from the<br>available devices. |  |  |
| 2nd Dri<br>3rd Dri                                       |          |             | -               | able Driv<br>able Driv | -       |                                    |                                                               |  |  |
|                                                          |          |             |                 |                        |         | ←→<br>↑↓<br>+-<br>F1<br>F10<br>ESC | General Help                                                  |  |  |
|                                                          | v02.61 ( | C)Copyright | 1985-20         | 006, Amer              | ican Me | egatre                             | ıds, Inc.                                                     |  |  |

**BIOS Menu 22: Removable Drives** 

# 5.6 Security

Use the Security menu (BIOS Menu 23) to set system and user passwords.

|                   |                                                      |                      | BIOS SE | ETUP UTILITY | -    |                                                                                                    |                                                                         |
|-------------------|------------------------------------------------------|----------------------|---------|--------------|------|----------------------------------------------------------------------------------------------------|-------------------------------------------------------------------------|
| Main              | Advanced                                             | PCIPnP               | Boot    | Security     | Chi  | pset                                                                                                    | Exit                                                                    |
| Securi            | ty Settings                                          |                      |         |              |      |                                                                                                    | ll or Change the                                                        |
| User Pa<br>Change | isor Passwor<br>assword<br>Supervisor<br>User Passwo | :Not In:<br>Password |         |              |      | <pre>passweil passweil passwe</pre> | Select Screen<br>Select Item<br>Change<br>General Help<br>Save and Exit |
|                   | v02.61 (C)                                           | Copyright            | 1985-20 | 006, America | n Me | gatren                                                                                                    | ds. Inc.                                                                |

**BIOS Menu 23: Security** 

#### → Change Supervisor Password

Use the **Change Supervisor Password** to set or change a supervisor password. The default for this option is **Not Installed**. If a supervisor password must be installed, select this field and enter the password. After the password has been added, **Install** appears next to **Change Supervisor Password**.

#### → Change User Password

Use the **Change User Password** to set or change a user password. The default for this option is **Not Installed**. If a user password must be cleared, select this field and enter the password. After the password has been added, **Install** appears next to **Change User Password**.

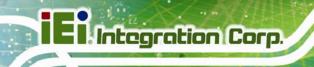

# 5.7 Chipsets

Use the Chipset menu to access the Northbridge and Southbridge configuration menus

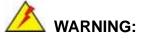

Setting the wrong values for the Chipset BIOS selections in the Chipset BIOS menu may cause the system to malfunction.

| BIOS SETUP UT<br>Main Advanced PCIPnP Boot Secur:                             |                                                                                                    |
|-------------------------------------------------------------------------------|----------------------------------------------------------------------------------------------------|
| Advanced Chipset Settings                                                     | Options for NB                                                                                                  |
| WARNING: Setting wrong values in below sec<br>may cause system to malfunction | tions                                                                                                    |
| <ul><li>Northbridge Configuration</li><li>Southbridge Configuration</li></ul> |                                                                                                    |
|                                                                               |                                                                                                    |
|                                                                               |                                                                                                    |
|                                                                               | ←→ Select Screen<br>↑↓ Select Item<br>Enter Go to SubScreen<br>F1 General Help<br>F10 Save and Exit<br>ESC Exit |
| v02.61 (C)Copyright 1985-2006, Am                                             | erican Megatrends, Inc.                                                                                         |

BIOS Menu 24: Chipset

# 5.7.1 Northbridge Chipset Configuration

Use the Northbridge Chipset Configuration menu (**BIOS Menu 25**) to configure the Northbridge chipset settings.

| MainAdvancedPCIPnPBootSecurityChNorthbridgeChipsetConfigurationMemoryRemapFeature[Enabled]PCIMMIOAllocation:4GBTo3072MBMemoryHole[Disabled] | ipset Exit<br>ENABLE: Allow<br>remapping of<br>overlapped PCI memory<br>above the total<br>physical memory. |
|----------------------------------------------------------------------------------------------------|----------------------------------------------------------------------------------------------------|
| Memory Remap Feature [Enabled]<br>PCI MMIO Allocation: 4GB To 3072MB                                                                        | remapping of<br>overlapped PCI memory<br>above the total                                                    |
| Initate Graphic Adapter [PEG/PCI]<br>Internal Graphics Mode Select [Enabled, 8MB]                                                           | DISABLE: Do not allow<br>remapping of memory                                                                |
|                                                                                                    | ←→ Select Screen<br>↑↓ Select Item<br>+- Change Option<br>F1 General Help<br>F10 Save and Exit<br>ESC Exit  |

BIOS Menu 25:Northbridge Chipset Configuration

# → Memory Remap Feature [Enabled]

Use the **Memory Remap Feature** option to allow the overlapped PCI memory above the total physical memory to be remapped. Enabling this option allows full use of 4 GB or more RAM in Windows VISTA, which reports only up to 3.12 GB when this feature is disabled.

| → | Enabled  | DEFAULT | Overlapped PCI memory can be remapped    |
|---|----------|---------|------------------------------------------|
| → | Disabled |         | Overlapped PCI memory cannot be remapped |

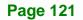

#### Memory Hole [Disabled]

The **Memory Hole** reserves the memory space between 15 MB and 16 MB for ISA expansion cards that require a specified area of memory to work properly. If an older ISA expansion card is used, please refer to the documentation that came with the card to see if it is necessary to reserve the space.

| → I | Disabled | DEFAULT | Memory is not reserved for ISA expansion cards |
|-----|----------|---------|------------------------------------------------|
|-----|----------|---------|------------------------------------------------|

Enabled Memory is reserved for ISA expansion cards

# → Initiate Graphic Adapter

Use the **Initiate Graphic Adapter** option to select the graphics controller used as the primary boot device. Select either an integrated graphics controller (IGD) or a combination of PCI graphics controller, a PCI express (PEG) controller or an IGD. Configuration options are listed below:

- IGD
- PEG/IGD
- PEG/PCI
   DEFAULT
- PCI/PEG
- PCI/IGD

# → Internal Graphics Mode Select [Enable, 8 MB]

The **Internal Graphic Mode Select** option determines the amount of system memory that can be used by the Internal graphics device.

| → | Enable, 1 MB |         | 1 MB of memory used by internal graphics device |
|---|--------------|---------|-------------------------------------------------|
| → | Enable, 8 MB | DEFAULT | 8 MB of memory used by internal graphics device |

# 5.7.2 Southbridge Chipset Configuration

Use the Southbridge Configuration menu (**BIOS Menu 26**) to configure the Southbridge chipset.

| Main Debugged                 |                   | TUP UTILITY    | Chia |                | 7    |
|-------------------------------|-------------------|----------------|------|----------------|------|
| Main Advanced                 | PCIPnP Boot       | Security       | Cui  | pset           | Exit |
| Southbridge Chipse            | et Configuration  |                |      | Option         | s    |
| HDA Controller<br>ASF Support |                   | bled]<br>bled] |      | †↓<br>+-<br>F1 |      |
|                               |                   |                |      |                | Exit |
| v02 61 (C)                    | Copyright 1985-20 | 06 Americar    | n Me | gatrend        |      |

# BIOS Menu 26:Southbridge Chipset Configuration

# → HDA Controller [Disabled]

Use the **HDA Controller** option to enable the Southbridge high definition audio controller. If the optional AC-KIT-833HD has been connected to the system, or any other HDA device, this option should be enabled.

| → | Disabled | DEFAULT | Southbridge HDA controller is disabled |
|---|----------|---------|----------------------------------------|
| → | Enabled  |         | Southbridge HDA controller is enabled  |

# → ASF Support [Enabled]

Use the **ASF Support** BIOS to allow remote management using ASF technology.

Disabled The system will not communicate with a remote management server.
 Enabled DEFAULT The Alert Standard Format (ASF) controller is activated and can communicate with a remote management server.

# 5.8 Exit

Use the **Exit** menu (**BIOS Menu 27**) to load default BIOS values, optimal failsafe values and to save configuration changes.

| BIOS SETUP UTILITY                                                                                                    |          |        |      |          |                                                        |                                                                                                    |  |  |
|----------------------------------------------------------------------------------------------------|----------|--------|------|----------|--------------------------------------------------------|----------------------------------------------------------------------------------------------------|--|--|
| Main                                                                                                    | Advanced | PCIPnP | Boot | Security | Chi                                                    | pset Exit                                                                                                    |  |  |
| Exit Options                                                                                                    |          |        |      |          |                                                        | Exit system setup<br>after saving the                                                                           |  |  |
| Save Changes and Exit<br>Discard Changes and Exit<br>Discard Changes<br>Load Optimal Defaults<br>Load Failsafe Defaults |          |        |      |          | changes.<br>F10 key can be used<br>for this operation. |                                                                                                    |  |  |
|                                                                                                    |          |        |      |          |                                                        | ←→ Select Screen<br>↑↓ Select Item<br>Enter Go to SubScreen<br>F1 General Help<br>F10 Save and Exit<br>ESC Exit |  |  |
| v02.61 (C)Copyright 1985-2006, American Megatrends, Inc.                                                                |          |        |      |          |                                                        |                                                                                                    |  |  |

#### BIOS Menu 27:Exit

#### → Save Changes and Exit

Use the **Save Changes and Exit** option to save the changes made to the BIOS options and to exit the BIOS configuration setup program.

#### ➔ Discard Changes and Exit

Use the **Discard Changes and Exit** option to exit the BIOS configuration setup program without saving the changes made to the system.

#### ➔ Discard Changes

Use the **Discard Changes** option to discard the changes and remain in the BIOS configuration setup program.

#### ➔ Load Optimal Defaults

Use the **Load Optimal Defaults** option to load the optimal default values for each of the parameters on the Setup menus. **F9 key can be used for this operation.** 

#### ➔ Load Failsafe Defaults

Use the Load Failsafe Defaults option to load failsafe default values for each of the parameters on the Setup menus. F8 key can be used for this operation.

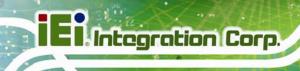

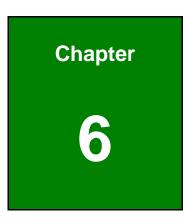

# **Software Drivers**

Page 126

# 6.1 Available Software Drivers

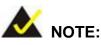

The content of the CD may vary throughout the life cycle of the product and is subject to change without prior notice.

The following drivers can be installed on the system:

| 6.3 Chipset Driver                                   | 129                                                                                                    |
|------------------------------------------------------|----------------------------------------------------------------------------------------------------|
| 6.4 Graphics Driver                                  | 131                                                                                                    |
| 6.5 LAN Driver                                       | 135                                                                                                    |
| 6.6 Audio Driver                                     | 138                                                                                                    |
| 6.7 Intel <sup>®</sup> Matrix Storage Manager Driver | 140                                                                                                    |
|                                                      | <ul> <li>6.3 Chipset Driver</li> <li>6.4 Graphics Driver</li> <li>6.5 LAN Driver</li> <li>6.6 Audio Driver</li> <li>6.7 Intel<sup>®</sup> Matrix Storage Manager Driver</li> </ul> |

Installation instructions are given below.

# 6.2 Starting the Driver Program

To access the driver installation programs, please do the following.

Step 1: Insert the CD-ROM that came with the system into a CD-ROM drive attached to the system.

Step 2: The screen in Figure 6-1 appears.

| 📑 IFI-78000-000159-RS V1.30(Intel Q35/GN | 1965 Series)  |                                                                               |
|------------------------------------------|---------------|-------------------------------------------------------------------------------|
|                                          |               | IEI Technology Corp.                                                          |
| PCIE-Q350                                | NINO-9652     |                                                                               |
| 🍡 WSB-Q354                               | 📲 KINO-9653   |                                                                               |
| MBA-XQ354                                | PCIE-9652     |                                                                               |
| IMB-Q354                                 | PCISA-9652    |                                                                               |
|                                          | LCE-9602/9652 |                                                                               |
|                                          |               |                                                                               |
|                                          |               | AC-KIT08R                                                                     |
| 📕 China RoHS 🗧                           | AC-KIT883HD   |                                                                               |
|                                          |               | <ul> <li>◊ Visit IEI Website</li> <li>◊ Explore CD</li> <li>◊ Exit</li> </ul> |

#### Figure 6-1: Start Up Screen

Step 3: Click IMBA-XQ354S.

**Step 4:** The list of drivers in **Figure 6-2** appears.

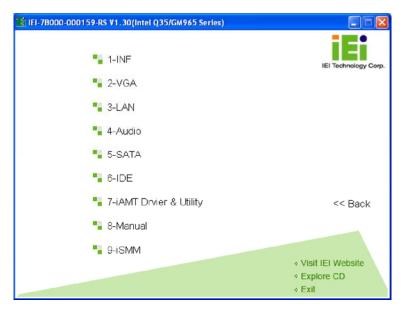

Figure 6-2: Drivers

# 6.3 Chipset Driver

To install the Intel® chipset driver, please follow the steps below.

- Step 1: Click "INF" in the driver menu.
- Step 2: Browse through the folders and double-click "infinst911 autol".

Integration Corp.

Step 3: The Welcome screen appears (Figure 6-3).

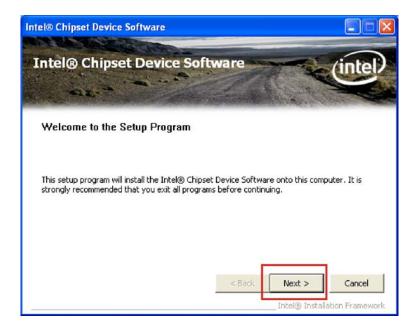

#### Figure 6-3: Intel® Setup Welcome Screen

- **Step 4:** Click **NEXT** to continue.
- Step 5: The Intel® license agreement screen appears (Figure 6-4).

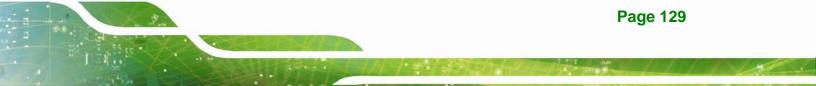

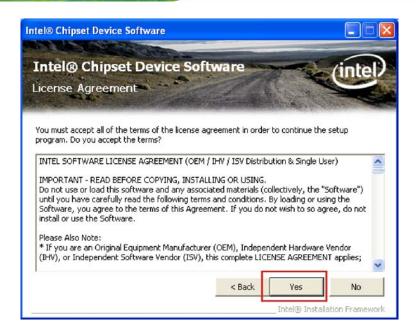

#### Figure 6-4: Intel® Chipset Driver License Agreement

Step 6: Click YES to accept the agreement and continue.

Step 7: The Readme file contents are displayed (Figure 6-5).

| tel   | © Chipset Device Software                                                                                                    |
|-------|----------------------------------------------------------------------------------------------------|
|       | tel® Chipset Device Software                                                                                                    |
| Pre   | er to the Readme file below to view the system requirements and installation information.<br>ss the Page Down key to view the rest of the file.<br>Product: Intel(R) Chipset Device Software<br>Release: Production Version |
| * * * | Version: 8.3.1.1009<br>Target Chipset#: X38 & 3200/3210 Chipset<br>Date: July 26 2007                                                                                                    |
| **    | **********                                                                                                    |
|       | < Back Next > Cancel Intel® Installation Framework                                                                                                    |

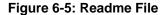

**Step 8:** Click **NEXT** to begin the installation.

**Page 130** 

**Step 9:** When the setup is complete, the final screen appears (**Figure 6-6**).

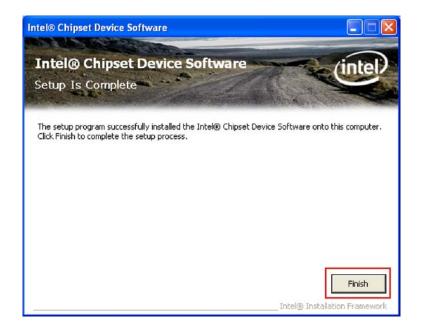

#### Figure 6-6: Intel® Chipset Driver Complete Installation Screen

Step 10: To exit the installation, click FINISH.

### 6.4 Graphics Driver

To install the chipset driver, please follow the steps below:

- Step 1: Click "VGA" in the driver menu and select the folder which corresponds to the operating system.
- **Step 2:** Double-click the driver file.
- Step 3: The version information file appears (Figure 6-7).

Integration Corp.

# E Integration Corp.

#### IMBA-XQ354S Motherboard

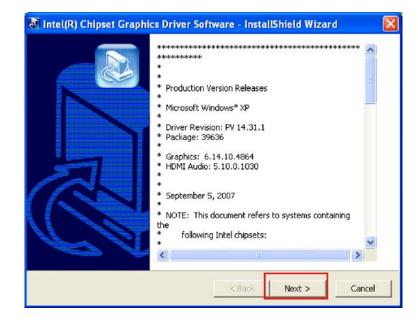

#### Figure 6-7: Graphics Driver Readme File

- Step 4: Click NEXT to continue.
- Step 5: The welcome screen appears (Figure 6-8).

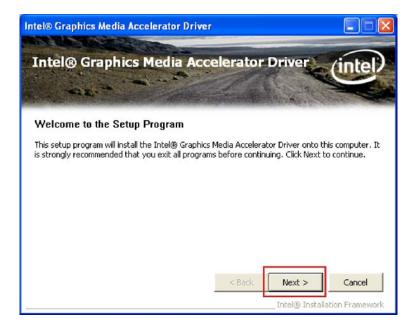

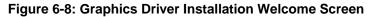

Step 6: Click NEXT to continue.

**Step 7:** The license agreement appears (**Figure 6-9**).

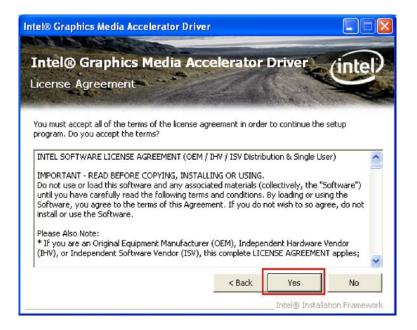

#### Figure 6-9: GMA Driver License Agreement

Step 8: Click YES to continue.

Step 9: The Readme file appears (Figure 6-10).

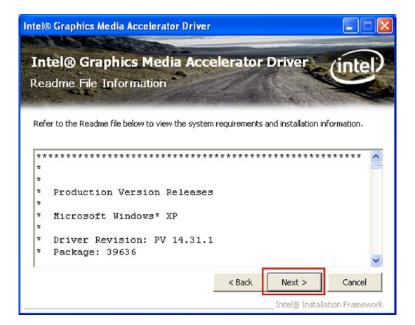

Figure 6-10: GMA Driver Installing Notice

Integration Corp.

Step 10: Click NEXT to continue.

Step 11: The driver installation progress is shown (Figure 6-11).

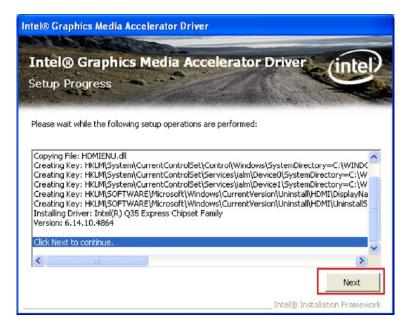

Figure 6-11: GMA Driver Installation Complete

Step 12: Click NEXT to continue to the final screen.

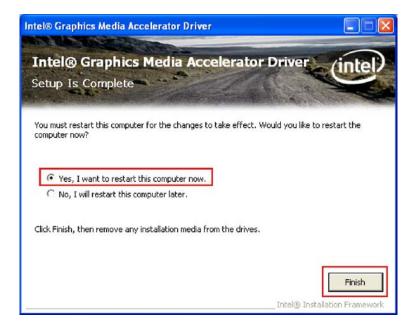

Figure 6-12: GMA Driver Installing Notice

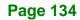

Step 13: For newly installed drivers to take effect, the computer must be restarted. Select"Yes" to restart the computer now (close any other programs first), or "No" to restart it later. Click FINISH to complete the installation.

## 6.5 LAN Driver

To install the LAN drivers, please follow the steps below.

- Step 1: Click "LAN" in the driver menu and click the Intel folder.
- **Step 2:** Select the folder which corresponds to the operating system.
- **Step 3:** Double-click the driver file.
- Step 4: The welcome screen appears (Figure 6-13).

| Installs drivers, Intel(R) PROSet for Windows* Device<br>Manager, and Advanced Networking Services. |    |
|----------------------------------------------------------------------------------------------------|----|
| WARNING: This program is protected by copyright law a<br>international treaties.                    | nd |
|                                                                                                    |    |

#### Figure 6-13: LAN Driver Welcome Screen

- Step 5: Click NEXT to continue.
- Step 6: The license agreement appears (Figure 6-14).

Integration Corp.

| 🕼 Intel(R) PRO Network Connections - InstallShield Wizard                                                                                                    |                        |
|----------------------------------------------------------------------------------------------------|------------------------|
| License Agreement<br>Please read the following license agreement carefully.                                                                                                    | (intel)                |
| INTEL SOFTWARE LICENSE AGREEMENT (Final, License)<br>IMPORTANT - READ BEFORE COPYING, INSTALLING OR USING.<br>Do not use or load this software and any associated materials (collecth<br>"Software") until you have carefully read the following terms and condit<br>loading or using the Software, you agree to the terms of this Agreement<br>do not wish to so agree, do not install or use the Software. | /ely, the<br>tions. By |
| LICENSES: Please Note:                                                                                                    | ~                      |
| <ul> <li>O I do not accept the terms in the license agreement</li> <li>O I do not accept the terms in the license agreement</li> </ul>                                                                                                    | Print                  |
| InstallShield                                                                                                    | Cancel                 |

#### Figure 6-14: LAN Driver License Agreement

**Step 7:** Accept the conditions of the license agreement and click **NEXT** to continue.

**Step 8:** The Setup Options screen appears (**Figure 6-15**).

| Intel(R) PRO Network Connections                                                                                                    | 🔀             |
|----------------------------------------------------------------------------------------------------|---------------|
| Setup Options<br>Select the program features you want installed.                                                                      | (intel)       |
| Install:                                                                                                    |               |
| Privers     Intel(R) PROSet for Windows* Device Manager     Advanced Network Services     Intel(R) PRO Network Connections SNMP Agent |               |
| Feature Description                                                                                                    |               |
| < Back                                                                                                    | Next > Cancel |

#### Figure 6-15: LAN Driver Setup Options

Step 9: Select the setup options (default recommended) and click **NEXT** to continue.

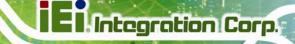

Step 10: The drivers are ready to install. Click INSTALL to begin the installation process

(Figure 6-16).

| Ready to Install the Program                          |                                    | (intel)                     |
|-------------------------------------------------------|------------------------------------|-----------------------------|
| The wizard is ready to begin insta                    | illation.                          | 9                           |
| Click Install to begin the installatio                | n.                                 |                             |
| If you want to review or change a<br>exit the wizard. | any of your installation settings, | click Back, Click Cancel to |
|                                                       |                                    |                             |
|                                                       |                                    |                             |
|                                                       |                                    |                             |
|                                                       |                                    |                             |
|                                                       |                                    |                             |
|                                                       |                                    |                             |
| talishield                                            |                                    |                             |
| a contract of the contract                            |                                    |                             |

#### Figure 6-16: LAN Driver Installation Ready Window

- Step 11: Click INSTALL to begin the driver installation.
- Step 12: The window shows the installation is complete (Figure 6-17).

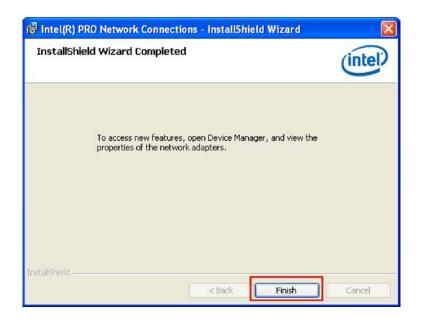

#### Figure 6-17: LAN Driver Installation Progress

Step 13: Click FINISH to exit the setup program.

# 6.6 Audio Driver

To install the Realtek High Definition (HD) Audio driver, please follow the steps below.

#### 6.6.1 BIOS Setup

- Step 1: Enter the BIOS setup. To do this, reboot the system and press DEL during POST.
- **Step 2:** Go to the Southbridge Configuration menu. Enable the High Definition Audio controller.
- Step 3: Press F10 to save the changes and exit the BIOS setup. The system reboots.

#### 6.6.2 Driver Installation

To install the audio driver please follow the steps below.

- Step 1: Select "AUDIO" in the driver menu and select the ALC888 folder.
- Step 2: Select the folder which corresponds to the operating system.

**Page 138** 

- Step 3: Double-click the driver file.
- Step 4: The audio driver InstallShield wizard begins (Figure 6-18).

Integration Corp.

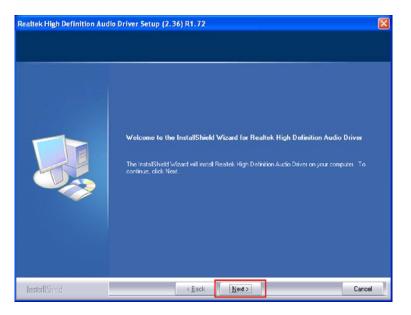

Figure 6-18: InstallShield Wizard Welcome Screen

- **Step 5:** Click **NEXT** to continue the installation.
- Step 6: Don't click on any screens until the final screen appears (Figure 6-19).

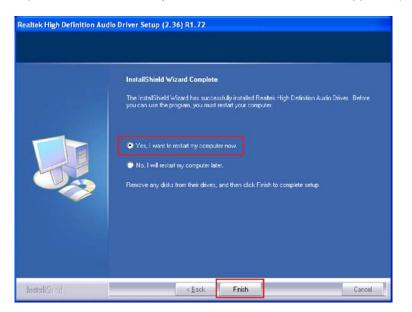

Figure 6-19: Installation Wizard Finished

Step 7: For the audio drivers to take effect, the computer must be restarted. Select "Yes" to restart the computer immediately after exiting the wizard, or "No" to restart it later. Click FINISH to exit the InstallShield Wizard.

# 6.7 Intel<sup>®</sup> Matrix Storage Manager Driver

ntegration Corp.

To install the Intel® Matrix Storage Manager driver, please follow the steps below:

- Step 1: Select SATA in the driver menu.
- Step 2: Double-click the Intel Matrix Storage Manager folder.
- Step 3: Double-click the IATA89CD.exe program icon.
- **Step 4:** Figure 6-20 shows the InstallShield Wizard preparing to guide the user through the rest of the process.

| ntel(R) Matrix Storage Manager - InstallShield Wizard                                                                                 |                      |
|----------------------------------------------------------------------------------------------------|----------------------|
| Preparing Setup<br>Please wait while the InstallShield Wizard prepares the setup.                                                     | 24                   |
| Intel(R) Matrix Storage Manager Setup is preparing the InstallShield Wizard, v<br>through the rest of the setup process. Please wait. | vhich will guide you |
|                                                                                                    |                      |
|                                                                                                    |                      |
|                                                                                                    |                      |
| stallShield                                                                                                    | Cancel               |

#### Figure 6-20: InstallShield Wizard Setup Screen

**Step 5:** Figure 6-21 shows the Matrix Storage Manager software configuring the installation process.

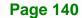

| Intel(R) Matrix Storage Manager Setup                                          | ×      |
|--------------------------------------------------------------------------------|--------|
| Setup Status                                                                   |        |
| Intel(R) Matrix Storage Manager is configuring your new software installation. |        |
| Installing                                                                     |        |
|                                                                                |        |
|                                                                                |        |
| InstallShield                                                                  | Cancel |

Integration Corp.

Figure 6-21: Matrix Storage Manager Setup Screen

Step 6: Figure 6-22 shows the Matrix Storage Manager welcome screen.

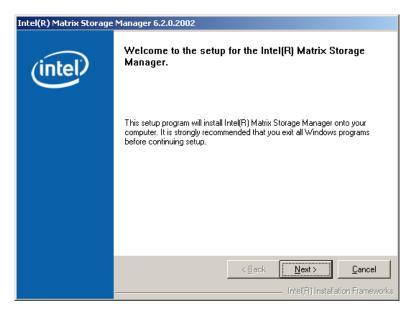

Figure 6-22: Matrix Storage Manager Welcome Screen

**Step 7:** Click **NEXT** and a warning appears (**Figure 6-23**). Read the warning carefully and decide whether or not to continue the installation process.

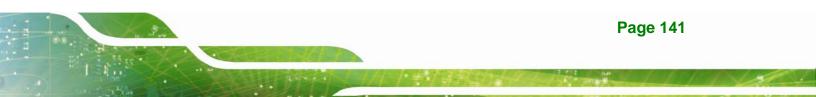

| ntel(R) Matrix Storage Manager 6.2.0.2002 |                                                                                                    |
|-------------------------------------------|----------------------------------------------------------------------------------------------------|
| (intel)                                   | Warning!<br>Please read the following information:                                                                                                    |
|                                           | The driver you are about to install might be used to control the hard drive<br>from which this computer is booting or to control a hard drive that contains<br>important data.                                  |
|                                           | For this reason, you cannot remove or uninstall this driver from the computer<br>after installation. However, you can uninstall other, non-critical components.<br>The following components can be uninstalled: |
|                                           | Intel(R) Matrix Storage Console<br>Help Documentation<br>Start Menu Shortcuts<br>System Tray Icon Service<br>Event Monitor Service                                                                              |
|                                           | Click Next to continue the setup. Click Cancel to exit the setup.                                                                                                    |
|                                           | < <u>Back</u> <u>Next&gt;</u> <u>Cancel</u> Intel(R) Installation Frameworks                                                                                                    |
|                                           |                                                                                                    |

Figure 6-23: Matrix Storage Manager Warning Screen

Step 8: Click NEXT and a license agreement appears (Figure 6-24).

| Intel(R) Matrix Storage Manager 6.2.0.2002 |                                                                                                    |  |  |
|--------------------------------------------|----------------------------------------------------------------------------------------------------|--|--|
|                                            | License Agreement                                                                                                    |  |  |
| (intel)                                    | Please read the following license agreement carefully. Press the Page Down key<br>to view the rest of the agreement.                                                                                                    |  |  |
|                                            | INTEL SOFTWARE LICENSE AGREEMENT (OEM / IHV / ISV Distribution & A                                                                                                    |  |  |
|                                            | IMPORTANT - READ BEFORE COPYING, INSTALLING OR USING.<br>Do not use or load this software and any associated materials (collectively, the<br>"Software") until you have carefully read the following terms and conditions.<br>By loading or using the Software, you agree to the terms of this Agreement. If<br>you do not wish to so agree, do not install or use the Software. |  |  |
|                                            | Please Also Note:<br>* If you are an Original Equipment Manufacturer (OEM), Independent<br>Hardware Vendor (IHV), or Independent Software Vendor (ISV), this complete<br>LICENSE AGREEMENT applies;                                                                                                    |  |  |
|                                            | You must accept all of the terms of the license agreement in order to continue the<br>setup program. Do you accept the terms?                                                                                                    |  |  |
|                                            | < <u>B</u> ack <u>Y</u> es <u>N</u> o                                                                                                    |  |  |
|                                            | Intel(B) Installation Frameworks                                                                                                    |  |  |

#### Figure 6-24: Matrix Storage Manager License Agreement

Step 9: Read the license agreement. To accept the terms and conditions stipulated in the license agreement shown, click YES and the Readme information file shown in Figure 6-25 appears.

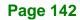

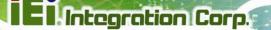

| Intel(R) Matrix Storage Manager 6.2.0.2002 |                                                                                                    |  |
|--------------------------------------------|----------------------------------------------------------------------------------------------------|--|
|                                            | Readme File Information                                                                                                    |  |
| (intel)                                    | Refer to the Readme file below to view system requirements and installation<br>information. Press the Page Down key to view the rest of the file.                                                                                                    |  |
|                                            | * Installation Readme for Intel(R) Matrix Storage Manager.<br>* Systems supported by Intel(R) Matrix Storage Manager.                                                                                                    |  |
|                                            | * This document makes references to products developed by<br>* Intel. There are some restrictions on how these products<br>* may be used, and what information may be disclosed to<br>* others. Please read the Disclaimer section at the bottom<br>* of this document, and contact your Intel field<br>* representative if you would like more information.<br>* |  |
|                                            | Karley Cancel       Karley Cancel       Intel(R) Installation Frameworks                                                                                                    |  |

Figure 6-25: Matrix Storage Manager Readme File

Step 10: Read the Readme file information and click NEXT.

Step 11: After the driver installation process is complete, a confirmation screen appears

(Figure 6-26).

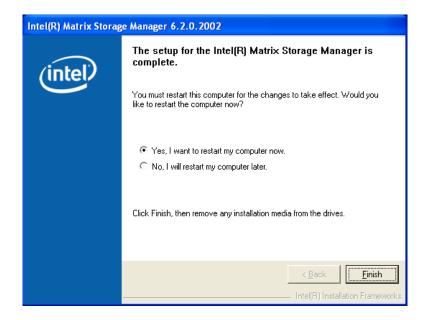

Figure 6-26: Matrix Storage Manager Setup Complete

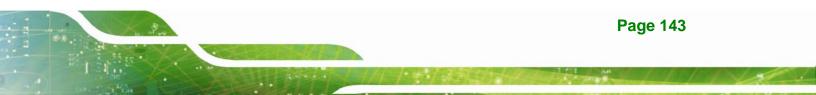

Step 12: The confirmation screen offers the option of restarting the computer now or later.For the settings to take effect, the computer must be restarted. Click FINISH to<br/>exit the wizard.

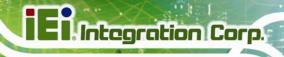

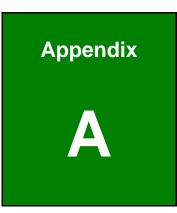

# **BIOS Options**

Page 145

Below is a list of BIOS configuration options in the BIOS chapter.

| System Overview81                         |
|-------------------------------------------|
| System Time [hh:mm:ss]82                  |
| System Date [DAY dd/mm/yyyy]82            |
| SATA#n Configuration [Enhanced]85         |
| Configure SATA#n as [IDE]85               |
| IDE Master and IDE Slave86                |
| Auto-Detected Drive Parameters            |
| Type [Auto]88                             |
| LBA/Large Mode [Auto]89                   |
| Block (Multi Sector Transfer) [Auto]89    |
| PIO Mode [Auto]89                         |
| DMA Mode [Auto]90                         |
| S.M.A.R.T [Auto]91                        |
| 32Bit Data Transfer [Enabled]91           |
| Floppy A92                                |
| Serial Port1 Address [3F8/IRQ4]93         |
| Serial Port1 Mode [Normal]93              |
| Serial Port2 Address [2F8/IRQ3]94         |
| Serial Port2 Mode [Normal]94              |
| Parallel Address [378]94                  |
| Parallel Port Mode [Normal]94             |
| Parallel Port IRQ [IRQ7]95                |
| FAN Mode Setting [Full On Mode]96         |
| CPU Temp. Limit of OFF [000]97            |
| CPU Temp. Limit of Start [020]97          |
| CPU Fan Start PWM [070]98                 |
| Slope PWM 1 [1 PWM]98                     |
| Restore on AC Power Loss [Last State] 100 |
| Resume on Keyboard/Mouse [Disabled]101    |
| Resume on PCI-Express WAKE# [Enabled]101  |
| Suspend Mode [S1(POS)]102                 |
| AHCI Port n [Not Detected] 103            |
| Remote Access [Disabled] 104              |

1......

| Serial Port Number [COM1] 105                    |
|--------------------------------------------------|
| Base Address, IRQ [3F8h,4] 105                   |
| Serial Port Mode [115200 8,n,1] 105              |
| Redirection After BIOS POST [Always] 106         |
| Terminal Type [ANSI] 106                         |
| TCG/TPM Support [No] 107                         |
| USB Functions [Enabled]108                       |
| Legacy USB Support [Enabled]108                  |
| USB 2.0 Controller [Enabled] 109                 |
| USB2.0 Controller Mode [HiSpeed]109              |
| IRQ# [Available]110                              |
| DMA Channel# [Available] 111                     |
| Reserved Memory Size [Disabled] 111              |
| Quick Boot [Enabled] 113                         |
| Quiet Boot [Disabled] 113                        |
| AddOn ROM Display Mode [Force BIOS] 114          |
| Bootup Num-Lock [Off] 114                        |
| Boot From LAN Support (82573L) [Disabled] 114    |
| Change Supervisor Password 119                   |
| Change User Password 119                         |
| Memory Remap Feature [Enabled] 121               |
| Memory Hole [Disabled]122                        |
| Initiate Graphic Adapter 122                     |
| Internal Graphics Mode Select [Enable, 8 MB] 122 |
| HDA Controller [Disabled] 123                    |
| ASF Support [Enabled] 123                        |
| Save Changes and Exit 124                        |
| Discard Changes and Exit 125                     |
| Discard Changes 125                              |
| Load Optimal Defaults 125                        |
| Load Failsafe Defaults                           |

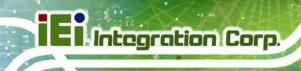

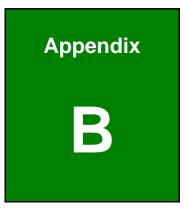

# Terminology

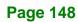

| AC '97        | Audio Codec 97 (AC'97) refers to a codec standard developed by Intel® in 1997.                                                                                                    |
|---------------|----------------------------------------------------------------------------------------------------|
| ACPI          | Advanced Configuration and Power Interface (ACPI) is an OS-directed configuration, power management, and thermal management interface.                                                                                                    |
| AHCI          | Advanced Host Controller Interface (AHCI) is a SATA Host controller register-level interface.                                                                                                    |
| ΑΤΑ           | The Advanced Technology Attachment (ATA) interface connects storage devices including hard disks and CD-ROM drives to a computer.                                                                                                    |
| ARMD          | An ATAPI Removable Media Device (ARMD) is any ATAPI device that supports removable media, besides CD and DVD drives.                                                                                                    |
| ASKIR         | Amplitude Shift Keyed Infrared (ASKIR) is a form of modulation that<br>represents a digital signal by varying the amplitude ("volume") of the<br>signal. A low amplitude signal represents a binary 0, while a high<br>amplitude signal represents a binary 1. |
| BIOS          | The Basic Input/Output System (BIOS) is firmware that is first run when the computer is turned on and can be configured by the end user                                                                                                    |
| CODEC         | The Compressor-Decompressor (CODEC) encodes and decodes digital audio data on the system.                                                                                                    |
| CompactFlash® | CompactFlash® is a solid-state storage device. CompactFlash® devices use flash memory in a standard size enclosure. Type II is thicker than Type I, but a Type II slot can support both types.                                                                 |
| CMOS          | Complimentary metal-oxide-conductor is an integrated circuit used in chips like static RAM and microprocessors.                                                                                                    |
| СОМ           | COM refers to serial ports. Serial ports offer serial communication to expansion devices. The serial port on a personal computer is usually a male D-sub 9 connector.                                                                                          |
| DAC           | The Digital-to-Analog Converter (DAC) converts digital signals to analog signals.                                                                                                    |
| DDR           | Double Data Rate refers to a data bus transferring data on both the rising and falling edges of the clock signal.                                                                                                    |

Page 149

iEintegration Corp.

# El Integration Corp.

# IMBA-XQ354S Motherboard

| DMA      | Direct Memory Access (DMA) enables some peripheral devices to<br>bypass the system processor and communicate directly with the system<br>memory.                                                                                                    |
|----------|----------------------------------------------------------------------------------------------------|
| DIMM     | Dual Inline Memory Modules are a type of RAM that offer a 64-bit data<br>bus and have separate electrical contacts on each side of the module.                                                                                                    |
| DIO      | The digital inputs and digital outputs are general control signals that<br>control the on/off circuit of external devices or TTL devices. Data can be<br>read or written to the selected address to enable the DIO functions.                                     |
| EHCI     | The Enhanced Host Controller Interface (EHCI) specification is a register-level interface description for USB 2.0 Host Controllers.                                                                                                    |
| EIDE     | Enhanced IDE (EIDE) is a newer IDE interface standard that has data transfer rates between 4.0 MB/s and 16.6 MB/s.                                                                                                    |
| EIST     | Enhanced Intel® SpeedStep Technology (EIST) allows users to modify<br>the power consumption levels and processor performance through<br>application software. The application software changes the bus-to-core<br>frequency ratio and the processor core voltage. |
| FSB      | The Front Side Bus (FSB) is the bi-directional communication channel between the processor and the Northbridge chipset.                                                                                                    |
| GbE      | Gigabit Ethernet (GbE) is an Ethernet version that transfers data at 1.0 Gb/s and complies with the IEEE 802.3-2005 standard.                                                                                                    |
| GPIO     | General purpose input                                                                                                    |
| HDD      | Hard disk drive (HDD) is a type of magnetic, non-volatile computer storage device that stores digitally encoded data.                                                                                                    |
| ICH      | The Input/Ouput Controll Hub (ICH) is an Intel® Southbridge chipset.                                                                                                    |
| IrDA     | Infrared Data Association (IrDA) specify infrared data transmission<br>protocols used to enable electronic devices to wirelessly communicate<br>with each other.                                                                                                  |
| L1 Cache | The Level 1 Cache (L1 Cache) is a small memory cache built into the system processor.                                                                                                    |
| L2 Cache | The Level 2 Cache (L2 Cache) is an external processor memory cache.                                                                                                    |

| LCD       | Liquid crystal display (LCD) is a flat, low-power display device that consists of two polarizing plates with a liquid crystal panel in between.                                                                                                    |
|-----------|----------------------------------------------------------------------------------------------------|
| LVDS      | Low-voltage differential signaling (LVDS) is a dual-wire, high-speed<br>differential electrical signaling system commonly used to connect LCD<br>displays to a computer.                                                                                 |
| POST      | The Power-on Self Test (POST) is the pre-boot actions the system performs when the system is turned-on.                                                                                                    |
| RAM       | Random Access Memory (RAM) is volatile memory that loses data when<br>power is lost. RAM has very fast data transfer rates compared to other<br>storage like hard drives.                                                                                |
| SATA      | Serial ATA (SATA) is a serial communications bus designed for data<br>transfers between storage devices and the computer chipsets. The SATA<br>bus has transfer speeds up to 1.5 Gb/s and the SATA II bus has data<br>transfer speeds of up to 3.0 Gb/s. |
| S.M.A.R.T | Self Monitoring Analysis and Reporting Technology (S.M.A.R.T) refers to automatic status checking technology implemented on hard disk drives.                                                                                                    |
| UART      | Universal Asynchronous Receiver-transmitter (UART) is responsible for<br>asynchronous communications on the system and manages the system's<br>serial communication (COM) ports.                                                                         |
| UHCI      | The Universal Host Controller Interface (UHCI) specification is a register-level interface description for USB 1.1 Host Controllers.                                                                                                    |
| USB       | The Universal Serial Bus (USB) is an external bus standard for interfacing devices. USB 1.1 supports 12 Mb/s data transfer rates and USB 2.0 supports 480 Mb/s data transfer rates.                                                                      |
| VGA       | The Video Graphics Array (VGA) is a graphics display system developed by IBM.                                                                                                    |

Page 151

E Integration Corp.

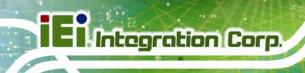

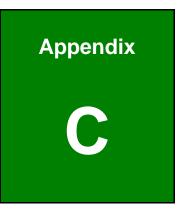

# **Digital I/O Interface**

Page 152

# C.1 Introduction

The DIO connector is interfaced to GPIO ports on the Super I/O chipset. The DIO has both 4-bit digital inputs and 4-bit digital outputs. The digital inputs and digital outputs are generally control signals that control the on/off circuit of external devices or TTL devices. Data can be read or written to the selected address to enable the DIO functions.

Integration Corp.

Page 153

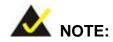

For further information, please refer to the datasheet for the Super I/O chipset.

# **C.2 DIO Connector Pinouts**

The Digital I/O port pins and their pin numbers are listed in the table below.

| Pin | Description | Super I/O Pin No | Super I/O Pin Description |
|-----|-------------|------------------|---------------------------|
| 1   | Ground      | N/A              | N/A                       |
| 2   | VCC         | N/A              | N/A                       |
| 3   | Output 3    | 20               | GP27                      |
| 4   | Output 2    | 21               | GP26                      |
| 5   | Output 1    | 22               | GP25                      |
| 6   | Output 0    | 23               | GP24                      |
| 7   | Input 3     | 24               | GP23                      |
| 8   | Input 2     | 25               | GP22                      |
| 9   | Input 1     | 26               | GP21                      |
| 10  | Input 0     | 27               | GP20                      |

Table C-1: Digital I/O Connector Pinouts

# C.3 Assembly Language Samples

#### C.3.1 Enable the DIO Input Function

The BIOS interrupt call INT 15H controls the digital I/O. An assembly program to enable digital I/O input functions is listed below.

| MOV | AX, 6F08H | Sets the digital port as input  |
|-----|-----------|---------------------------------|
| INT | 15H       | Initiates the INT 15H BIOS call |

# C.3.2 Enable the DIO Output Function

The BIOS interrupt call INT 15H controls the digital I/O. An assembly program to enable digital I/O output functions is listed below.

| ΜΟΥ | AX, 6F09H | Sets the digital port as output |
|-----|-----------|---------------------------------|
| ΜΟΥ | BL, 09H   |                                 |
| INT | 15H       | Initiates the INT 15H BIOS call |

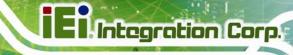

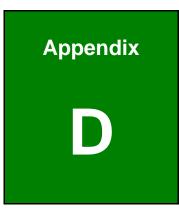

# Watchdog Timer

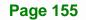

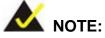

The following discussion applies to DOS environment. IEI support is contacted or the IEI website visited for specific drivers for more sophisticated operating systems, e.g., Windows and Linux.

The Watchdog Timer is provided to ensure that standalone systems can always recover from catastrophic conditions that cause the CPU to crash. This condition may have occurred by external EMIs or a software bug. When the CPU stops working correctly, Watchdog Timer either performs a hardware reset (cold boot) or a Non-Maskable Interrupt (NMI) to bring the system back to a known state.

A BIOS function call (INT 15H) is used to control the Watchdog Timer.

INT 15H:

| AH – 6FH Sub-function:                    |                                                                    |  |  |
|-------------------------------------------|--------------------------------------------------------------------|--|--|
| AL – 2: Sets the Watchdog Timer's period. |                                                                    |  |  |
| BL:                                       | Time-out value (Its unit-second is dependent on the item "Watchdog |  |  |
|                                           | Timer unit select" in CMOS setup).                                 |  |  |

#### Table D-1: AH-6FH Sub-function

Call sub-function 2 to set the time-out period of Watchdog Timer first. If the time-out value is not zero, the Watchdog Timer starts counting down. When the timer value reaches zero, the system resets. To ensure that this reset condition does not occur, calling sub-function 2 must periodically refresh the Watchdog Timer. However, the watchdog timer is disabled if the time-out value is set to zero.

A tolerance of at least 10% must be maintained to avoid unknown routines within the operating system (DOS), such as disk I/O that can be very time-consuming.

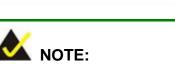

When exiting a program it is necessary to disable the Watchdog Timer, otherwise the system resets.

## EXAMPLE PROGRAM:

#### ; INITIAL TIMER PERIOD COUNTER

| ;<br>W_LOC | DP: |           |                               |
|------------|-----|-----------|-------------------------------|
| ;          |     |           |                               |
|            | MOV | AX, 6F02H | ;setting the time-out value   |
|            | MOV | BL, 30    | ;time-out value is 48 seconds |
|            | INT | 15H       |                               |
|            |     |           |                               |
| ;          |     |           |                               |

#### ; ADD THE APPLICATION PROGRAM HERE

;

| CMP | EXIT_AP, 1 | ;is the application over?    |  |  |
|-----|------------|------------------------------|--|--|
| JNE | W_LOOP     | ;No, restart the application |  |  |
|     |            |                              |  |  |
| MOV | AX, 6F02H  | ;disable Watchdog Timer      |  |  |
| MOV | BL, 0      | •                            |  |  |
| INT | 15H        |                              |  |  |

# ;

; EXIT ;

Page 157

Integration Corp.

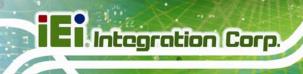

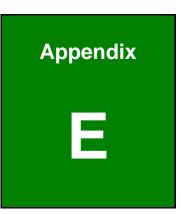

# Intel® Matrix Storage Manager

Page 158

## E.1 Introduction

The IMBA-XQ354S can provide data protection for serial ATA (SATA) disks via the Intel® Matrix Storage Manager using one of three fault-tolerant RAID levels: RAID 1, 5 or 10. When using two hard drives, matrix RAID allows RAID 0 and RAID 1 functions to be combined, where critical files can be stored on RAID 1, and RAID 0 can be used for non-critical items such as software. RAID 5 and RAID 0 can be combined to provide higher performance, capacity, and fault tolerance.

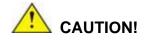

A configured RAID volume (which may consist of multiple hard drives) appears to an operating system as a contingent storage space. The operating system will not be able to distinguish the physical disk drives contained in a RAID configuration.

#### E.1.1 Precautions

One key benefit a RAID configuration brings is that a single hard drive can fail within a RAID array without damaging data. With RAID1 array, a failed drive can be replaced and the RAID configuration restored.

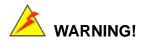

Irrecoverable data loss occurs if a working drive is removed when trying to remove a failed drive. It is strongly recommended to mark the physical connections of all SATA disk drives. Drive locations can be identified by attaching stickers to the drive bays. If a drive member of a RAID array should fail, the failed drive can then be correctly identified.

Integration Corp.

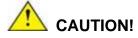

Do not accidentally disconnect the SATA drive cables. Carefully route the cables within the chassis to avoid system down time.

# **E.2 Features and Benefits**

- Supports RAID levels 0, 1, 5 and 10
- Supports connectivity to two or more disk drives
- Supported Operating Systems include: Windows XP, Windows Server 2003 and Windows Vista

# E.3 Accessing the Intel® Matrix Storage Manager

To access the Intel<sup>®</sup> Matrix Storage Manager, please follow the steps below.

Step 1: Connect SATA drives to the system. Connect two or more SATA drives to the system. Make sure the drives have the same capacity, are the same type and have the same speed.

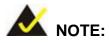

Make sure the SATA drives are EXACTLY the same when they are configured in a RAID configuration. If they are not the same size, disk drive capacity is sacrificed and overall performance affected.

- Step 2: Enable SATA drives in BIOS. Start the computer and access the BIOS setup program. Enable RAID support for all SATA devices. Refer to the applicable BIOS configuration section in this user manual.
- Step 3: Configure "Option ROM Messages" BIOS option to Force BIOS. This is to allow the "Press <CTRL+I> to enter Configuration Utility......" message to appear during the POST.

- Step 4: Save and Exit BIOS. After the SATA support option is enabled, save and exit the BIOS.
- Step 5: Reboot the system. Reboot the system after saving and exiting the BIOS.
- Step 6: Press Ctrl+I. during the system boot process, press Ctrl+I when prompted to enter the RAID configuration software.
- Step 7: Configure the RAID settings. Use the Intel® Matrix Storage Manager to configure the RAID array. Brief descriptions of configuration options are given below.

### E.4 Installing the Operating System to the RAID Array

To install the operating system to the RAID array some extra steps are necessary during the installation process.

- Step 1: Prepare a RAID driver floppy disk on another computer. If installing on the RAID array a RAID driver floppy disk must be made. The RAID driver floppy disk utility is on the CD in the "5-SATA/Floppy Configuration Utility" folder. The floppy disk will be formatted and the drivers installed.
- Step 2: Restart the system with a floppy drive attached. Attach a normal floppy drive or USB floppy drive to the system.
- Step 3: Press F6 when prompted. During the installation process, Windows OS prompts the user to press F6 to install the RAID drivers. Press F6 and choose from the drivers on the floppy disk.
- Step 4: Install the OS. Continue with OS installation as usual.

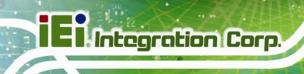

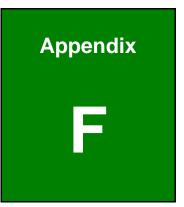

# Hazardous Materials Disclosure

Page 162

# F.1 Hazardous Materials Disclosure Table for IPB Products Certified as RoHS Compliant Under 2002/95/EC Without Mercury

The details provided in this appendix are to ensure that the product is compliant with the Peoples Republic of China (China) RoHS standards. The table below acknowledges the presences of small quantities of certain materials in the product, and is applicable to China RoHS only.

A label will be placed on each product to indicate the estimated "Environmentally Friendly Use Period" (EFUP). This is an estimate of the number of years that these substances would "not leak out or undergo abrupt change." This product may contain replaceable sub-assemblies/components which have a shorter EFUP such as batteries and lamps. These components will be separately marked.

Please refer to the table on the next page.

Integration Corp.

# I Integration Corp.

## IMBA-XQ354S Motherboard

| Part Name                                                                                                    | Toxic or Hazardous Substances and Elements |                 |                 |                                    |                                      |                                                |
|----------------------------------------------------------------------------------------------------|--------------------------------------------|-----------------|-----------------|------------------------------------|--------------------------------------|------------------------------------------------|
|                                                                                                    | Lead<br>(Pb)                               | Mercury<br>(Hg) | Cadmium<br>(Cd) | Hexavalent<br>Chromium<br>(CR(VI)) | Polybrominated<br>Biphenyls<br>(PBB) | Polybrominated<br>Diphenyl<br>Ethers<br>(PBDE) |
| Housing                                                                                                    | 0                                          | 0               | 0               | 0                                  | 0                                    | 0                                              |
| Display                                                                                                    | 0                                          | 0               | 0               | 0                                  | 0                                    | 0                                              |
| Printed Circuit<br>Board                                                                                                    | 0                                          | 0               | 0               | 0                                  | 0                                    | 0                                              |
| Metal<br>Fasteners                                                                                                    | 0                                          | 0               | 0               | 0                                  | 0                                    | 0                                              |
| Cable<br>Assembly                                                                                                    | 0                                          | 0               | 0               | 0                                  | 0                                    | 0                                              |
| Fan Assembly                                                                                                    | 0                                          | 0               | 0               | 0                                  | 0                                    | 0                                              |
| Power Supply<br>Assemblies                                                                                                    | 0                                          | 0               | 0               | 0                                  | 0                                    | 0                                              |
| Battery                                                                                                    | 0                                          | 0               | 0               | 0                                  | 0                                    | 0                                              |
| <ul> <li>O: This toxic or hazardous substance is contained in all of the homogeneous materials for the part is below the limit requirement in SJ/T11363-2006</li> <li>X: This toxic or hazardous substance is contained in at least one of the homogeneous materials for</li> </ul> |                                            |                 |                 |                                    |                                      |                                                |

this part is above the limit requirement in SJ/T11363-2006

此附件旨在确保本产品符合中国 RoHS 标准。以下表格标示此产品中某有毒物质的含量符 合中国 RoHS 标准规定的限量要求。

本产品上会附有"环境友好使用期限"的标签,此期限是估算这些物质"不会有泄漏或突变"的 年限。本产品可能包含有较短的环境友好使用期限的可替换元件,像是电池或灯管,这些元 件将会单独标示出来。

| 部件名称                                                     | 有毒有害物质或元素 |      |      |          |       |        |
|----------------------------------------------------------|-----------|------|------|----------|-------|--------|
|                                                          | 铅         | 汞    | 镉    | 六价铬      | 多溴联苯  | 多溴二苯   |
|                                                          | (Pb)      | (Hg) | (Cd) | (CR(VI)) | (PBB) | 醚      |
|                                                          |           |      |      |          |       | (PBDE) |
| 壳体                                                       | 0         | 0    | 0    | 0        | 0     | 0      |
| 显示                                                       | 0         | 0    | 0    | 0        | 0     | 0      |
| 印刷电路板                                                    | 0         | 0    | 0    | 0        | 0     | 0      |
| 金属螺帽                                                     | 0         | 0    | 0    | 0        | 0     | 0      |
| 电缆组装                                                     | 0         | 0    | 0    | 0        | 0     | 0      |
| 风扇组装                                                     | 0         | 0    | 0    | 0        | 0     | 0      |
| 电力供应组装                                                   | 0         | 0    | 0    | 0        | 0     | 0      |
| 电池                                                       | 0         | 0    | 0    | 0        | 0     | 0      |
| O: 表示该有毒有害物质在该部件所有物质材料中的含量均在 SJ/T11363-2006 标准规定的限量要求以下。 |           |      |      |          |       |        |
| X:表示该有毒有害物质至少在该部件的某一均质材料中的含量超出 SJ/T11363-2006 标准规定的限量要求。 |           |      |      |          |       |        |

E Integration Corp.